## 1 HP Deskjet 6500 seriesskrivare

Klicka på ett ämne nedan om du letar efter svar på en fråga:

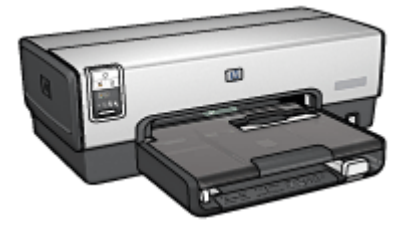

HP Deskjet 6540-50 series HP Deskjet 6520 series

- [Meddelanden](#page-1-0)
- [Specialfunktioner](#page-3-0)
- [Komma igång](#page-5-0)
- [Ansluta till skrivaren](#page-27-0)
- [Utskrift av foton](#page-30-0)
- [Utskrift av andra dokument](#page-57-0)
- [Utskriftstips](#page-95-0)
- [Skrivarprogram](#page-117-0)
- [Underhåll](#page-123-0)
- [Felsökning](#page-134-0)
- [Extra tillbehör](#page-151-0)
- [Specifikationer](#page-175-0)
- [Förbrukningsmaterial](#page-178-0)

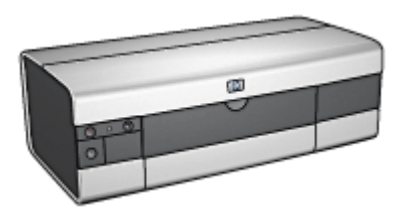

- [Meddelanden](#page-1-0)
- [Specialfunktioner](#page-3-0)
- [Komma igång](#page-19-0)
- [Ansluta till skrivaren](#page-27-0)
- [Utskrift av foton](#page-47-0)
- [Utskrift av andra dokument](#page-76-0)
- [Utskriftstips](#page-111-0)
- [Skrivarprogram](#page-117-0)
- [Underhåll](#page-123-0)
- [Felsökning](#page-134-0)
- [Extra tillbehör](#page-151-0)
- [Specifikationer](#page-175-0)
- [Förbrukningsmaterial](#page-178-0)

## <span id="page-1-0"></span>2 Meddelanden

- Meddelanden och tillkännagivanden
- Termer och konventioner

### 2.1 Meddelanden och tillkännagivanden

### Meddelanden från Hewlett-Packard

Reproduktion, bearbetning eller översättning utan skriftligt tillstånd är förbjudet, utöver vad som är tillåtet enligt copyright-lag.

Den här informationen kan komma att ändras utan föregående meddelande.

De garantier som finns för HP:s produkter och tjänster står i den uttryckliga garanti som följer med respektive produkt eller tjänst. Informationen i denna handledning kan inte räknas som ytterligare garantiangivelser. HP kan inte hållas ansvariga för tekniska fel eller felaktig respektive utelämnad text i handledningen.

### **Tillkännagivanden**

Apple, Apple-logotypen, AppleTalk, ColorSync, ColorSync-logotypen, Finder, Mac, Macintosh, MacOS, Powerbook, Power Macintosh och Quickdraw är varumärken som tillhör Apple Computer, Inc., registrerade i USA och i andra länder.

TrueType är ett i USA registrerat varumärke som tillhör Apple Computer, Inc.

Adobe och Acrobat är varumärken som tillhör Adobe Systems Incorporated.

© 2004 Copyright Hewlett-Packard Development Company, L.P.

### 2.2 Termer och konventioner

Följande termer och konventioner används i användarhandboken.

### Termer

HP Deskjet-skrivaren kan kallas HP-skrivaren eller bara skrivaren.

### Viktigt, Varning och Obs!

Viktigt! anger att HP Deskjet-skrivaren eller annan utrustning kan skadas. Exempel:

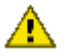

Viktigt! Rör inte bläckmunstyckena eller kopparkontakterna på **bläckpatronerna.** Om du vidrör dessa delar kan de täppas till vilket medför otillräcklig bläcktillförsel och dålig elektrisk anslutning.

En Varning anger att du eller någon annan kan skadas. Exempel:

Förvara både nya och använda bläckpatroner utom räckhåll för barn.

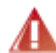

Varning! Förvara både nya och använda bläckpatroner utom räckhåll för A barn.

Obs! anger att det finns ytterligare information. Exempel:

Obs! För att få bästa resultat bör du använda HP-produkter.

## <span id="page-3-0"></span>3 Specialfunktioner

Välj din skrivarmodell:

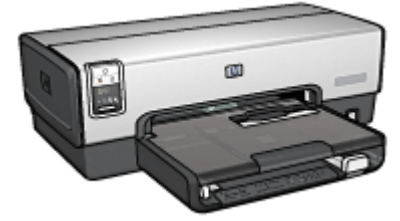

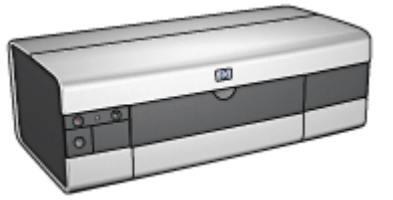

HP Deskjet 6540-50 series [HP Deskjet 6520 series](#page-4-0)

### HP Deskjet 6540-50 series

Gratulerar! Du har köpt en HP Deskjet-skrivare med många spännande funktioner:

- Väljaren för utskriftskvalitet: [Välj utskriftskvalitet](#page-10-0) på framsidan av skrivaren.
- Reservbläcksläge: I [reservbläcksläget](#page-17-0) kan du fortsätta att skriva ut med en bläckpatron när den andra bläckpatronen har slut på bläck.
- Knappen Avbryt utskrift: En [knapptryckning](#page-7-0) räcker för att avbryta utskriften.
- Skriva ut flera sidor på ett ark papper: Med [skrivarprogrammet](#page-104-0) kan du skriva ut upp till 16 sidor på ett enda pappersark.
- Kantfri utskrift: Om du vill kunna använda hela ytan på papperet när du skriver ut foton eller kort använder du funktionen för [kantfri utskrift](#page-36-0).
- Utskrift av digitala foton: Använd den utökade funktionen för [utskrift av digitala](#page-31-0) [foton.](#page-31-0)
- Möjlighet till utskrift med sex bläck: Förbättra fotoutskrifterna med en [fotobläckpatron](#page-33-0).
- Automatisk avstängning: Aktivera [automatisk avstängning](#page-123-0) så att skrivaren sätts i energisparläge när den har stått oanvänd i 30 minuter.
- USB-port på framsidan: Tack vare [USB-porten på framsidan av skrivaren](#page-27-0) kan du snabbt ansluta en bärbar dator till skrivaren.
- Tillbehör för automatisk dubbelsidig utskrift: Du kan köpa ett [tillbehör för](#page-151-0) [automatisk dubbelsidig utskrift](#page-151-0) om du vill skriva ut dubbelsidiga dokument automatiskt.
- Tillbehöret 250-arksfack för vanligt papper: Du utökar skrivarens pappershanteringskapacitet genom att köpa ett [250-arksfack för vanligt](#page-158-0) [papper.](#page-158-0)

### <span id="page-4-0"></span>HP Deskjet 6520 series

Gratulerar! Du har köpt en HP Deskjet-skrivare med många spännande funktioner:

- Reservbläcksläge: I [reservbläcksläget](#page-17-0) kan du fortsätta att skriva ut med en bläckpatron när den andra bläckpatronen har slut på bläck.
- Knappen Avbryt utskrift: En [knapptryckning](#page-21-0) räcker för att avbryta utskriften.
- Skriva ut flera sidor på ett ark papper: Med [skrivarprogrammet](#page-104-0) kan du skriva ut upp till 16 sidor på ett enda ark papper.
- Kantfri utskrift: Om du vill kunna använda hela ytan på papperet när du skriver ut foton eller kort använder du funktionen för [kantfri utskrift](#page-36-0).
- Utskrift av digitala foton: Utökad funktion för [utskrift av digitala foton.](#page-31-0)
- Möjlighet till utskrift med sex olika bläck: Förbättra fotoutskrifterna med en [fotobläckpatron](#page-33-0).
- Automatisk avstängning: Sätt skrivaren i [energisparläge](#page-123-0) med den automatiska avstängningsfunktionen när den har varit i viloläge en halvtimme.
- Tillbehör för automatisk dubbelsidig utskrift: Du kan köpa ett [tillbehör för](#page-151-0) [automatisk dubbelsidig utskrift](#page-151-0) om du vill skriva ut dubbelsidiga dokument automatiskt.
- Tillbehöret 250-arksfack för vanligt papper: Du utökar skrivarens pappershanteringskapacitet genom att köpa ett [250-arksfack för vanligt](#page-158-0) [papper.](#page-158-0)

# <span id="page-5-0"></span>4 Komma igång

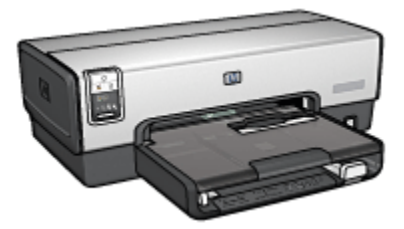

En översikt över skrivarens möjligheter finns på sidan med skrivarfunktioner.

Klicka på ett ämne nedan om du vill veta mer om någon av skrivarens funktioner:

- [Knappar och lampor](#page-7-0)
- [Statuslampor för bläckpatroner](#page-9-0)
- [Knappen till väljaren för utskriftskvalitet](#page-10-0)
- [Pappersfack](#page-12-0)
- [Kuvertfack](#page-15-0)
- [Bläckpatroner](#page-16-0)
- [Reservbläcksläge](#page-17-0)
- [Automatisk papperstypssensor](#page-18-0)
- USB-port på framsidan

En beskrivning av olika tillbehör till skrivaren finns på sidan om [extra tillbehör.](#page-151-0)

### 4.1 Skrivarens funktioner (HP Deskjet 6540-50 series)

Skrivaren har flera funktioner som gör utskriften enklare och effektivare.

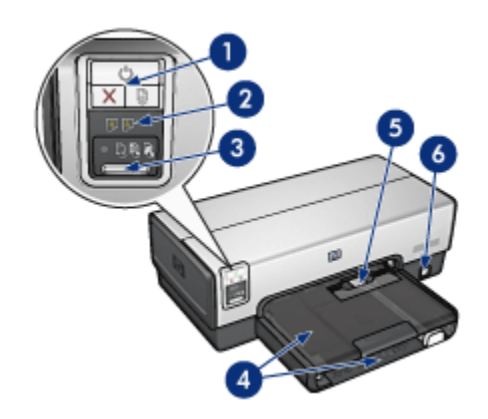

- 1. [Knappar och lampor](#page-7-0)
- 2. [Statuslampor för bläckpatroner](#page-9-0)
- 3. [Knappen till väljaren för utskriftskvalitet](#page-10-0)
- 4. [Pappersfack](#page-12-0)
- 5. [Kuvertfack](#page-15-0)
- 6. [USB-port på framsidan](#page-27-0)

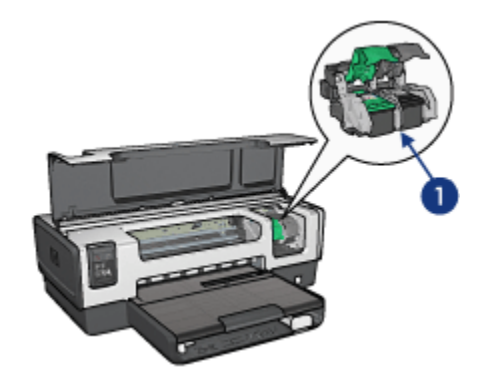

- 1. [Bläckpatroner](#page-16-0)
- 2. [Automatisk papperstypssensor](#page-18-0) (ej med på bild)
- 3. [Reservbläcksläge](#page-17-0) (ej med på bild)

<span id="page-7-0"></span>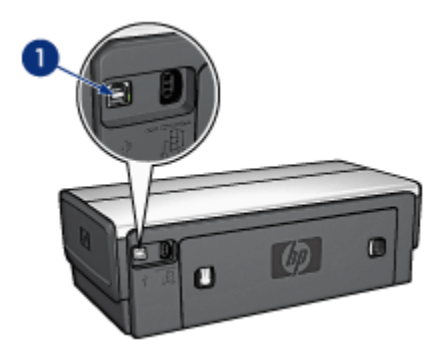

1. [USB-port på baksidan](#page-27-0)

#### Extra tillbehör

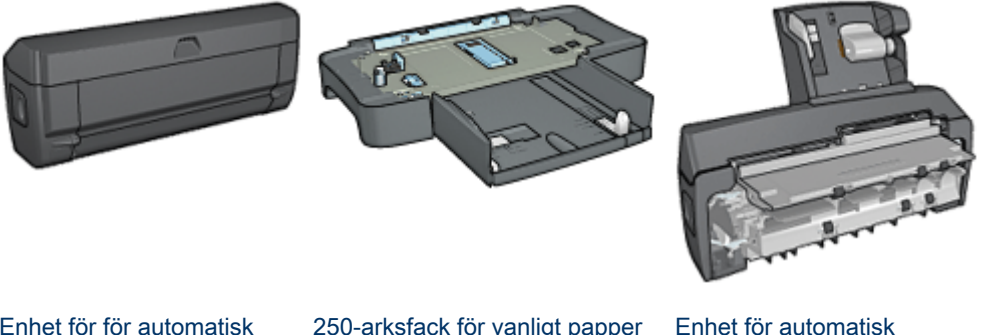

[Enhet för för automatisk](#page-151-0) [dubbelsidig utskrift](#page-151-0) (tillbehör) (tillbehör) [250-arksfack för vanligt papper](#page-158-0)

[dubbelsidig utskrift med litet](#page-163-0) [pappersfack](#page-163-0) (tillbehör)

Obs! Tillgången på tillbehör varierar beroende på land/region.

### 4.2 Knappar och lampor (HP Deskjet 6540-50 series)

Använd knapparna på skrivaren för att sätta på och stänga av skrivaren samt avbryta och fortsätta utskrifter. Skrivarlamporna visar skrivarens aktuella status.

Skrivarens knappar sitter på kontrollpanelens övre del.

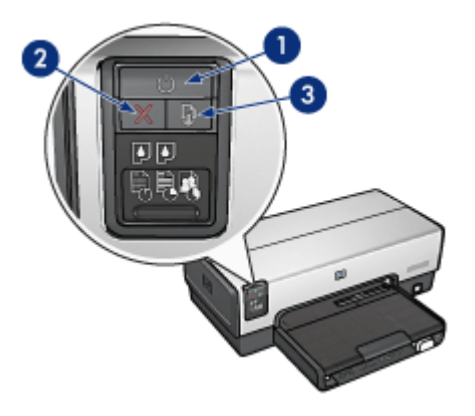

- 1. Strömknapp och strömlampa
- 2. Knapp för att avbryta utskrift
- 3. Knapp och lampa för att fortsätta utskrift

På kontrollpanelen finns också [statuslampor för bläckpatroner](#page-9-0) och knappen till [väljaren för utskriftskvalitet.](#page-10-0)

#### Strömknappen och strömlampan

Tryck på strömknappen när du vill sätta på eller stänga av skrivaren. När du har tryckt på strömknappen tar det några sekunder innan skrivaren startar.

När skrivaren arbetar blinkar strömlampan.

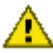

Viktigt! Använd alltid strömknappen när du sätter på eller stänger av skrivaren. Om du stänger av eller sätter på skrivaren från ett grenuttag, ett överspänningsskydd eller en väggkontakt kan det leda till att skrivaren slutar att fungera.

### Knappen Avbryt utskrift

När du trycker på knappen för att avbryta utskrift avbryts den aktuella utskriften.

### Knappen och lampan för att fortsätta utskrift

Lampan för Fortsätt utskrift blinkar när något måste åtgärdas, till exempel fylla på papper eller reda ut papperstrassel. När problemet är löst trycker du på knappen Fortsätt för att fortsätta utskriften.

### <span id="page-9-0"></span>4.3 Statuslampor för bläckpatroner (HP Deskjet 6540-50 series)

Statuslamporna för bläckpatroner indikerar bläckpatronernas status.

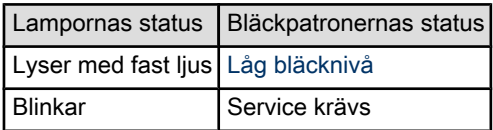

Statuslamporna för bläckpatronerna finns i mitten av skrivarens kontrollpanel.

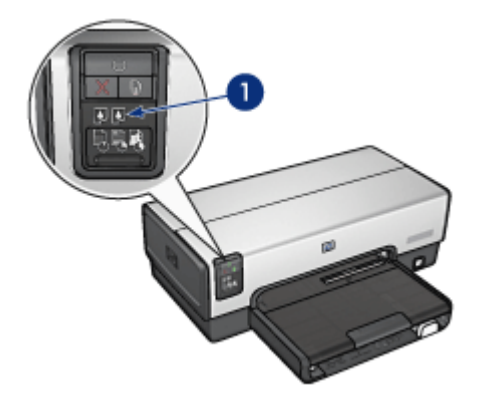

1. Statuslampor för bläckpatroner

<span id="page-10-0"></span>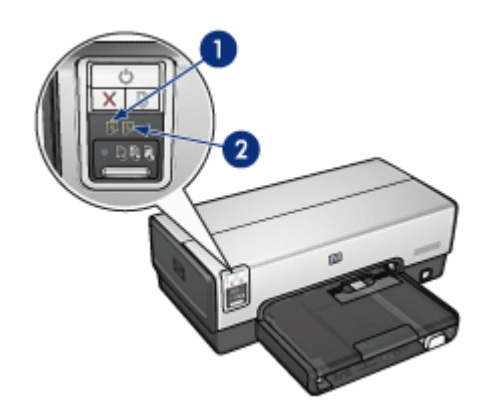

1. Den vänstra statuslampan hör till den trefärgade bläckpatronen.

2. Den högra statuslampan hör till den bläckpatron som sitter i facket på högra sidan av bläckpatronhållaren. Det kan antingen vara en svart bläckpatron, en fotobläckpatron eller en grå fotobläckpatron.

### 4.4 Knappen till väljaren för utskriftskvalitet (HP Deskjet 6540-50 series)

Ställ in utskriftskvalitet och utskriftshastighet på skrivarens framsida med väljaren för utskriftskvalitet.

Knappen till väljaren för utskriftskvalitet sitter på den nedre delen av skrivarens kontrollpanel.

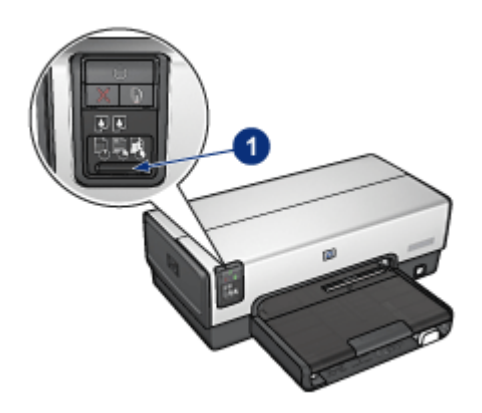

1. Knappen till väljaren för utskriftskvalitet

### Aktivera knappen till väljaren för utskriftskvalitet

Innan du kan använda knappen till väljaren för utskriftskvalitet måste du aktivera den i skrivarens programvara.

Så här aktiverar du knappen till väljaren för utskriftskvalitet:

- 1. Öppna dialogrutan [Skriv ut](#page-118-0).
- 2. Välj fliken Papperstyp och kvalitet.
- 3. Klicka på Använd standardinställningarna i skrivaren i den nedrullningsbara listan Utskriftskvalitet.
- 4. Klicka på Skriv ut.

### Använda väljaren för utskriftskvalitet

Med knappen till väljaren för utskriftskvalitet kan du ange utskriftskvaliteten för de dokument som du vill skriva ut. Du kan inte ändra utskriftskvaliteten för ett dokument när utskriften har påbörjats.

Så här använder du väljaren för utskriftskvalitet:

- 1. Kontrollera att knappen till väljaren för utskriftskvalitet är aktiverad i skrivarens programvara.
- 2. Tryck på knappen till väljaren för utskriftskvalitet och välj en av följande utskriftskvaliteter:

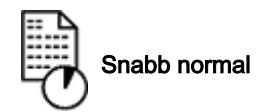

<span id="page-12-0"></span>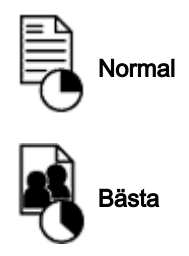

Obs! Snabbutkast och Maximal dpi kan endast väljas i skrivarens programvara. Om ett dokument skrivs ut med något av sätten Snabbutkast eller Maximal dpi blinkar ikonen för den aktuella utskriftskvaliteten tills dokumentet är färdigt.

### Lampor

Ikonen för väljaren för utskriftskvalitet lyser eller blinkar som ett tecken på vilken utskriftskvalitet som valts:

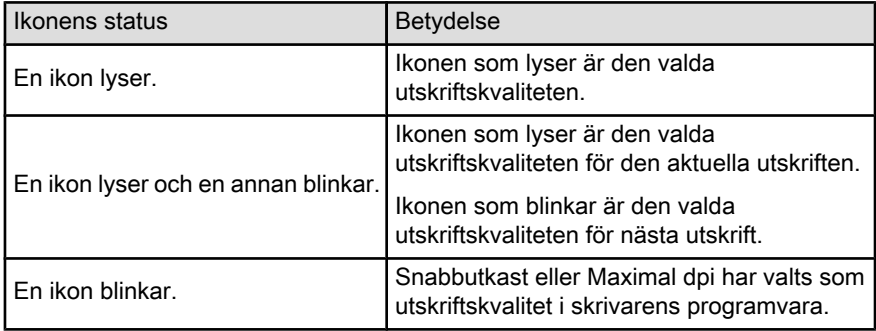

### 4.5 Pappersfack (HP Deskjet 6540-50 series)

Skrivaren har två pappersfack:

- Inmatningsfack
- [Utmatningsfack](#page-13-0)

### Inmatningsfacket

Inmatningsfacket är avsett för papper och annat utskriftsmaterial.

<span id="page-13-0"></span>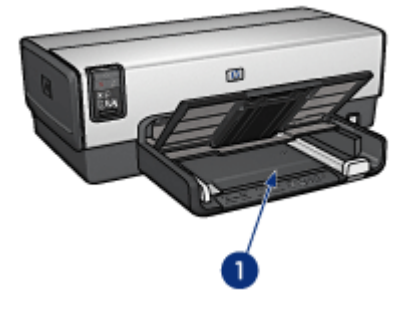

1. Inmatningsfack

Skjut in pappersledarna ordentligt mot kanterna på arken.

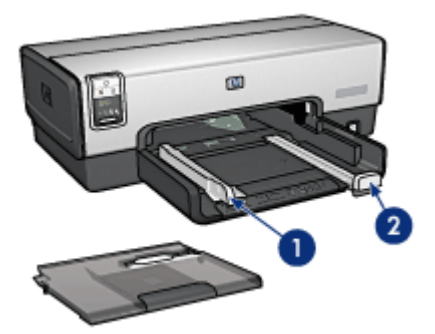

- 1. Pappersledare för bredd
- 2. Pappersledare för längd

### Utmatningsfacket

Utskrifterna matas ut i utmatningsfacket.

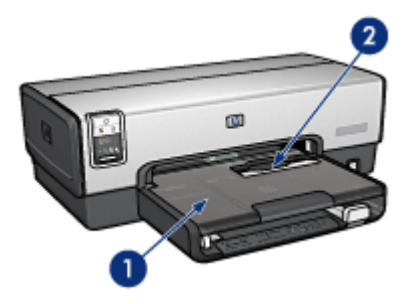

- 1. Utmatningsfack
- 2. Kuvertfack

Använd [kuvertfacket](#page-15-0) om du skriver ut enstaka kuvert.

Lyft på utmatningsfacket när du vill lägga i papper.

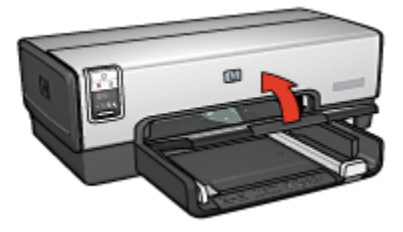

Du kan förhindra att papper faller ur utmatningsfacket genom att dra ut förlängningsdelen och sedan vika ut dess stopp.

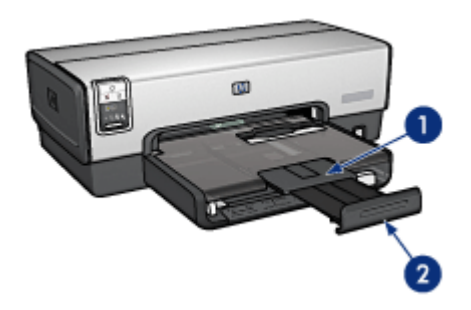

- 1. Utmatningsfackets förlängningsdel
- 2. Stoppdel till utmatningsfackets förlängning

Fäll inte ut stoppet på utmatningsfackets förlängningsdel när du skriver ut på legalpapper.

<span id="page-15-0"></span>Fäll in stoppet på förlängningsdelen när utskriften är klar och tryck sedan in förlängningsdelen i utmatningsfacket.

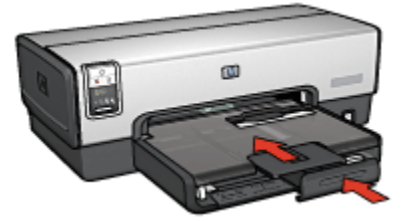

### 4.6 Kuvertfack (HP Deskjet 6540-50 series)

Använd kuvertfacket när du ska skriva ut ett enda kuvert.

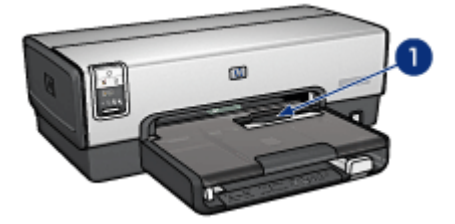

1. Kuvertfack

Så här använder du kuvertfacket:

1. Lägg i kuvertet med utskriftssidan nedåt och fliken åt vänster.

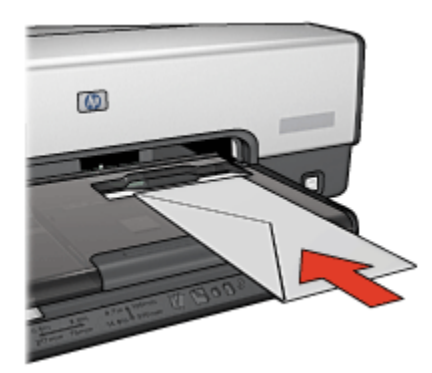

- 2. Skjut in kuvertet i skrivaren så långt som möjligt utan att det böjs.
- 3. [Skriv ut](#page-61-0) på kuvertet.

### <span id="page-16-0"></span>4.7 Bläckpatroner

Det finns fyra typer av bläckpatroner till skrivaren.

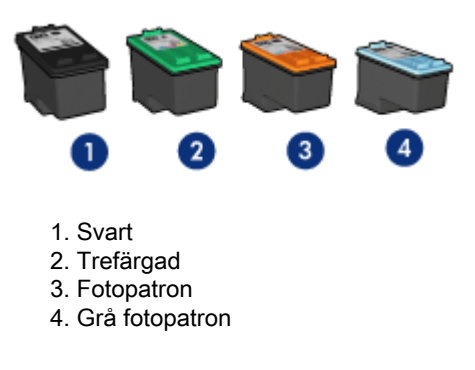

Obs! Tillgången på bläckpatroner varierar beroende på land/region.

### Använda bläckpatroner

#### Vanlig utskrift

Använd den svarta och den trefärgade bläckpatronen för vanliga utskrifter.

#### Högklassiga färgfoton

När du skriver ut färgfoton eller andra speciella dokument kan du få klarare färger genom att ta bort den svarta bläckpatronen och i stället använda en [fotobläckpatron](#page-33-0) tillsammans med den trefärgade bläckpatronen.

#### Högklassiga svartvita foton

Den bästa utskriften av svartvita foton får du genom att ta bort den svarta bläckpatronen och i stället använda en [grå fotobläckpatron](#page-34-0) tillsammans med den trefärgade bläckpatronen.

### Byta ut bläckpatroner

Observera bläckpatronens produktnummer när du köper nya patroner.

Produktnumret finns på tre ställen:

• Etiketten med produktnumret: Granska etiketten på den bläckpatron som du byter ut.

<span id="page-17-0"></span>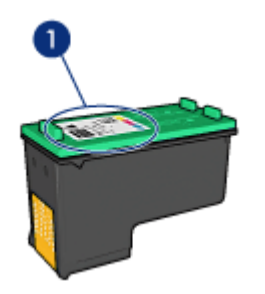

- 1. Etikett med produktnummer
- Skrivardokumentationen: En lista över produktnummer för bläckpatroner finns i referenshandboken som följde med skrivaren.
- HP:s verktygslåda Öppna [HP:s verktygslåda](#page-132-0) och välj sedan fliken Förbrukningsmaterial.

Om bläcket tar slut i en bläckpatron kan skrivaren fortfarande skriva ut i reservbläcksläge.

Information om hur du installerar en bläckpatron finns på sidan med [information om](#page-123-0) [bläckpatroner](#page-123-0).

### 4.8 Reservbläcksläge

I reservbläcksläget använder skrivaren endast en bläckpatron. Skrivaren går till reservbläcksläge när en bläckpatron tas ur bläckpatronhållaren.

Information om hur du tar ur en bläckpatron finns på sidan [installation av](#page-123-0) [bläckpatron](#page-123-0).

### Utskrift i reservbläcksläge

Det går långsammare att skriva ut i reservbläcksläge och kvaliteten på utskrifterna blir lägre.

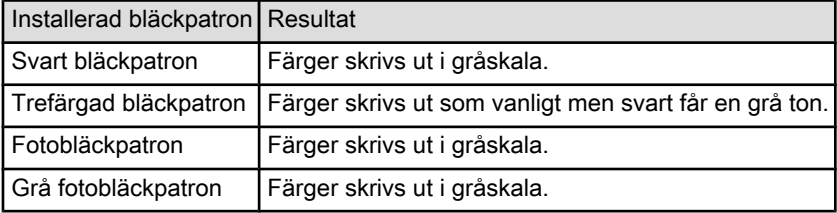

<span id="page-18-0"></span>Obs! Vi rekommenderar att du inte använder fotobläckpatronen eller den grå fotobläckpatronen för reservbläckläge.

### Gå ur reservbläcksläget

Gå ur reservbläcksläget genom att sätta in två bläckpatroner i skrivaren.

Information om hur du sätter in en bläckpatron i skrivaren finns på sidan om [installation av bläckpatron](#page-123-0).

### 4.9 Automatisk papperstypssensor

Den automatiska papperstypssensorn anpassar automatiskt skrivarinställningarna efter utskriftsmedia, i synnerhet om det är HP-media.

När den automatiska papperstypssensorn används skannar skrivaren in den första sidan med en röd, optisk ljussensor och avgör vilka papperstypsinställningar som är lämpligast. När den har gjort det skrivs sidan ut.

Ställ inte skrivaren så att den utsätts för direkt solljus. Solljuset kan påverka den automatiska papperstypssensorns funktion.

Anvisningar om hur du använder den automatiska papperstypssensorn finns på sidan om [val av papperstyp](#page-105-0).

Obs! Den automatiska papperstypssensorn fungerar inte för dokument som skrivs ut från [250-arksfacket för vanligt papper](#page-158-0) eller [tillbehöret för](#page-163-0) [automatisk dubbelsidig utskrift med litet pappersfack.](#page-163-0)

## <span id="page-19-0"></span>5 Komma igång

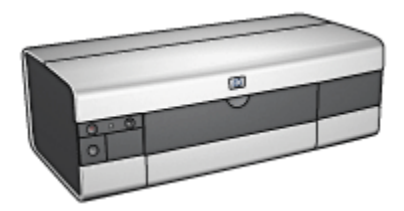

En översikt över skrivarens möjligheter finns på sidan med skrivarfunktioner.

Klicka på ett ämne nedan om du vill veta mer om någon av skrivarens funktioner:

- [Knappar och lampor](#page-21-0)
- [Pappersfack](#page-22-0)
- [Bläckpatroner](#page-16-0)
- [Reservbläcksläge](#page-17-0)
- [Automatisk papperstypssensor](#page-18-0)

En beskrivning av olika tillbehör till skrivaren finns på sidan om [extra tillbehör.](#page-151-0)

### 5.1 Skrivarens funktioner (HP Deskjet 6520 series)

Skrivaren har flera funktioner som gör utskriften enklare och effektivare.

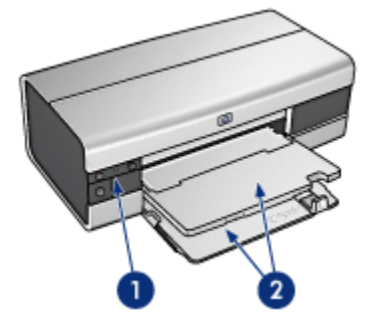

- 1. [Knappar och lampor](#page-21-0)
- 2. [Pappersfack](#page-22-0)

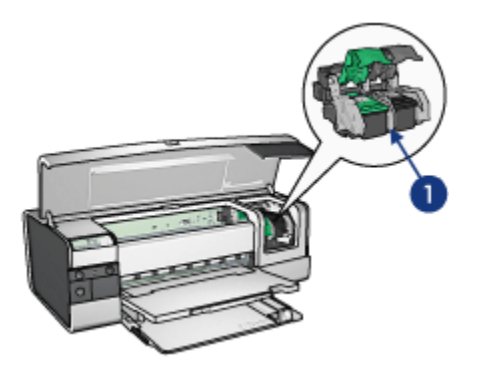

- 1. [Bläckpatroner](#page-16-0)
- 2. [Automatisk papperstypssensor](#page-18-0) (ej med på bild)
- 3. [Reservbläcksläge](#page-17-0) (ej med på bild)

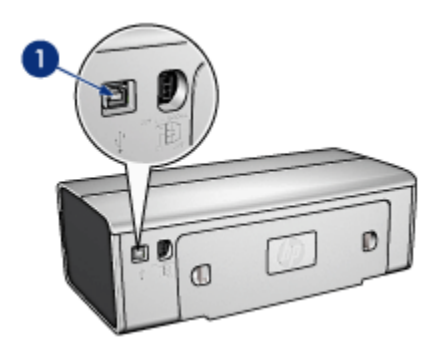

1. [USB-port](#page-27-0)

Extra tillbehör

<span id="page-21-0"></span>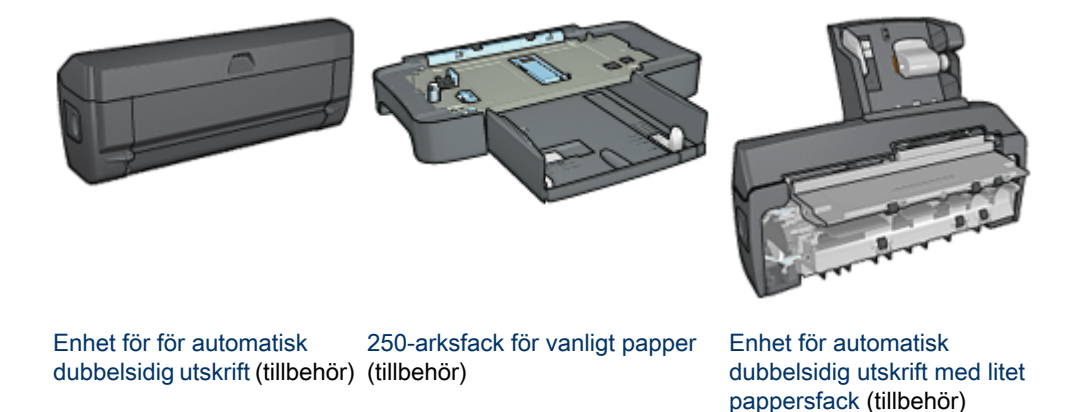

Obs! Tillgången på tillbehör varierar beroende på land/region.

### 5.2 Knappar och lampor (HP Deskjet 6520 series)

Använd knapparna på skrivaren för att sätta på och stänga av skrivaren samt avbryta och fortsätta utskrifter. Skrivarlamporna visar skrivarens aktuella status.

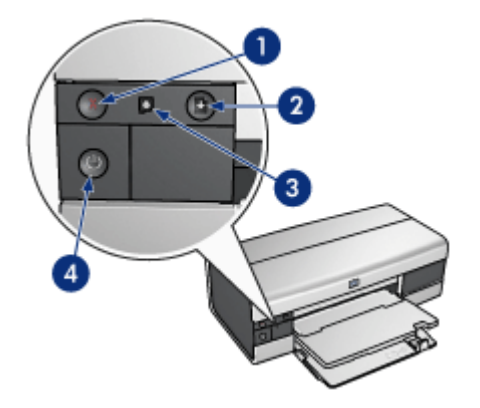

- 1. Knappen Avbryt
- 2. Knappen och lampan för att fortsätta utskrift
- 3. Statuslampan för bläckpatroner
- 4. Strömknappen och strömlampan

### <span id="page-22-0"></span>Knappen Avbryt utskrift

När du trycker på knappen för att avbryta utskrift avbryts den aktuella utskriften.

#### Statuslampan för bläckpatroner

Statuslampan för bläckpatroner lyser eller [blinkar](#page-147-0) när en bläckpatron behöver service.

#### Knappen och lampan för att fortsätta utskrift

Lampan för Fortsätt utskrift blinkar när man måste åtgärda något, till exempel fylla på papper eller reda ut papperstrassel. När problemet är löst trycker du på knappen Fortsätt för att fortsätta utskriften.

#### Strömknappen och strömlampan

Tryck på strömknappen när du vill sätta på eller stänga av skrivaren. När du har tryckt på strömknappen tar det några sekunder innan skrivaren startar.

När skrivaren arbetar blinkar strömlampan.

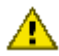

Viktigt! Använd alltid strömknappen när du slår på eller stänger av skrivaren. Om du stänger av eller sätter på skrivaren från ett grenuttag, ett överspänningsskydd eller en väggkontakt kan det leda till att skrivaren slutar att fungera.

### 5.3 Pappersfack (HP Deskjet 6520 series)

Mer information om pappersfacken finns i avsnitten nedan:

- Fälla ut pappersfacken
- [Inmatningsfack](#page-23-0)
- [Utmatningsfack](#page-24-0)
- [Fälla in pappersfacken](#page-25-0)

#### Fälla ut pappersfacken

Lyft på skrivarluckan om du vill fälla ut pappersfacken.

<span id="page-23-0"></span>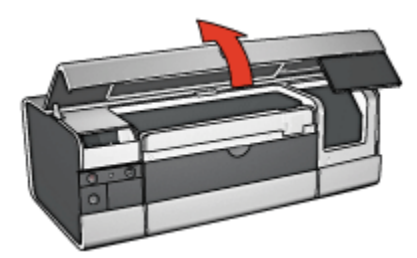

### Inmatningsfacket

Inmatningsfacket är avsett för papper och annat utskriftsmaterial.

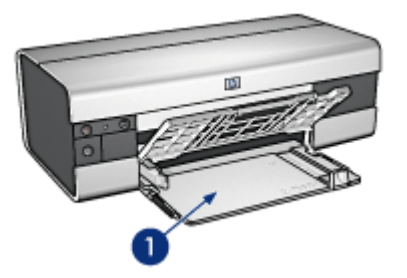

1. Inmatningsfack

Skjut in pappersledarna ordentligt mot kanterna på arken.

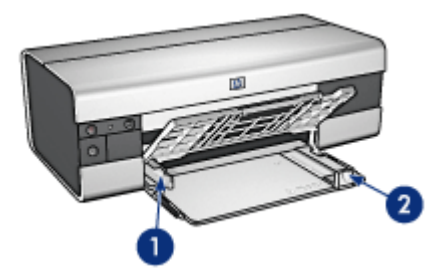

- 1. Pappersledare för bredd
- 2. Pappersledare för längd

Vill du skriva ut på större papper, till exempel Legal-papper, drar du ut pappersledaren till kanten av inmatningsfacket och drar sedan ut inmatningsfackets förlängningsdel.

<span id="page-24-0"></span>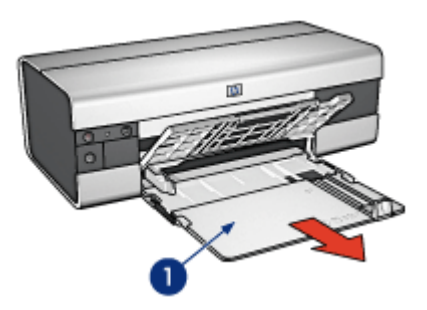

1. Förlängningsdel till inmatningsfacket

### **Utmatningsfacket**

Utskrifterna levereras i utmatningsfacket.

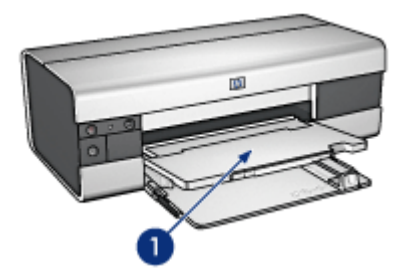

1. Utmatningsfack

Du kan förhindra att papper faller ur utmatningsfacket genom att dra ut förlängningsdelen och sedan vika ut dess stopp.

<span id="page-25-0"></span>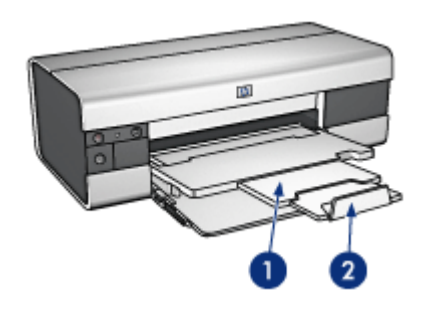

- 1. Utmatningsfackets förlängningsdel
- 2. Stoppdel till utmatningsfackets förlängning

### Fälla in pappersfacken

Så här fäller du in pappersfacken:

1. Fäll in förlängningsdelens stopp om det är uppfällt och tryck in utmatningsfackets förlängningsdel.

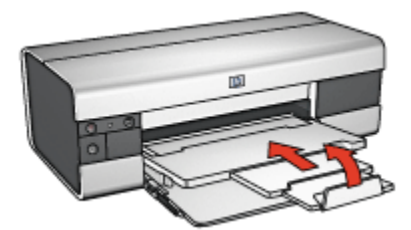

- 2. Lyft skrivarluckan.
- 3. Lyft utmatningsfacket.

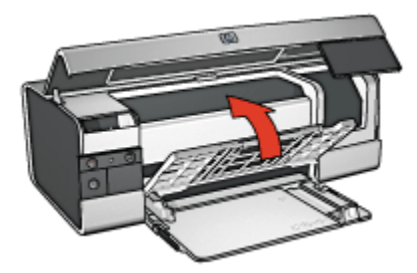

4. Se till att inmatningsfackets förlängningsdel är intryckt och dra sedan pappersledaren till kanten av inmatningsfacket.

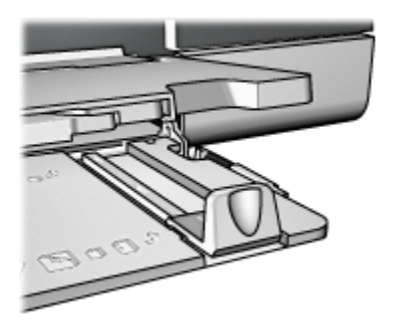

5. Fäll upp inmatningsfacket.

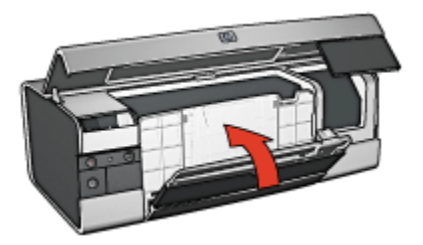

6. Fäll ner skrivarluckan.

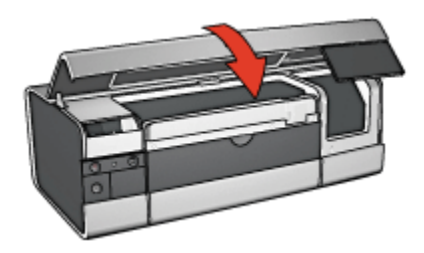

## <span id="page-27-0"></span>6 Ansluta till skrivaren

- USB
- USB-port på framsidan (HP Deskjet 6540-50 series)
- [Nätverk](#page-28-0)
	- [Delad skrivare](#page-28-0)
	- [HP Jetdirect 175x](#page-28-0)
	- [HP Jetdirect 310x](#page-29-0)
	- [HP Jetdirect 380x](#page-29-0)
- Obs! De nätverksanslutningar som kan användas varierar beroende på land/ region.

### 6.1 USB

Skrivaren ansluts till datorn med en USB-kabel (Universal Serial Bus).

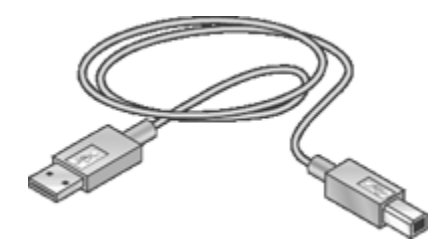

Anvisningar om hur du ansluter skrivaren med en USB-kabel finns i installationsanvisningarna som levererades med skrivaren.

### 6.2 USB-port på framsidan (HP Deskjet 6540-50 series)

Använd USB-porten på skrivarens framsida för att snabbt ansluta skrivaren till en bärbar dator.

<span id="page-28-0"></span>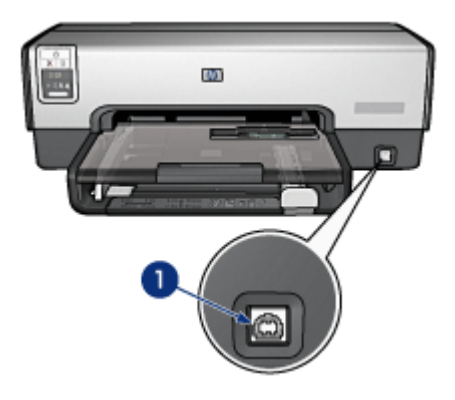

1. USB-port på framsidan

Använd USB-porten på framsidan genom att ansluta den bärbara datorn till porten med hjälp av en USB-kabel. Kontrollera att skrivaren är vald i Väljaren.

## 6.3 Nätverk

Du kan göra skrivaren tillgänglig för andra datorer i nätverket genom att dela skrivaren.

Med hjälp av följande HP Jetdirect-skrivarservrar kan du koppla in skrivaren i ett nätverk.

- HP Jetdirect 175x
- [HP Jetdirect 310x](#page-29-0)
- [HP Jetdirect 380x](#page-29-0)

Obs! Tillgång på HP Jetdirect varierar beroende på land/region.

### 6.3.1 Delad skrivare

Skrivaren kan anslutas direkt till en dator i ett nätverk och delas med andra datorer i nätverket.

Anvisningar för hur du delar en skrivare i ett nätverk får du om du klickar på Inställningar i Apple-menyn och sedan på USB-skrivardelning.

### 6.3.2 HP Jetdirect 175x

Via en skrivarserver kan du ansluta skrivaren direkt till ett nätverk så att alla datorer i nätverket kan använda skrivaren.

#### <span id="page-29-0"></span>HP J6035A Jetdirect 175x

- USB-anslutning
- Nätverksanslutning: 100Base-Tx (Fast Ethernet) och/eller 10Base-T (Ethernet)
- TCP/IP, IPX/SPX direkt, Apple EtherTalk-nätverk
- Datorer med Windows 98, 2000, Me och XP samt MacOS

Obs! Tillgång på HP Jetdirect varierar beroende på land/region.

### 6.3.3 HP Jetdirect 310x

Via en skrivarserver kan du ansluta skrivaren direkt till ett nätverk så att alla datorer i nätverket kan använda skrivaren.

#### HP J6038A Jetdirect 310x

- USB-anslutning
- Nätverksanslutning: 100Base-Tx (Fast Ethernet) och/eller 10Base-T (Ethernet)
- TCP/IP, IPX/SPX direkt, Apple EtherTalk-nätverk
- Datorer med Windows 98, 2000, Me och XP samt MacOS

Obs! Tillgång på HP Jetdirect varierar beroende på land/region.

### 6.3.4 HP Jetdirect 380x

Via en skrivarserver kan du ansluta skrivaren direkt till ett nätverk så att alla datorer i nätverket kan använda skrivaren.

#### HP J6061A Jetdirect 380x

- USB-anslutning
- 802.11b (Wi-Fi) trådlös nätverksanslutning med kryptering och 802.1x-, EAP-MD5- och EAP-TLS-autentisering
- Nätverk: TCP/IP, IPX/SPX, Novell NetWare, Apple EtherTalk, Unix/Linux
- Datorer med Windows 98, 2000, Me och XP samt MacOS

Obs! Tillgång på HP Jetdirect varierar beroende på land/region.

## <span id="page-30-0"></span>7 Utskrift av foton (HP Deskjet 6540-50 series)

Välj den typ av foto som du vill skriva ut:

#### Kantfritt foto

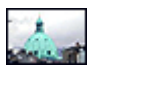

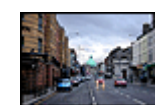

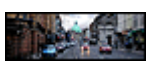

[Litet kantfritt foto](#page-38-0) [Stort kantfritt foto](#page-39-0) [Kantfritt panoramafoto](#page-41-0)

#### Foton med vit kant

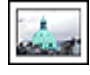

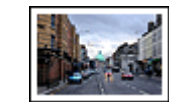

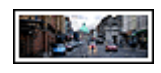

[Litet foto](#page-42-0) [med vit kant](#page-42-0)

[Stort foto](#page-43-0) [med vit kant](#page-43-0)

[Panoramafoto](#page-45-0) [med vit kant](#page-45-0)

### Förbättra dina foton

Här hittar du information om hur du kan förbättra dina foton med hjälp av skrivarens fotoutskriftsfunktioner.

### 7.1 Förbättra dina foton

I skrivarprogrammet finns flera funktioner som gör det lättare att skriva ut digitala foton och som ger högre fotokvalitet:

- Med [HP:s alternativ för digitalt foto](#page-31-0) kan du förbättra dina foton.
- Högsta upplösningen får du om du väljer [Maximal dpi.](#page-32-0)
- Genom att använda [HP vanligt fotopapper, halvglättat](#page-33-0) kan du spara pengar och bläck när du skriver ut foton.

Lär dig att lägga till små professionella detaljer i dina digitala foton:

- [Fotobläckpatronen](#page-33-0) ger härliga färger.
- Ändra utskriftsfärgerna med [färginställningar.](#page-34-0)
- <span id="page-31-0"></span>• Med den [grå fotobläckpatronen](#page-34-0) får du perfekta svartvita foton.
- Skriva ut svartvita foton.
- Skriv ut ända ut i kanten på fotopapperet med funktionen [kantfri utskrift](#page-36-0).

Följ [riktlinjerna för förvaring av fotopapper,](#page-37-0) så förhindrar du att fotopapperet böjs.

### 7.2 HP:s alternativ för digitalt foto

Skrivaren har flera funktioner för att förbättra kvaliteten på digitala fotografier.

Följ anvisningarna för att komma till fliken Digitalt foto.

- 1. Öppna dialogrutan [Skriv ut](#page-118-0).
- 2. Välj fliken Digitalt foto.

#### **Beskrivning**

Ställ in följande alternativ på fliken Digitalt foto:

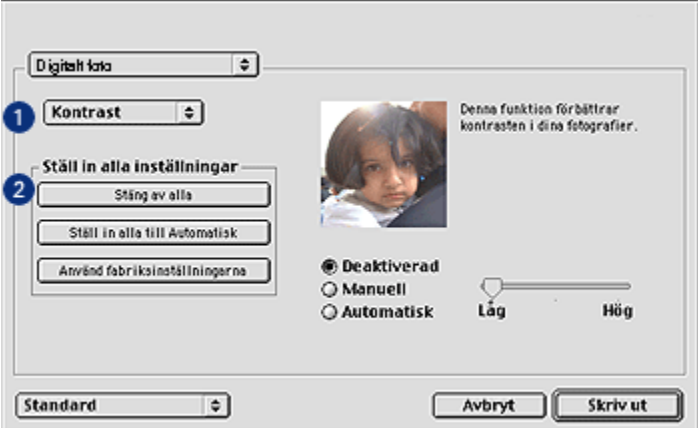

- 1. Alternativ-menyn: Välj bland följande alternativ:
	- Digital blixt: Gör mörka bilder ljusare. Klicka på Automatisk om du vill att skrivardrivrutinen ska balansera ljus och mörker automatiskt.
	- Kontrastförbättring: Justera kontrasten enligt tycke och smak. Klicka på Automatisk om du vill att skrivardrivrutinen ska balansera kontrasten automatiskt.
	- SmartFocus: Förbättra bildkvaliten och tydligheten. Klicka på På om du vill att skrivardrivrutinen automatiskt ska göra bildens detaljer skarpare.
- <span id="page-32-0"></span>• Utjämning: Mjuka upp en bild. Klicka på Automatisk om skrivardrivrutinen ska utjämna bilden automatiskt.
- Skärpa: Justera bildskärpan efter tycke och smak. Klicka på Automatisk om du vill att skrivardrivrutinen ska ställa in bildskärpan automatiskt.
- 2. Ställ in alla inställningar-menyn: Välj bland följande inställningsalternativ:
	- Stäng av alla: Inaktiverar samtliga alternativ för digitalt foto.
	- Ställ in alla till automatisk: Ställer in alla alternativ för digitalt foto till Automatisk.
	- Använd fabriksinställningarna: Ställer in alla alternativ för digitalt foto till de förinställda utskriftsalternativen.

### 7.3 Maximal dpi

Utskriftskvaliteten Maximalt dpi ger utskrifter med 4800 x 1200 optimerad dpi.

4800 x 1200 optimerad dpi är den högsta upplösningen för den här skrivaren. När du väljer 4800 x 1200 optimerad dpi i skrivardrivrutinen skriver den trefärgade bläckpatronen ut i läget 4800 x 1200 optimerad dpi (upp till 4800 x 1200 optimerad dpi färg och 1200-input dpi). Om det även finns en [fotopatron](#page-33-0) installerad blir utskriftskvaliteten högre. Om det inte ingick någon fotobläckpatron i din skrivare kan du köpa en separat.

Följ de här anvisningarna om du vill skriva ut med 4800 x 1200 optimerad dpi:

- 1. Öppna dialogrutan [Skriv ut](#page-117-0).
- 2. Välj fliken Papperstyp och kvalitet.

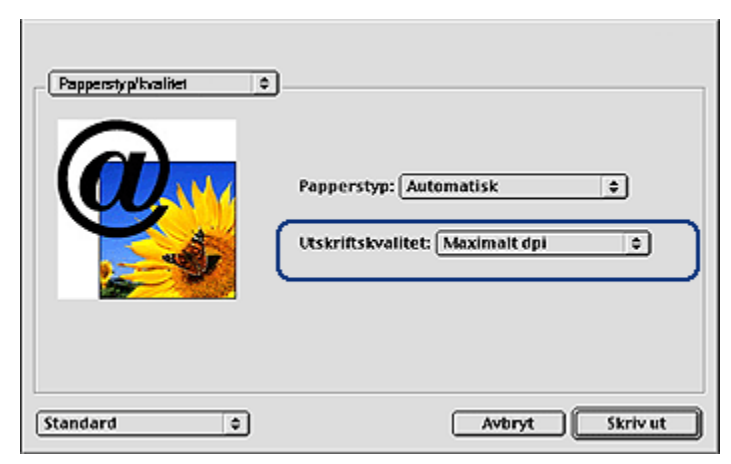

- 3. I den nedrullningsbara listan Utskriftskvalitet klickar du på Maximal dpi.
- 4. Gör övriga utskriftsinställningar och klicka på Skriv ut.

## <span id="page-33-0"></span>7.4 Ekonomisk utskrift av foton

### HP vanligt fotopapper

Använd HP vanligt fotopapper, medelglättat och ställ in Utskriftskvalitet på Normal för att spara pengar och bläck när du skriver ut foton.

HP vanligt fotopapper, medelglättat är utformat för att skapa kvalitetsfoton med mindre mängd bläck.

Obs! Använd HP premium plus fotopapper om du vill ha högkvalitetsfoton och ställ in Utskriftskvalitet på Bästa eller [Maximalt dpi](#page-32-0).

### 7.5 Fotobläckpatron

Fotobläckpatronen används tillsammans med den trefärgade bläckpatronen och ger sexfärgsfoton nästan helt utan kornighet som bleknar mycket långsamt.

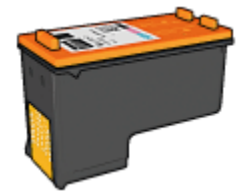

Om det inte ingick någon fotobläckpatron med din skrivare kan du köpa en separat.

#### Installera fotobläckpatronen

Ta bort den svarta bläckpatronen ur skrivaren och sätt in fotobläckpatronen i facket till höger om hållaren.

Mer information finns på sidan om [installation av bläckpatroner](#page-123-0).

### Använda fotobläckpatronen

Följ de här anvisningarna när du vill skriva ut i läget för sexfärgsutskrift:

- 1. Öppna dialogrutan [Skriv ut](#page-118-0).
- 2. Välj fliken Papperstyp och kvalitet.
- 3. Klicka på önskad fotopapperstyp i listan Papperstyp.
- 4. Klicka på någon av följande utskriftskvaliteter i listan Utskriftskvalitet.
	- Normal
	- Bästa
- Maximalt dpi
- <span id="page-34-0"></span>5. Gör övriga utskriftsinställningar och klicka på Skriv ut.

### Förvaring av fotobläckpatroner

Bläckpatronerna bevaras bäst om du följer [riktlinjerna för förvaring av bläckpatroner.](#page-130-0)

### 7.6 Använda färginställningar

Använd fliken Färg när du justerar utskriftsfärgen.

När du ändrar färginställningarna kommer utskriftsfärgerna att skilja sig från färgerna på datorskärmen.

Gör färginställningarna enligt följande:

- 1. Öppna dialogrutan [Skriv ut](#page-118-0).
- 2. Välj fliken Färg.

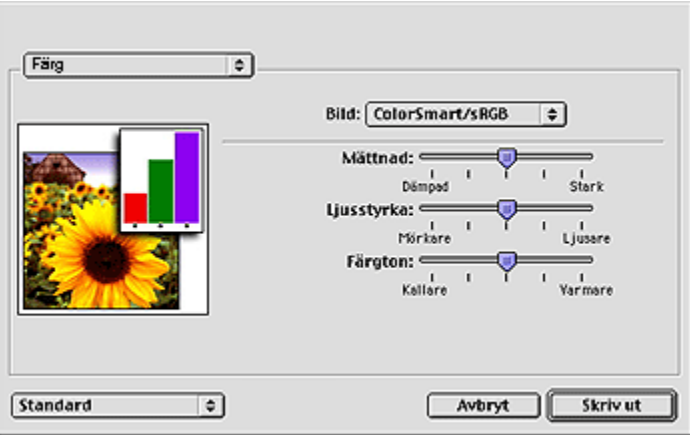

- 3. Kontrollera att ColorSmart/sRGB är markerat i den nedrullningsbara listan Bild.
- 4. Ändra Mättnad, Ljusstyrka och Färgton när du vill ändra utskriften av alla färger.
- 5. Gör övriga utskriftsinställningar och klicka på Skriv ut.

### 7.7 Grå fotobläckpatron

Den grå fotobläckpatronen används tillsammans med den trefärgade bläckpatronen och ger perfekta svartvita foton.

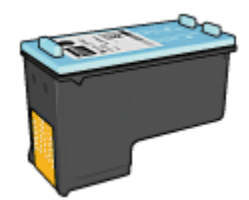

Om det inte ingick någon grå fotobläckpatron i din skrivare kan du köpa en separat.

#### Installera den grå fotobläckpatronen

Ta bort den svarta bläckpatronen ur skrivaren och sätt in den grå fotobläckpatronen i facket till höger om hållaren.

Mer information finns på sidan om [installation av bläckpatroner](#page-123-0).

### Använda den grå fotobläckpatronen

Följ anvisningarna för utskrift av svartvita foton om du vill se hur du kan använda den grå fotobläckpatronen.

#### Förvaring av den grå fotobläckpatronen

Bläckpatronerna bevaras bäst om du följer [riktlinjerna för förvaring av bläckpatroner.](#page-130-0)

### 7.8 Utskrift av svartvita foton

Du kan göra följande typer av utskrifter:

- Utskrift av svartvita foton
- Utskrift av färgfoton i svartvitt

Bäst resultat för svartvita foton får du om du installerar en [grå fotobläckpatron](#page-34-0) och en trefärgad bläckpatron i skrivaren.

#### Skriva ut ett svartvitt foto

Om du vill skriva ut ett foto som redan är svartvitt följer du helt enkelt instruktionerna för fotots [typ och storlek](#page-30-0).

#### Skriva ut ett färgfoto i svartvitt

Så här skriver du ut ett färgfoto i svartvitt:

- 1. Öppna dialogrutan [Skriv ut](#page-118-0).
- 2. Välj fliken Färg.
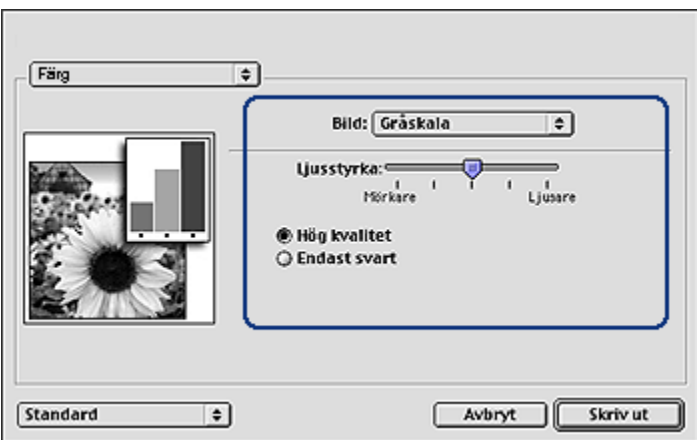

- 3. I den nedrullningsbara listan Bild klickar du på Gråskala.
- 4. Klicka på Hög kvalitet.
- 5. Gör övriga utskriftsinställningar och klicka på Skriv ut.

## 7.9 Utskrift av kantfria foton

Använd kantfri utskrift när du skriver ut i marginalerna på vissa papperstyper och på en rad fotopapper av standard- och specialstorlek från 101 x 152 mm till 210 x 594 mm.

#### Anvisningar

- Skriv inte ut kantfria dokument i [reservbläcksläge](#page-17-0). Ha alltid två bläckpatroner installerade i skrivaren.
- Öppna filen i ett bildbehandlingsprogram och definiera bildstorleken. Tänk på att bildstorleken ska motsvara storleken på det papper du skriver ut på.

#### Utskrift

Följ dessa anvisningar om du vill skriva ut ett kantfritt dokument:

- 1. Öppna den fil du vill skriva ut.
- 2. Öppna dialogrutan [Utskriftsformat](#page-117-0).

<span id="page-37-0"></span>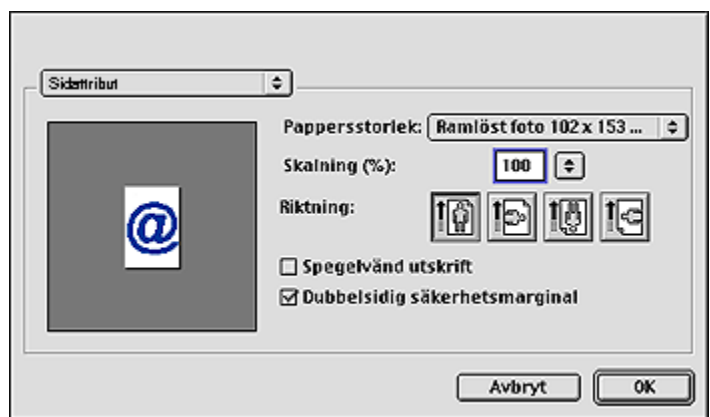

- 3. Klicka på önskad kantfri pappersstorlek i listan Pappersstorlek.
- 4. Klicka på OK.
- 5. Öppna dialogrutan [Skriv ut](#page-118-0).
- 6. Gör övriga utskriftsinställningar och klicka på Skriv ut.

Om du har skrivit ut på ett fotopapper med avrivningsflik, riv av fliken så att dokumentet är helt och hållet kantfritt.

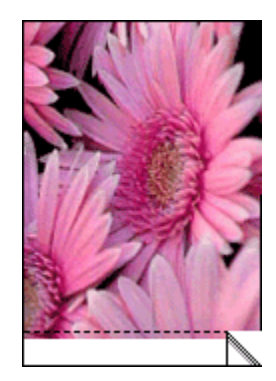

## 7.10 Förvara och hantera fotopapper

Om du följer de här instruktionerna bevaras kvaliteten på ditt HP-fotopapper bäst.

#### Förvaring

• Förvara fotopapper som inte används i en återförslutningsbar plastpåse i originalförpackningen. Förvara förpackningen med fotopapper på en plan yta i ett svalt utrymme.

- När du ska skriva ut bör du endast ta ut så mycket papper som du tror går åt. Lägg tillbaka eventuella överblivna fotopapper i plastpåsen.
- Låt inte oanvända fotopapper ligga kvar i skrivarens pappersfack. Då kan papperet böjas och dina foton riskerar att få sämre kvalitet.

#### **Hantering**

- Håll alltid i kanterna på fotopapperet. Fingeravtryck på fotopapperet kan minska utskriftskvaliteten.
- Kontrollera att fotopapperet inte är böjt. Om det är det, lägg papperet i en plastpåse och böj det försiktigt åt andra hållet tills det är rakt. Om problemet kvarstår bör du använda fotopapper som inte är böjt.

# 7.11 Små kantfria foton (HP Deskjet 6540-50 series)

#### Anvisningar

- Använd en [fotobläckpatron](#page-33-0) tillsammans med den trefärgade bläckpatronen så får du bäst resultat.
- För största beständighet mot blekning bör du använda HP Premium Plus fotopapper och installera en fotopatron i skrivaren.
- Mer information om hur du kan använda fotoutskriftsfunktionerna finns på sidan om [förbättring av foton.](#page-30-0)
- Genom att använda [HP vanligt fotopapper, halvglättat](#page-33-0) kan du spara pengar och bläck när du skriver ut foton.
- Kontrollera att fotopapperet är plant. Information om hur du förhindrar att fotopapperet böjer sig finns på sidan om [förvaring av fotopapper](#page-37-0)
- Överskrid inte inmatningsfackets kapacitet: upp till 25 ark.

#### Förbereda en utskrift

- 1. Kontrollera att skrivaren är på.
- 2. Ta bort utmatningsfacket och ta sedan ut allt papper ur inmatningsfacket.
- 3. Skjut pappersledaren för bredd så långt det går åt vänster och dra sedan ut pappersledaren för längd.
- 4. Kontrollera att fotopapperet inte är böjt.

Om fotopapperet är böjt, se [instruktionerna för förvaring av fotopapper](#page-37-0).

5. Lägg fotopapperet i inmatningsfacket med utskriftssidan nedåt. Om du använder fotopapper med en avrivningsflik ska fliken vändas bort från skrivaren.

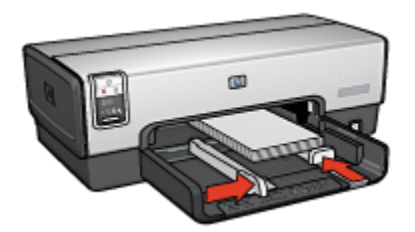

- 6. Skjut in pappersledarna ordentligt mot papperet.
- 7. Sätt tillbaka utmatningsfacket.

#### **Utskrift**

- 1. Öppna dialogrutan [Utskriftsformat](#page-117-0) och kontrollera följande inställningar:
	- Pappersstorlek: Önskad pappersstorlek
	- Riktning: Korrekt riktning
- 2. Klicka på OK.
- 3. Öppna dialogrutan [Skriv ut](#page-118-0).
- 4. Välj fliken Allmänt, och i den nedrullningsbara listan Papperskälla klickar du på Övre facket.
- 5. Välj fliken Papperstyp och kvalitet och gör följande inställningar:
	- Papperstyp: Klicka på Fotopapper och välj sedan en fotopapperstyp
	- Utskriftskvalitet: Bästa eller Maximalt dpi
- 6. Ställ in [HP:s alternativ för digitalt foto](#page-31-0) om du vill använda dem.
- 7. Gör övriga utskriftsinställningar och klicka på Skriv ut.

# 7.12 Stora kantfria foton (HP Deskjet 6540-50 series)

#### Anvisningar

- Använd en [fotobläckpatron](#page-33-0) tillsammans med den trefärgade bläckpatronen så får du bäst resultat.
- För största beständighet mot blekning bör du använda HP Premium Plus fotopapper och installera en fotopatron i skrivaren.
- Mer information om hur du kan använda fotoutskriftsfunktionerna finns på sidan om [förbättring av foton.](#page-30-0)
- Genom att använda [HP vanligt fotopapper, halvglättat](#page-33-0) kan du spara pengar och bläck när du skriver ut foton.
- Kontrollera att fotopapperet är plant. Information om hur du förhindrar att fotopapperet böjer sig finns på sidan om [förvaring av fotopapper](#page-37-0).
- Överskrid inte inmatningsfackets kapacitet: upp till 25 ark.

#### Förbereda en utskrift

- 1. Kontrollera att skrivaren är på.
- 2. Lyft upp utmatningsfacket och ta ut allt papper ur inmatningsfacket.
- 3. Skjut pappersledaren för bredd så långt det går åt vänster och dra sedan ut pappersledaren för längd.
- 4. Kontrollera att fotopapperet inte är böjt.

Om fotopapperet är böjt, se [instruktionerna för förvaring av fotopapper](#page-37-0).

5. Lägg fotopapperet i inmatningsfacket med utskriftssidan nedåt.

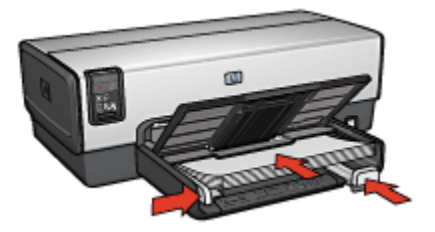

- 6. Skjut in pappersledarna ordentligt mot papperet.
- 7. Fäll ner utmatningsfacket.

- 1. Öppna dialogrutan [Utskriftsformat](#page-117-0) och kontrollera följande inställningar:
	- Pappersstorlek: Önskad pappersstorlek
	- Riktning: Korrekt riktning
- 2. Klicka på OK.
- 3. Öppna dialogrutan [Skriv ut](#page-118-0).
- 4. Välj fliken Allmänt, och i den nedrullningsbara listan Papperskälla klickar du på Övre facket.
- 5. Välj fliken Papperstyp och kvalitet och gör följande inställningar:
	- Papperstyp: Klicka på Fotopapper och välj sedan en fotopapperstyp
	- Utskriftskvalitet: Bästa eller Maximalt dpi
- 6. Ställ in [HP:s alternativ för digitalt foto](#page-31-0) om du vill använda dem.
- 7. Gör övriga utskriftsinställningar och klicka på Skriv ut.

# 7.13 Kantfria panoramafoton (HP Deskjet 6540-50 series)

#### Anvisningar

- Använd en [fotobläckpatron](#page-33-0) tillsammans med den trefärgade bläckpatronen så får du bäst resultat.
- För största beständighet mot blekning bör du använda HP Premium Plus fotopapper och installera en fotopatron i skrivaren.
- Mer information om hur du kan använda fotoutskriftsfunktionerna finns på sidan om [förbättring av foton.](#page-30-0)
- Genom att använda [HP vanligt fotopapper, halvglättat](#page-33-0) kan du spara pengar och bläck när du skriver ut foton.
- Kontrollera att fotopapperet är plant. Information om hur du förhindrar att fotopapperet böjer sig finns på sidan om [förvaring av fotopapper](#page-37-0)
- Överskrid inte inmatningsfackets kapacitet: upp till 25 ark.

#### Förbereda en utskrift

- 1. Kontrollera att skrivaren är på.
- 2. Lyft upp utmatningsfacket och ta ut allt papper ur inmatningsfacket.
- 3. Skjut pappersledaren för bredd så långt det går åt vänster och dra sedan ut pappersledaren för längd.
- 4. Kontrollera att fotopapperet inte är böjt.

Om fotopapperet är böjt, se [instruktionerna för förvaring av fotopapper](#page-37-0).

5. Lägg i fotopapperet i inmatningsfacket med utskriftssidan nedåt.

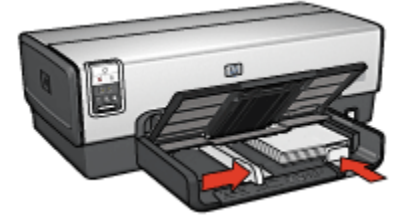

- 6. Skjut in pappersledarna ordentligt mot papperet.
	- Obs! Vissa pappersstorlekar för panoramafoton är längre än inmatningsfacket. När du skriver ut på sådant papper måste du se till att pappersledaren för bredd ligger tätt intill kanten av papperet.
- 7. Fäll ner utmatningsfacket.

#### **Utskrift**

- 1. Öppna dialogrutan [Utskriftsformat](#page-117-0) och kontrollera följande inställningar:
	- Pappersstorlek: Önskad pappersstorlek
	- Riktning: Korrekt riktning
- 2. Klicka på OK.
- 3. Öppna dialogrutan [Skriv ut](#page-118-0).
- 4. Välj fliken Allmänt, och i den nedrullningsbara listan Papperskälla klickar du på Övre facket.
- 5. Välj fliken Papperstyp och kvalitet och gör följande inställningar:
	- Papperstyp: Klicka på Fotopapper och välj sedan en fotopapperstyp
	- Utskriftskvalitet: Bästa eller Maximalt dpi
- 6. Ställ in [HP:s alternativ för digitalt foto](#page-31-0) om du vill använda dem.
- 7. Gör övriga utskriftsinställningar och klicka på Skriv ut.

# 7.14 Små foton med en vit kant (HP Deskjet 6540-50 series)

#### Anvisningar

- Använd en [fotobläckpatron](#page-33-0) tillsammans med den trefärgade bläckpatronen så får du bäst resultat.
- För största beständighet mot blekning bör du använda HP Premium Plus fotopapper och installera en fotopatron i skrivaren.
- Mer information om hur du kan använda fotoutskriftsfunktionerna finns på sidan om [förbättring av foton.](#page-30-0)
- Genom att använda [HP vanligt fotopapper, halvglättat](#page-33-0) kan du spara pengar och bläck när du skriver ut foton.
- Kontrollera att fotopapperet är plant. Information om hur du förhindrar att fotopapperet böjer sig finns på sidan om [förvaring av fotopapper](#page-37-0)
- Överskrid inte inmatningsfackets kapacitet: upp till 25 ark.

- 1. Kontrollera att skrivaren är på.
- 2. Ta bort utmatningsfacket och ta sedan ut allt papper ur inmatningsfacket.
- 3. Skjut pappersledaren för bredd så långt det går åt vänster och dra sedan ut pappersledaren för längd.
- 4. Kontrollera att fotopapperet inte är böjt.

Om fotopapperet är böjt, se [instruktionerna för förvaring av fotopapper](#page-37-0).

5. Lägg i fotopapperet i inmatningsfacket med utskriftssidan nedåt. Om du använder fotopapper med en avrivningsflik ska fliken vändas bort från skrivaren.

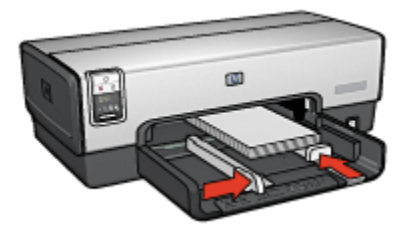

- 6. Skjut in pappersledarna ordentligt mot papperet.
- 7. Sätt tillbaka utmatningsfacket.

#### **Utskrift**

- 1. Öppna dialogrutan [Utskriftsformat](#page-117-0) och kontrollera följande inställningar:
	- Pappersstorlek: Önskad pappersstorlek
	- Riktning: Korrekt riktning
- 2. Klicka på OK.
- 3. Öppna dialogrutan [Skriv ut](#page-118-0).
- 4. Välj fliken Allmän, och i den nedrullningsbara listan Papperskälla klickar du på Övre facket.
- 5. Välj fliken Papperstyp och kvalitet och gör följande inställningar:
	- Papperstyp: Klicka på Fotopapper och välj sedan en fotopapperstyp
	- Utskriftskvalitet: Bästa eller Maximalt dpi
- 6. Ställ in [HP:s alternativ för digitalt foto](#page-31-0) om du vill använda dem.
- 7. Gör övriga utskriftsinställningar och klicka på Skriv ut.

### 7.15 Stora foton med en vit kant (HP Deskjet 6540- 50 series)

#### Anvisningar

- Använd en [fotobläckpatron](#page-33-0) tillsammans med den trefärgade bläckpatronen så får du bäst resultat.
- För största beständighet mot blekning bör du använda HP Premium Plus fotopapper och installera en fotopatron i skrivaren.
- Mer information om hur du kan använda fotoutskriftsfunktionerna finns på sidan om [förbättring av foton.](#page-30-0)
- Genom att använda [HP vanligt fotopapper, halvglättat](#page-33-0) kan du spara pengar och bläck när du skriver ut foton.
- Kontrollera att fotopapperet är plant. Information om hur du förhindrar att fotopapperet böjer sig finns på sidan om [förvaring av fotopapper](#page-37-0).
- Överskrid inte inmatningsfackets kapacitet: upp till 25 ark.

#### Förbereda en utskrift

- 1. Kontrollera att skrivaren är på.
- 2. Lyft upp utmatningsfacket och ta ut allt papper ur inmatningsfacket.
- 3. Skjut pappersledaren för bredd så långt det går åt vänster och dra sedan ut pappersledaren för längd.
- 4. Kontrollera att fotopapperet inte är böjt.

Om fotopapperet är böjt, se [instruktionerna för förvaring av fotopapper](#page-37-0).

5. Lägg fotopapperet i inmatningsfacket med utskriftssidan nedåt.

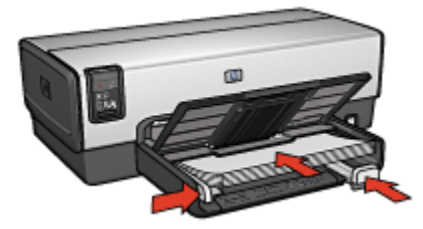

- 6. Skjut in pappersledarna ordentligt mot papperet.
- 7. Fäll ner utmatningsfacket.

- 1. Öppna dialogrutan [Utskriftsformat](#page-117-0) och kontrollera följande inställningar:
	- Pappersstorlek: Önskad pappersstorlek
	- Riktning: Korrekt riktning
- 2. Klicka på OK.
- 3. Öppna dialogrutan [Skriv ut](#page-118-0).
- 4. Välj fliken Allmänt, och i den nedrullningsbara listan Papperskälla klickar du på Övre facket.
- 5. Välj fliken Papperstyp och kvalitet och gör följande inställningar:
	- Papperstyp: Klicka på Fotopapper och välj en fotopapperstyp
- Utskriftskvalitet: Bästa eller Maximalt dpi
- 6. Ställ in [HP:s alternativ för digitalt foto](#page-31-0) om du vill använda dem.
- 7. Gör övriga utskriftsinställningar och klicka på Skriv ut.

## 7.16 Panoramafoton med vit kant (HP Deskjet 6540- 50 series)

#### Anvisningar

- Använd en [fotobläckpatron](#page-33-0) tillsammans med den trefärgade bläckpatronen så får du bäst resultat.
- För största beständighet mot blekning bör du använda HP Premium Plus fotopapper och installera en fotopatron i skrivaren.
- Mer information om hur du kan använda fotoutskriftsfunktionerna finns på sidan om [förbättring av foton.](#page-30-0)
- Genom att använda [HP vanligt fotopapper, halvglättat](#page-33-0) kan du spara pengar och bläck när du skriver ut foton.
- Kontrollera att fotopapperet är plant. Information om hur du förhindrar att fotopapperet böjer sig finns på sidan om [förvaring av fotopapper](#page-37-0).
- Överskrid inte inmatningsfackets kapacitet: upp till 25 ark.

#### Förbereda en utskrift

- 1. Kontrollera att skrivaren är på.
- 2. Lyft upp utmatningsfacket och ta ut allt papper ur inmatningsfacket.
- 3. Skjut pappersledaren för bredd så långt det går åt vänster och dra sedan ut pappersledaren för längd.
- 4. Kontrollera att fotopapperet inte är böjt.

Om fotopapperet är böjt, se [instruktionerna för förvaring av fotopapper](#page-37-0).

5. Lägg i fotopapperet i inmatningsfacket med utskriftssidan nedåt.

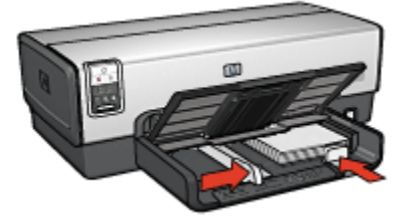

6. Skjut in pappersledarna ordentligt mot papperet.

- Obs! Vissa pappersstorlekar för panoramafoton är längre än inmatningsfacket. När du skriver ut på sådant papper måste du se till att pappersledaren för bredd ligger tätt intill kanten av papperet.
- 7. Fäll ner utmatningsfacket.

- 1. Öppna dialogrutan [Utskriftsformat](#page-117-0) och kontrollera följande inställningar:
	- Pappersstorlek: Önskad pappersstorlek
	- Riktning: Korrekt riktning
- 2. Klicka på OK.
- 3. Öppna dialogrutan [Skriv ut](#page-118-0).
- 4. Välj fliken Allmänt, och i den nedrullningsbara listan Papperskälla klickar du på Övre facket.
- 5. Välj fliken Papperstyp och kvalitet och gör följande inställningar:
	- Papperstyp: Klicka på Fotopapper och välj sedan en fotopapperstyp
	- Utskriftskvalitet: Bästa eller Maximalt dpi
- 6. Ställ in [HP:s alternativ för digitalt foto](#page-31-0) om du vill använda dem.
- 7. Gör övriga utskriftsinställningar och klicka på Skriv ut.

# 8 Utskrift av foton (HP Deskjet 6520 series)

Välj den typ av foto som du vill skriva ut:

#### Kantfritt foto

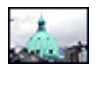

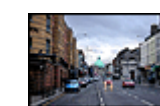

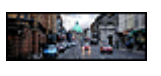

[Litet kantfritt foto](#page-48-0) [Stort kantfritt foto](#page-50-0) [Kantfritt panoramafoto](#page-51-0)

#### Foton med vit kant

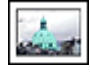

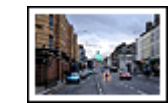

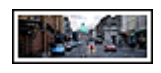

[Litet foto](#page-52-0) [med vit kant](#page-52-0)

[Stort foto](#page-54-0) [med vit kant](#page-54-0)

[Panoramafoto](#page-55-0) [med vit kant](#page-55-0)

#### Förbättra dina foton

Här hittar du information om hur du kan förbättra dina foton med hjälp av skrivarens [fotoutskriftsfunktioner](#page-30-0).

## 8.1 Utskrift av svartvita foton

Du kan göra följande typer av utskrifter:

- Utskrift av svartvita foton
- [Utskrift av färgfoton i svartvitt](#page-48-0)

Bäst resultat för svartvita foton får du om du installerar en [grå fotobläckpatron](#page-34-0) och en trefärgad bläckpatron i skrivaren.

#### Skriva ut ett svartvitt foto

Om du vill skriva ut ett foto som redan är svartvitt följer du helt enkelt instruktionerna för fotots typ och storlek.

#### <span id="page-48-0"></span>Skriva ut ett färgfoto i svartvitt

Så här skriver du ut ett färgfoto i svartvitt:

- 1. Öppna dialogrutan [Skriv ut](#page-118-0).
- 2. Välj fliken Färg.

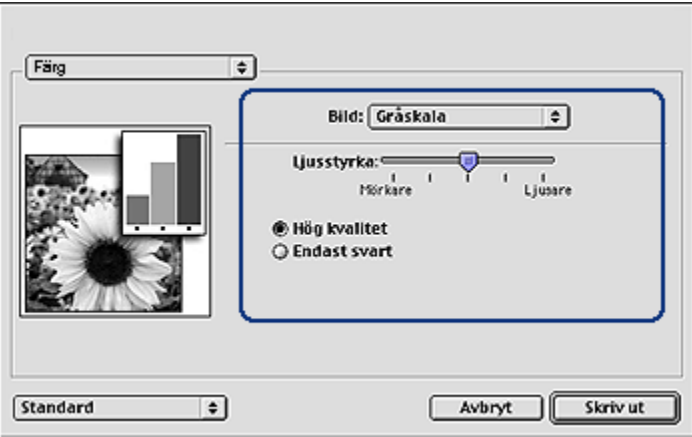

- 3. I den nedrullningsbara listan Bild klickar du på Gråskala.
- 4. Klicka på Hög kvalitet.
- 5. Gör övriga utskriftsinställningar och klicka på Skriv ut.

# 8.2 Små kantfria foton (HP Deskjet 6520 series)

#### Anvisningar

- Använd en [fotobläckpatron](#page-33-0) tillsammans med den trefärgade bläckpatronen så får du bäst resultat.
- För största beständighet mot blekning bör du använda HP Premium Plus fotopapper och installera en fotopatron i skrivaren.
- Mer information om hur du kan använda fotoutskriftsfunktionerna finns på sidan om [förbättring av foton.](#page-30-0)
- Genom att använda [HP vanligt fotopapper, halvglättat](#page-33-0) kan du spara pengar och bläck när du skriver ut foton.
- Kontrollera att fotopapperet är plant. Information om hur du förhindrar att fotopapperet böjer sig finns på sidan om [förvaring av fotopapper](#page-37-0).
- Överskrid inte inmatningsfackets kapacitet: upp till 25 ark.

#### Förbereda en utskrift

- 1. Kontrollera att skrivaren är på.
- 2. Lyft upp utmatningsfacket och ta ut allt papper ur inmatningsfacket.
- 3. Skjut pappersledaren för bredd så långt det går åt vänster och dra sedan ut pappersledaren för längd.
- 4. Kontrollera att fotopapperet inte är böjt.

Om fotopapperet är böjt, se [instruktionerna om förvaring av fotopapper](#page-37-0).

5. Lägg i fotopapperet i inmatningsfacket med utskriftssidan nedåt. Om du använder fotopapper med en avrivningsflik ska fliken vändas bort från skrivaren.

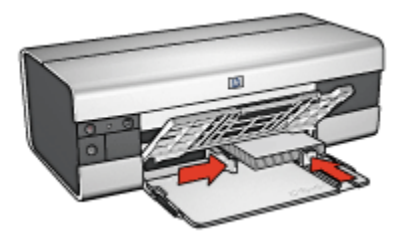

6. Skjut in pappersledarna ordentligt mot papperet.

- 1. Öppna dialogrutan [Utskriftsformat](#page-117-0) och kontrollera följande inställningar:
	- Pappersstorlek: Önskad pappersstorlek
	- Riktning: Korrekt riktning
- 2. Klicka på OK.
- 3. Öppna dialogrutan [Skriv ut](#page-118-0).
- 4. Välj fliken Allmänt, och i den nedrullningsbara listan Papperskälla klickar du på Övre facket.
- 5. Välj fliken Papperstyp och kvalitet och gör följande inställningar:
	- Papperstyp: Klicka på Fotopapper och välj sedan en fotopapperstyp
	- Utskriftskvalitet: Bästa eller Maximalt dpi
- 6. Ställ in [HP:s alternativ för digitalt foto](#page-31-0) om du vill använda dem.
- 7. Gör övriga utskriftsinställningar och klicka på Skriv ut.

# <span id="page-50-0"></span>8.3 Stora kantfria foton (HP Deskjet 6520 series)

#### Anvisningar

- Använd en [fotobläckpatron](#page-33-0) tillsammans med den trefärgade bläckpatronen så får du bäst resultat.
- För största beständighet mot blekning bör du använda HP Premium Plus fotopapper och installera en fotopatron i skrivaren.
- Mer information om hur du kan använda fotoutskriftsfunktionerna finns på sidan om [förbättring av foton.](#page-30-0)
- Genom att använda [HP vanligt fotopapper, halvglättat](#page-33-0) kan du spara pengar och bläck när du skriver ut foton.
- Kontrollera att fotopapperet är plant. Information om hur du förhindrar att fotopapperet böjer sig finns på sidan om [förvaring av fotopapper](#page-37-0).
- Överskrid inte inmatningsfackets kapacitet: upp till 25 ark.

#### Förbereda en utskrift

- 1. Kontrollera att skrivaren är på.
- 2. Lyft upp utmatningsfacket och ta ut allt papper ur inmatningsfacket.
- 3. Skjut pappersledaren för bredd så långt det går åt vänster och dra sedan ut pappersledaren för längd.
- 4. Kontrollera att fotopapperet inte är böjt.

Om fotopapperet är böjt, se [instruktionerna för förvaring av fotopapper](#page-37-0).

5. Lägg i fotopapperet i inmatningsfacket med utskriftssidan nedåt.

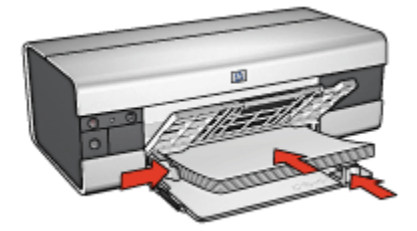

- 6. Skjut in pappersledarna ordentligt mot papperet.
- 7. Fäll ner utmatningsfacket.

- 1. Öppna dialogrutan [Utskriftsformat](#page-117-0) och kontrollera följande inställningar:
	- Pappersstorlek: Önskad pappersstorlek
- Riktning: Korrekt riktning
- <span id="page-51-0"></span>2. Klicka på OK.
- 3. Öppna dialogrutan [Skriv ut](#page-118-0).
- 4. Välj fliken Allmänt, och i den nedrullningsbara listan Papperskälla klickar du på Övre facket.
- 5. Välj fliken Papperstyp och kvalitet och gör följande inställningar:
	- Papperstyp: Klicka på Fotopapper och välj sedan en fotopapperstyp
	- Utskriftskvalitet: Bästa eller Maximalt dpi
- 6. Ställ in [HP:s alternativ för digitalt foto](#page-31-0) om du vill använda dem.
- 7. Gör övriga utskriftsinställningar och klicka på Skriv ut.

# 8.4 Kantfria panoramafoton (HP Deskjet 6520 series)

#### Anvisningar

- Använd en [fotobläckpatron](#page-33-0) tillsammans med den trefärgade bläckpatronen så får du bäst resultat.
- För största beständighet mot blekning bör du använda HP Premium Plus fotopapper och installera en fotopatron i skrivaren.
- Mer information om hur du kan använda fotoutskriftsfunktionerna finns på sidan om [förbättring av foton.](#page-30-0)
- Genom att använda [HP vanligt fotopapper, halvglättat](#page-33-0) kan du spara pengar och bläck när du skriver ut foton.
- Kontrollera att fotopapperet är plant. Information om hur du förhindrar att fotopapperet böjer sig finns på sidan om [förvaring av fotopapper](#page-37-0)
- Överskrid inte inmatningsfackets kapacitet: upp till 25 ark.

#### Förbereda en utskrift

- 1. Kontrollera att skrivaren är på.
- 2. Lyft upp utmatningsfacket och ta ut allt papper ur inmatningsfacket.
- 3. Skjut pappersledaren för bredd så långt det går åt vänster och dra sedan ut pappersledaren för längd.
- 4. Kontrollera att fotopapperet inte är böjt.

Om fotopapperet är böjt, se [instruktionerna för förvaring av fotopapper](#page-37-0).

5. Lägg i fotopapperet i inmatningsfacket med utskriftssidan nedåt.

<span id="page-52-0"></span>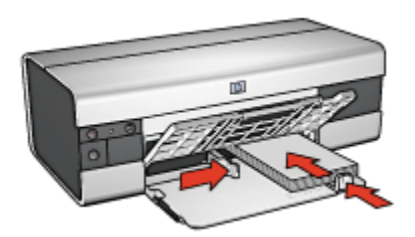

- 6. Skjut in pappersledarna ordentligt mot papperet.
	- Obs! Vissa pappersstorlekar för panoramafoton är längre än inmatningsfacket. När du skriver ut på sådant papper måste du se till att pappersledaren för bredd ligger tätt intill kanten av papperet.
- 7. Fäll ner utmatningsfacket.

#### Utskrift

- 1. Öppna dialogrutan [Utskriftsformat](#page-117-0) och kontrollera följande inställningar:
	- Pappersstorlek: Önskad pappersstorlek
	- Riktning: Korrekt riktning
- 2. Klicka på OK.
- 3. Öppna dialogrutan [Skriv ut](#page-118-0).
- 4. Välj fliken Allmänt, och i den nedrullningsbara listan Papperskälla klickar du på Övre facket.
- 5. Välj fliken Papperstyp och kvalitet och gör följande inställningar:
	- Papperstyp: Klicka på Fotopapper och välj sedan en fotopapperstyp
	- Utskriftskvalitet: Bästa eller Maximalt dpi
- 6. Ställ in [HP:s alternativ för digitalt foto](#page-31-0) om du vill använda dem.
- 7. Gör övriga utskriftsinställningar och klicka på Skriv ut.

# 8.5 Små foton med vit kant (HP Deskjet 6520 series)

#### Anvisningar

- Använd en [fotobläckpatron](#page-33-0) tillsammans med den trefärgade bläckpatronen så får du bäst resultat.
- För största beständighet mot blekning bör du använda HP Premium Plus fotopapper och installera en fotopatron i skrivaren.
- Mer information om hur du kan använda fotoutskriftsfunktionerna finns på sidan om [förbättring av foton.](#page-30-0)
- Genom att använda [HP vanligt fotopapper, halvglättat](#page-33-0) kan du spara pengar och bläck när du skriver ut foton.
- Kontrollera att fotopapperet är plant. Information om hur du förhindrar att fotopapperet böjer sig finns på sidan om [förvaring av fotopapper](#page-37-0)
- Överskrid inte inmatningsfackets kapacitet: upp till 25 ark.

#### Förbereda en utskrift

- 1. Kontrollera att skrivaren är på.
- 2. Lyft upp utmatningsfacket och ta ut allt papper ur inmatningsfacket.
- 3. Skjut pappersledaren för bredd så långt det går åt vänster och dra sedan ut pappersledaren för längd.
- 4. Kontrollera att fotopapperet inte är böjt.

Om fotopapperet är böjt, se [instruktionerna för förvaring av fotopapper](#page-37-0).

5. Lägg fotopapperet i inmatningsfacket med utskriftssidan nedåt. Om du använder fotopapper med en avrivningsflik ska fliken vändas bort från skrivaren.

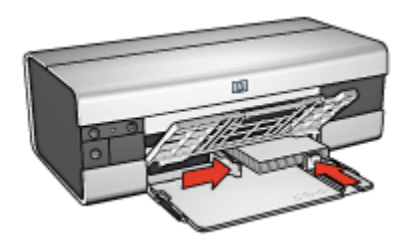

6. Skjut in pappersledarna ordentligt mot papperet.

- 1. Öppna dialogrutan [Utskriftsformat](#page-117-0) och kontrollera följande inställningar:
	- Pappersstorlek: Önskad pappersstorlek
	- Riktning: Korrekt riktning
- 2. Klicka på OK.
- 3. Öppna dialogrutan [Skriv ut](#page-118-0).
- 4. Välj fliken Allmänt, och i den nedrullningsbara listan Papperskälla klickar du på Övre facket.
- 5. Välj fliken Papperstyp och kvalitet och gör följande inställningar:
	- Papperstyp: Klicka på Fotopapper och välj sedan en fotopapperstyp

#### • Utskriftskvalitet: Bästa eller Maximalt dpi

- <span id="page-54-0"></span>6. Ställ in [HP:s alternativ för digitalt foto](#page-31-0) om du vill använda dem.
- 7. Gör övriga utskriftsinställningar och klicka på Skriv ut.

# 8.6 Stora foton med vit kant (HP Deskjet 6520 series)

#### Anvisningar

- Använd en [fotobläckpatron](#page-33-0) tillsammans med den trefärgade bläckpatronen så får du bäst resultat.
- För största beständighet mot blekning bör du använda HP Premium Plus fotopapper och installera en fotopatron i skrivaren.
- Mer information om hur du kan använda fotoutskriftsfunktionerna finns på sidan om [förbättring av foton.](#page-30-0)
- Genom att använda [HP vanligt fotopapper, halvglättat](#page-33-0) kan du spara pengar och bläck när du skriver ut foton.
- Kontrollera att fotopapperet är plant. Information om hur du förhindrar att fotopapperet böjer sig finns på sidan om [förvaring av fotopapper](#page-37-0)
- Överskrid inte inmatningsfackets kapacitet: upp till 25 ark.

#### Förbereda en utskrift

- 1. Kontrollera att skrivaren är på.
- 2. Lyft upp utmatningsfacket och ta ut allt papper ur inmatningsfacket.
- 3. Skjut pappersledaren för bredd så långt det går åt vänster och dra sedan ut pappersledaren för längd.
- 4. Kontrollera att fotopapperet inte är böjt.

Om fotopapperet är böjt, se [instruktionerna för förvaring av fotopapper](#page-37-0).

5. Lägg fotopapperet i inmatningsfacket med utskriftssidan nedåt.

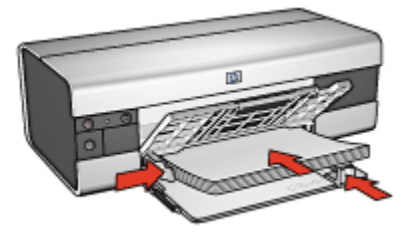

- 6. Skjut in pappersledarna ordentligt mot papperet.
- 7. Fäll ner utmatningsfacket.

#### <span id="page-55-0"></span>**Utskrift**

- 1. Öppna dialogrutan [Utskriftsformat](#page-117-0) och kontrollera följande inställningar:
	- Pappersstorlek: Önskad pappersstorlek
	- Riktning: Korrekt riktning
- 2. Klicka på OK.
- 3. Öppna dialogrutan [Skriv ut](#page-118-0).
- 4. Välj fliken Allmänt, och i den nedrullningsbara listan Papperskälla klickar du på Övre facket.
- 5. Välj fliken Papperstyp och kvalitet och gör följande inställningar:
	- Papperstyp: Klicka på Fotopapper och välj en fotopapperstyp
	- Utskriftskvalitet: Bästa eller Maximalt dpi
- 6. Ställ in [HP:s alternativ för digitalt foto](#page-31-0) om du vill använda dem.
- 7. Gör övriga utskriftsinställningar och klicka på Skriv ut.

# 8.7 Panoramafoton med en vit kant (HP Deskjet 6520 series)

#### Anvisningar

- Använd en [fotobläckpatron](#page-33-0) tillsammans med den trefärgade bläckpatronen så får du bäst resultat.
- För största beständighet mot blekning bör du använda HP Premium Plus fotopapper och installera en fotopatron i skrivaren.
- Mer information om hur du kan använda fotoutskriftsfunktionerna finns på sidan om [förbättring av foton.](#page-30-0)
- Genom att använda [HP vanligt fotopapper, halvglättat](#page-33-0) kan du spara pengar och bläck när du skriver ut foton.
- Kontrollera att fotopapperet är plant. Information om hur du förhindrar att fotopapperet böjer sig finns på sidan om [förvaring av fotopapper](#page-37-0)
- Överskrid inte inmatningsfackets kapacitet: upp till 25 ark.

- 1. Kontrollera att skrivaren är på.
- 2. Lyft upp utmatningsfacket och ta ut allt papper ur inmatningsfacket.
- 3. Skjut pappersledaren för bredd så långt det går åt vänster och dra sedan ut pappersledaren för längd.
- 4. Kontrollera att fotopapperet inte är böjt.

Om fotopapperet är böjt, se [instruktionerna för förvaring av fotopapper](#page-37-0).

5. Lägg i fotopapperet i inmatningsfacket med utskriftssidan nedåt.

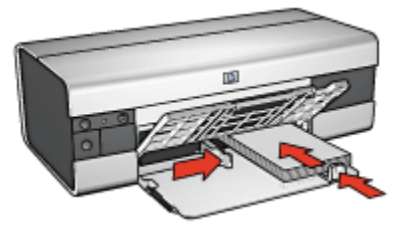

- 6. Skjut in pappersledarna ordentligt mot papperet.
	- Obs! Vissa pappersstorlekar för panoramafoton är längre än inmatningsfacket. När du skriver ut på sådant papper måste du se till att pappersledaren för bredd ligger tätt intill kanten av papperet.
- 7. Fäll ner utmatningsfacket.

- 1. Öppna dialogrutan [Utskriftsformat](#page-117-0) och kontrollera följande inställningar:
	- Pappersstorlek: Önskad pappersstorlek
	- Riktning: Korrekt riktning
- 2. Klicka på OK.
- 3. Öppna dialogrutan [Skriv ut](#page-118-0).
- 4. Välj fliken Allmänt, och, i den nedrullningsbara listan Papperskälla klickar du på Övre facket.
- 5. Välj fliken Papperstyp och kvalitet och gör följande inställningar:
	- Papperstyp: Klicka på Fotopapper och välj sedan en fotopapperstyp
	- Utskriftskvalitet: Bästa eller Maximalt dpi
- 6. Ställ in [HP:s alternativ för digitalt foto](#page-31-0) om du vill använda dem.
- 7. Gör övriga utskriftsinställningar och klicka på Skriv ut.

# 9 Utskrift av andra dokument (HP Deskjet 6540-50 series)

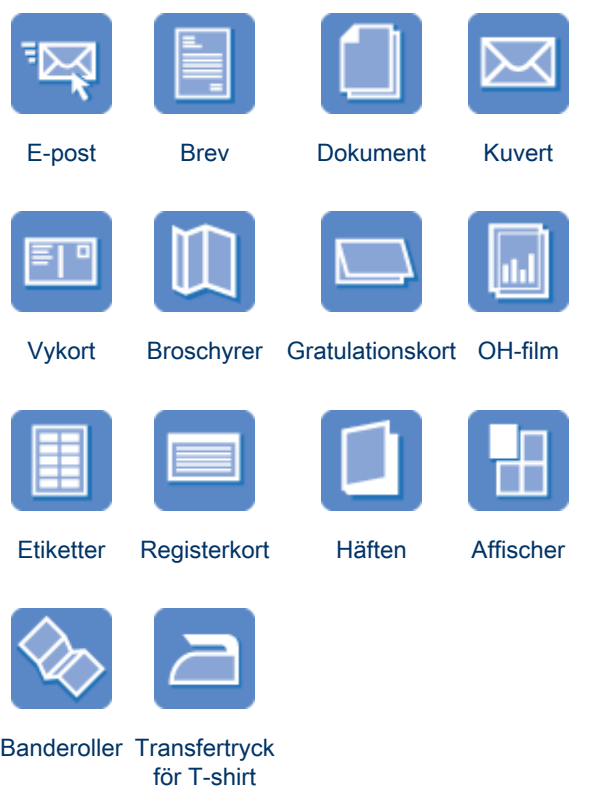

#### **Utskriftstips**

Om du använder de här [utskriftstipsen](#page-95-0) kan du minimera kostnader och arbete och ändå få högsta kvalitet på dina utskrifter.

#### Skrivarprogram

Här hittar du information om [skrivarprogrammet.](#page-117-0)

# <span id="page-58-0"></span>9.1 E-post (HP Deskjet 6540-50 series)

#### Anvisningar

Överskrid inte inmatningsfackets kapacitet: upp till 150 ark.

#### Förbereda en utskrift

- 1. Kontrollera att skrivaren är på.
- 2. Lyft utmatningsfacket.
- 3. Skjut pappersledaren för bredd så långt det går åt vänster och dra sedan ut pappersledaren för längd.
- 4. Lägg i papperet i inmatningsfacket och skjut sedan in det så långt det går.
- 5. Skjut in pappersledarna ordentligt mot papperet.

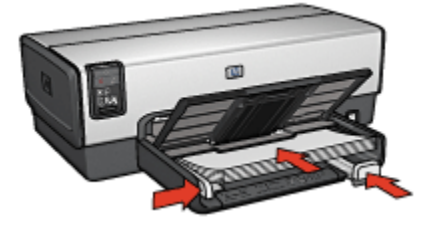

6. Fäll ner utmatningsfacket.

- 1. Öppna dialogrutan [Utskriftsformat](#page-117-0) och ställ in pappersstorlek, skalning eller riktningsalternativ om det behövs.
- 2. Öppna dialogrutan [Skriv ut](#page-118-0).
- 3. Välj fliken Papperstyp och kvalitet.
- 4. I den nedrullningsbara listan Papperstyp klickar du på Automatisk eller Vanligt papper.
- 5. Gör följande utskriftsinställningar:
	- [Utskriftskvalitet](#page-107-0)
	- [Papperskälla](#page-108-0)
- 6. Gör övriga utskriftsinställningar och klicka på Skriv ut.

# <span id="page-59-0"></span>9.2 Brev (HP Deskjet 6540-50 series)

#### Anvisningar

- Om du vill ha hjälp med att skriva ut på kuvert, se sidan om [kuvert](#page-61-0).
- Överskrid inte inmatningsfackets kapacitet: upp till 150 ark.

#### Förbereda en utskrift

- 1. Kontrollera att skrivaren är på.
- 2. Lyft utmatningsfacket.
- 3. Skjut pappersledaren för bredd så långt det går åt vänster och dra sedan ut pappersledaren för längd.
- 4. Lägg papperet i inmatningsfacket och skjut sedan in det så långt det går.
- 5. Skjut in pappersledarna ordentligt mot papperet.

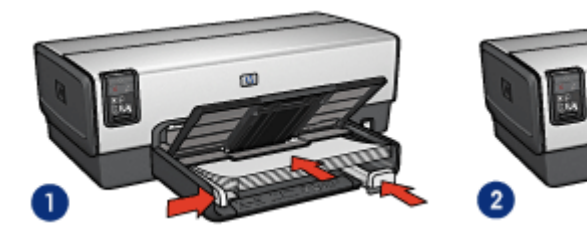

1. Letter eller A4-papper 2. Legal-papper

- Obs! Om du använder brevpapper ska du lägga papperet med framsidan ner och den övre kanten inåt.
- 6. Fäll ner utmatningsfacket.

- 1. Öppna dialogrutan [Utskriftsformat](#page-117-0) och ställ in pappersstorlek, skalning eller riktningsalternativ om det behövs.
- 2. Öppna dialogrutan [Skriv ut](#page-118-0).
- 3. Välj fliken Papperstyp och kvalitet.
- 4. I den nedrullningsbara listan Papperstyp klickar du på Automatisk eller Vanligt papper.
- 5. Gör följande utskriftsinställningar:
	- [Utskriftskvalitet](#page-107-0)
- [Papperskälla](#page-108-0)
- <span id="page-60-0"></span>6. Gör övriga utskriftsinställningar och klicka på Skriv ut.

# 9.3 Dokument (HP Deskjet 6540-50 series)

#### Anvisningar

- Spara papper med [dubbelsidig utskrift](#page-100-0).
- Överskrid inte inmatningsfackets kapacitet: upp till 150 ark.

#### Förbereda en utskrift

- 1. Kontrollera att skrivaren är på.
- 2. Lyft utmatningsfacket.
- 3. Skjut pappersledaren för bredd så långt det går åt vänster och dra sedan ut pappersledaren för längd.
- 4. Lägg i papperet i inmatningsfacket och skjut sedan in det så långt det går.
- 5. Skjut in pappersledarna ordentligt mot papperet.

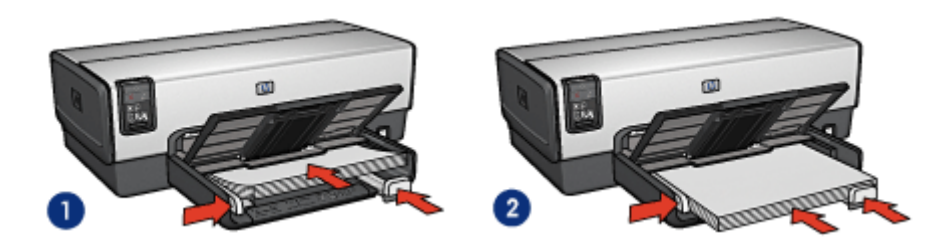

- 1. Letter eller A4-papper 2. Legal-papper
- 6. Fäll ner utmatningsfacket.

- 1. Öppna dialogrutan [Utskriftsformat](#page-117-0) och ställ in pappersstorlek, skalning eller riktningsalternativ om det behövs.
- 2. Öppna dialogrutan [Skriv ut](#page-118-0).
- 3. Välj fliken Papperstyp och kvalitet.
- 4. I den nedrullningsbara listan Papperstyp, klicka på Automatisk eller Vanligt papper.
- 5. Gör följande utskriftsinställningar:
- <span id="page-61-0"></span>• [Utskriftskvalitet](#page-107-0)
- [Papperskälla](#page-108-0)
- [Dubbelsidig utskrift](#page-100-0)
- 6. Gör övriga utskriftsinställningar och klicka på Skriv ut.

# 9.4 Kuvert (HP Deskjet 6540-50 series)

#### Anvisningar

- Undvik att använda följande typer av kuvert:
	- Kuvert med klämmor eller fönster
	- Kuvert med tjocka, oregelbundna eller böjda kanter
	- Kuvert som är glatta eller har relieftryck
	- Kuvert som är skrynkliga, trasiga eller skadade på annat sätt
- Rikta in kuvertkanterna innan du lägger kuverten i inmatningsfacket.
- Överskrid inte inmatningsfackets kapacitet: upp till 20 kuvert.

#### Förbereda en utskrift

Använd [kuvertfacket](#page-15-0) när du skriver ut på ett enda kuvert.

Följ anvisningarna om du skriver ut på flera kuvert:

- 1. Kontrollera att skrivaren är på.
- 2. Ta bort utmatningsfacket och ta sedan ut allt papper ur inmatningsfacket.
- 3. Skjut pappersledaren för bredd så långt det går åt vänster och dra sedan ut pappersledaren för längd.
- 4. Lägg kuverten, med utskriftssidan nedåt och flikarna åt vänster, på höger sida i inmatningsfacket. Skjut in kuverten så långt det går.

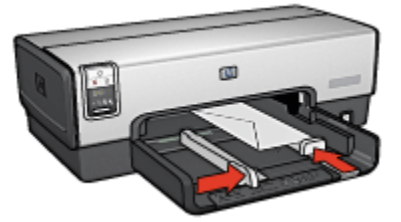

- 5. Skjut in pappersledarna ordentligt mot kuverten.
- 6. Sätt tillbaka utmatningsfacket.

#### <span id="page-62-0"></span>**Utskrift**

- 1. Öppna dialogrutan [Utskriftsformat](#page-117-0) och ställ in pappersstorlek, skalning eller riktningsalternativ om det behövs.
- 2. Öppna dialogrutan [Skriv ut](#page-118-0).
- 3. Välj fliken Papperstyp och kvalitet.
- 4. I den nedrullningsbara listan Papperstyp klickar du på Automatisk eller Vanligt papper.
- 5. Gör övriga utskriftsinställningar och klicka på Skriv ut.

# 9.5 Vykort (HP Deskjet 6540-50 series)

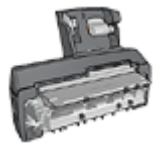

Om skrivaren har ett tillbehör för automatisk dubbelsidig utskrift med litet pappersfack kan du följa [instruktionerna för att skriva ut](#page-164-0) [vykort med tillbehöret för automatisk dubbelsidig utskrift med litet](#page-164-0) [pappersfack.](#page-164-0)

#### Anvisningar

- Använd bara kort och små utskriftsmaterial som stämmer överens med skrivarens specifikationer för pappersstorlek. Specifikationerna finns i referenshandboken som följde med skrivaren.
- Överskrid inte inmatningsfackets kapacitet: upp till 60 kort.

- 1. Kontrollera att skrivaren är på.
- 2. Ta bort utmatningsfacket och ta ut allt papper ur inmatningsfacket.
- 3. Skjut pappersledaren för bredd så långt det går åt vänster och dra sedan ut pappersledaren för längd.
- 4. Placera korten på höger sida i inmatningsfacket med utskriftssidan nedåt och en av de korta kanterna mot skrivaren. Skjut in korten så långt det går.

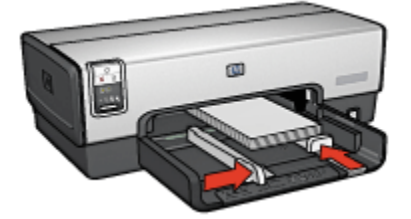

- <span id="page-63-0"></span>5. Skjut in pappersledarna ordentligt mot korten.
- 6. Sätt tillbaka utmatningsfacket.

#### **Utskrift**

- 1. Öppna dialogrutan [Utskriftsformat](#page-117-0) och kontrollera följande inställningar:
	- Pappersstorlek: Önskad pappersstorlek
		- Obs! Klicka på den fotostorlek för kantfritt foto som överensstämmer med kortets storlek när du skriver ut ett kantfritt foto.
	- Riktning: Korrekt riktning
- 2. Klicka på OK.
- 3. Öppna dialogrutan [Skriv ut](#page-118-0).
- 4. Välj fliken Allmänt, och i den nedrullningsbara listan Papperskälla klickar du på Övre facket.
- 5. Välj fliken Papperstyp och kvalitet och gör följande inställningar:
	- Papperstyp: Önskad papperstyp
	- Utskriftskvalitet: Normal, Bästa eller Maximalt dpi
- 6. Ställ in [HP:s alternativ för digitalt foto](#page-31-0) om du vill använda dem.
- 7. Gör övriga utskriftsinställningar och klicka på Skriv ut.
	- Obs! Kontrollera att korten är rätt ilagda om ett meddelande om att det är slut på papper visas.

# 9.6 Broschyrer (HP Deskjet 6540-50 series)

#### Anvisningar

- Här finns information om hur du skriver ut [kantfria broschyrer.](#page-109-0)
- Bästa resultat får du med HP papper för broschyrer& reklamblad.
- Överskrid inte inmatningsfackets kapacitet: upp till 25 ark.

- 1. Kontrollera att skrivaren är på.
- 2. Lyft utmatningsfacket.
- 3. Skjut pappersledaren för bredd så långt det går åt vänster och dra sedan ut pappersledaren för längd.
- <span id="page-64-0"></span>4. Lägg i broschyrpapperet i inmatningsfacket och skjut sedan in det så långt det går.
- 5. Skjut in pappersledarna ordentligt mot papperet.

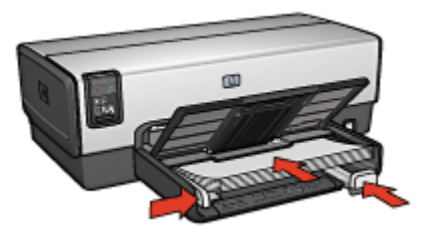

6. Fäll ner utmatningsfacket.

#### **Utskrift**

- 1. Öppna dialogrutan [Utskriftsformat](#page-117-0) och ställ in pappersstorlek, skalning eller riktningsalternativ om det behövs.
- 2. Öppna dialogrutan [Skriv ut](#page-118-0).
- 3. Välj fliken Allmänt, och i den nedrullningsbara listan Papperskälla klickar du på Övre facket.
- 4. Klicka på fliken Papperstyp och kvalitet och ange följande utskriftsinställningar:
	- Papperstyp: Önskad typ av broschyrpapper
	- Utskriftskvalitet: Normal, Bästa eller Maximalt dpi
- 5. Gör övriga utskriftsinställningar och klicka på Skriv ut.

# 9.7 Gratulationskort (HP Deskjet 6540-50 series)

#### Anvisningar

- Vik ut förvikta kort och lägg dem i inmatningsfacket.
- Använd HP papper för gratulationskort för bästa resultat.
- Överskrid inte inmatningsfackets kapacitet: upp till 30 kort

- 1. Kontrollera att skrivaren är på.
- 2. Lyft upp utmatningsfacket och ta ut allt papper ur inmatningsfacket.
- 3. Skjut pappersledaren för bredd så långt det går åt vänster och dra sedan ut pappersledaren för längd.
- <span id="page-65-0"></span>4. Lufta gratulationskortens kanter så att de separeras och jämna sedan till kanterna.
- 5. Lägg i gratulationskorten i inmatningsfacket med utskriftssidan nedåt. Skjut in korten så långt det går.
- 6. Skjut in pappersledarna ordentligt mot papperet.

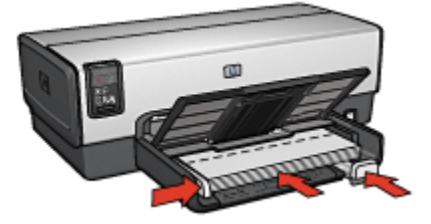

7. Fäll ner utmatningsfacket.

#### **Utskrift**

- 1. Öppna dialogrutan [Utskriftsformat](#page-117-0) och ställ in pappersstorlek, skalning eller riktningsalternativ om det behövs.
- 2. Öppna dialogrutan [Skriv ut](#page-118-0).
- 3. Välj fliken Allmänt. och i den nedrullningsbara listan Papperskälla klickar du på Övre facket.
- 4. Klicka på fliken Papperstyp och kvalitet och ange följande utskriftsinställningar:
	- Papperstyp: Papperstyp för gratulationskort
	- Utskriftskvalitet: Normal, Bästa eller Maximalt dpi
- 5. Gör övriga utskriftsinställningar och klicka på Skriv ut.

## 9.8 OH-film (HP Deskjet 6540-50 series)

#### Anvisningar

- Använd HP premium inkjet-OH-film för bästa resultat.
- Lägg inte i fler papper än som får plats i inmatningsfacket: upp till 30 OH-ark.

- 1. Kontrollera att skrivaren är på.
- 2. Lyft upp utmatningsfacket och ta ut allt papper ur inmatningsfacket.
- 3. Skjut pappersledaren för bredd så långt det går åt vänster och dra sedan ut pappersledaren för längd.

<span id="page-66-0"></span>4. Lägg OH-filmen i inmatningsfacket med sidan som ska skrivas ut på nedåt och den självhäftande remsan uppåt och mot skrivaren.

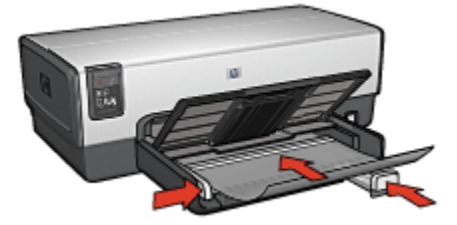

- 5. Skjut försiktigt in bunten i skrivaren tills det tar emot och se till att de självhäftande remsorna inte fastnar i varandra.
- 6. Skjut in pappersledarna ordentligt mot papperet.
- 7. Fäll ner utmatningsfacket.

#### Utskrift

- 1. Öppna dialogrutan [Utskriftsformat](#page-117-0) och ställ in pappersstorlek, skalning eller riktningsalternativ om det behövs.
- 2. Öppna dialogrutan [Skriv ut](#page-118-0).
- 3. Välj fliken Allmänt, och i den nedrullningsbara listan Papperskälla klickar du på Övre facket.
- 4. Klicka på fliken Papperstyp och kvalitet och ange följande utskriftsinställningar:
	- Papperstyp: Rätt sorts OH-film
	- Utskriftskvalitet: Normal eller Bästa
- 5. Gör övriga utskriftsinställningar och klicka på Skriv ut.

# 9.9 Etiketter (HP Deskjet 6540-50 series)

#### Anvisningar

- Använd endast etiketter som är avsedda för bläckstråleskrivare.
- Använd endast fulla etikettark.
- Kontrollera att etiketterna inte är klibbiga, skrynkliga eller håller på att lossna från skyddsarket.
- Överskrid inte inmatningsfackets kapacitet: upp till 30 ark etiketter (använd endast Letter eller A4-ark)

#### Förbereda en utskrift

- 1. Kontrollera att skrivaren är på.
- 2. Lyft upp utmatningsfacket och ta ut allt papper ur inmatningsfacket.
- 3. Skjut pappersledaren för bredd så långt det går åt vänster och dra sedan ut pappersledaren för längd.
- 4. Lufta etikettarkens kanter för att separera dem och jämna sedan till kanterna på bunten.
- 5. Lägg etikettarken i inmatningsfacket med etikettsidan nedåt. Skjut in arken så långt det går.

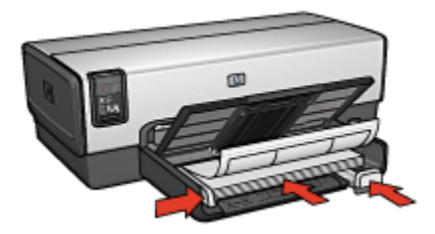

- 6. Skjut in pappersledarna ordentligt mot arkens kanter.
- 7. Fäll ner utmatningsfacket.

- 1. Öppna dialogrutan [Utskriftsformat](#page-117-0) och kontrollera följande inställningar:
	- Pappersstorlek: A4 oeller US Letter
	- Riktning: Korrekt riktning
- 2. Klicka på OK.
- 3. Öppna dialogrutan [Skriv ut](#page-118-0).
- 4. Välj fliken Allmänt, och i den nedrullningsbara listan Papperskälla klickar du på Övre facket.
- 5. Välj fliken Papperstyp och kvalitet.
- 6. I den nedrullningsbara listan Papperstyp klickar du på Automatisk eller Vanligt papper.
- 7. Gör övriga utskriftsinställningar och klicka på Skriv ut.

## <span id="page-68-0"></span>9.10 Registerkort och andra små material (HP Deskjet 6540-50 series)

#### Anvisningar

- Använd bara kort och små utskriftsmaterial som stämmer överens med skrivarens specifikationer för pappersstorlek. Specifikationerna finns i referenshandboken som följde med skrivaren.
- Överskrid inte inmatningsfackets kapacitet: upp till 60 kort.

#### Förbereda en utskrift

- 1. Kontrollera att skrivaren är på.
- 2. Ta bort utmatningsfacket och ta ut allt papper ur inmatningsfacket.
- 3. Skjut pappersledaren för bredd så långt det går åt vänster och dra sedan ut pappersledaren för längd.
- 4. Placera korten på höger sida i inmatningsfacket med utskriftssidan nedåt och en av de korta kanterna mot skrivaren. Skjut in korten så långt det går.

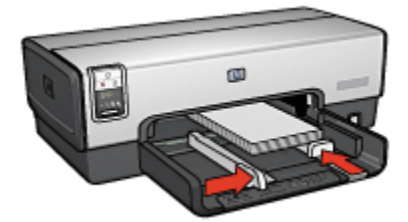

- 5. Skjut in pappersledarna ordentligt mot korten.
- 6. Sätt tillbaka utmatningsfacket.

- 1. Öppna dialogrutan [Utskriftsformat](#page-117-0) och kontrollera följande inställningar:
	- Pappersstorlek: Önskad pappersstorlek
		- Obs! Klicka på den fotostorlek för kantfritt foto som överensstämmer med kortets storlek när du skriver ut ett kantfritt foto.
	- Riktning: Korrekt riktning
- 2. Klicka på OK.
- 3. Öppna dialogrutan [Skriv ut](#page-118-0).
- 4. Välj fliken Allmänt, och i den nedrullningsbara listan Papperskälla klickar du på Övre facket.
- <span id="page-69-0"></span>5. Välj fliken Papperstyp och kvalitet och gör följande inställningar:
	- Papperstyp: Önskad papperstyp
	- Utskriftskvalitet: Normal, Bästa eller Maximalt dpi
- 6. Ställ in [HP:s alternativ för digitalt foto](#page-31-0) om du vill använda dem.
- 7. Gör övriga utskriftsinställningar och klicka på Skriv ut.
	- Obs! Kontrollera att korten är rätt ilagda om ett meddelande om att det är slut på papper visas.

## 9.11 Häften (HP Deskjet 6540-50 series)

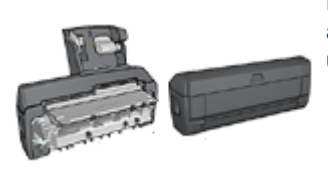

Följ [anvisningarna för att skriva ut ett häfte](#page-153-0) [automatiskt](#page-153-0) när ett extra tillbehör för dubbelsidig utskrift är anslutet till skrivaren.

Vid utskrift av häften ändras sidstorleken och sidorna ordnas automatiskt så att sidordningen blir korrekt när dokumentet viks till ett häfte.

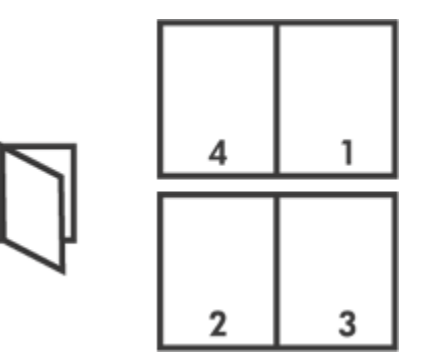

#### Anvisningar

Överskrid inte inmatningsfackets kapacitet: upp till 150 ark.

- 1. Kontrollera att skrivaren är på.
- 2. Lyft utmatningsfacket.
- 3. Skjut pappersledaren för bredd så långt det går åt vänster och dra sedan ut pappersledaren för längd.
- 4. Lägg i papperet i inmatningsfacket och skjut sedan in det så långt det går.
- 5. Skjut in pappersledarna ordentligt mot papperet.

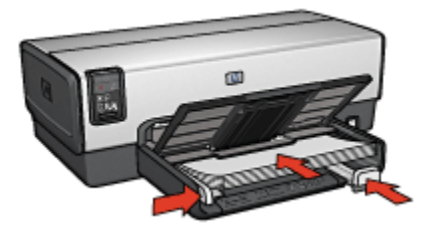

6. Fäll ner utmatningsfacket.

#### **Utskrift**

Följ de här anvisningarna för att skriva ut ett häfte:

- 1. Öppna dialogrutan [Skriv ut](#page-118-0).
- 2. Välj fliken Layout.

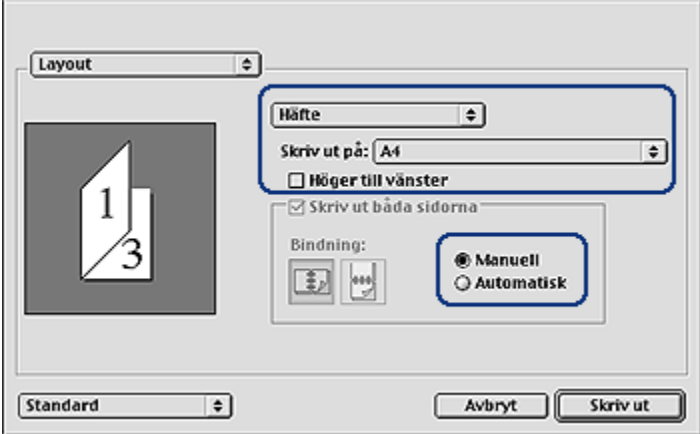

- 3. Klicka på Häfte i menyn.
- 4. Välj en pappersstorlek i den nedrullningsbara listan Skriv ut på.
- 5. Om du vill att sidorna ska ordnas från höger till vänster markerar du kryssrutan Höger till vänster.

Obs! För de flesta språk ska kryssrutan Höger till vänster vara avmarkerad.

6. Gör övriga utskriftsinställningar och klicka på Skriv ut.

<span id="page-71-0"></span>7. När du blir uppmanad lägger du tillbaka de utskrivna sidorna i inmatningsfacket enligt nedan.

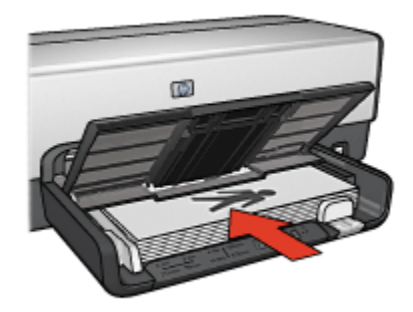

8. Klicka på Fortsätt för att slutföra utskriften.

# 9.12 Affischer (HP Deskjet 6540-50 series)

#### Anvisningar

• När affischens delar har skrivits ut klipper du av kanterna på arken och tejpar sedan ihop dem.

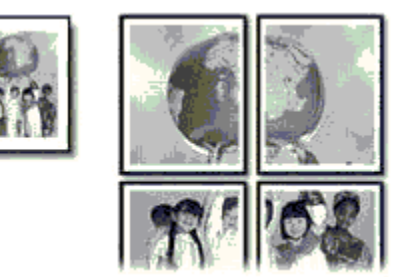

• Överskrid inte inmatningsfackets kapacitet: upp till 150 ark.

- 1. Kontrollera att skrivaren är på.
- 2. Lyft utmatningsfacket.
- 3. Skjut pappersledaren för bredd så långt det går åt vänster och dra sedan ut pappersledaren för längd.
- 4. Lägg papperet i inmatningsfacket och skjut sedan in det så långt det går.
- 5. Skjut in pappersledarna ordentligt mot papperet.

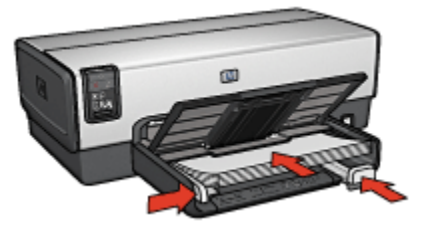

6. Fäll ner utmatningsfacket.

#### Utskrift

- 1. Öppna dialogrutan [Utskriftsformat](#page-117-0) och ställ in pappersstorlek, skalning eller riktningsalternativ om det behövs.
- 2. Öppna dialogrutan [Skriv ut](#page-118-0).
- 3. Välj fliken Papperstyp och kvalitet.
- 4. I den nedrullningsbara listan Papperstyp klickar du på Automatisk eller Vanligt papper.
- 5. Välj fliken Layout och följande alternativ:
	- Flera sidor per ark-menyn: Delning
	- Pappersstorlek: 2x2, 3x3 eller 4x4
- 6. Gör övriga utskriftsinställningar och klicka på Skriv ut.

# 9.13 Banderollpapper (HP Deskjet 6540-50 series)

#### Anvisningar

- Använd HP banderollpapper för bästa resultat.
- Ta bort alla perforerade kanter från banderollpapperet innan du lägger det i inmatningsfacket.

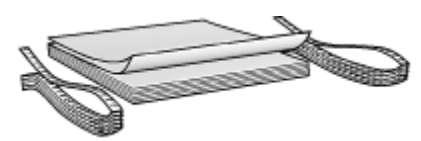

• Överskrid inte inmatningsfackets kapacitet: upp till 20 ark.

- 1. Kontrollera att skrivaren är på.
- 2. Ta bort utmatningsfacket och ta sedan ut allt papper ur inmatningsfacket.
- 3. Skjut pappersledaren för bredd så långt det går åt vänster och dra sedan ut pappersledaren för längd.
- 4. Lägg i banderollpapperet i inmatningsfacket så att den fria änden är överst i pappersbunten och pekar mot skrivaren.

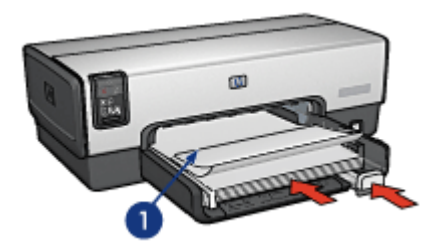

- 1. Fri ände
- 5. Skjut in pappersledaren för bredd ordentligt mot papperet.

Obs! Sätt inte tillbaka utmatningsfacket när du skriver ut ett banderollpapper.

- 1. Öppna dialogrutan [Utskriftsformat](#page-117-0).
- 2. I den nedrullningsbara listan Pappersstorlek klickar du på A4, banderollpapper eller US Letter, banderollpapper.
- 3. Klicka på OK.
- 4. Öppna dialogrutan [Skriv ut](#page-118-0).
- 5. Välj fliken Allmänt, och i den nedrullningsbara listan Papperskälla klickar du på Övre facket.
- 6. Välj fliken Papperstyp och kvalitet.
- 7. I den nedrullningsbara listan Papperstyp klickar du på Automatisk eller Vanligt papper.
- 8. Gör övriga utskriftsinställningar och klicka på Skriv ut.

### 9.14 Transfertryck för t-shirtar (HP Deskjet 6540-50 series)

#### Anvisningar

- Använd HP transfertryck för t-shirtar för bästa resultat.
- Vid utskrift av en spegelvänd bild vänds text och bild horisontellt jämfört med hur det ser ut på datorskärmen.

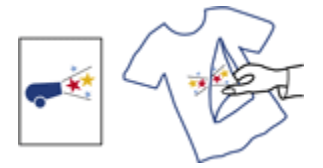

• Lägg inte i fler ark än inmatningsfacket rymmer Upp till 20 ark

#### Förbereda en utskrift

- 1. Kontrollera att skrivaren är på.
- 2. Lyft utmatningsfacket.
- 3. Skjut pappersledaren för bredd så långt det går åt vänster och dra sedan ut pappersledaren för längd.
- 4. Lägg transferpapperet med utskriftssidan nedåt i inmatningsfacket.
- 5. Skjut in papperet så långt det går.
- 6. Skjut in pappersledarna ordentligt mot papperet.

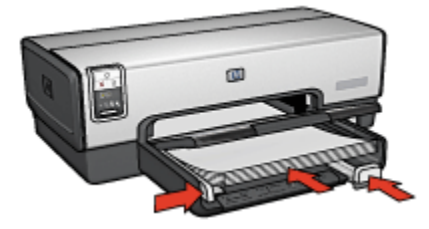

7. Fäll ner utmatningsfacket.

#### **Utskrift**

1. Öppna dialogrutan [Utskriftsformat](#page-117-0) och kontrollera följande inställningar:

- Obs! På en del typer av transferpapper behöver du inte skriva ut en spegelvänd bild. I de anvisningar som följde med transferpapperet står det om du måste skriva ut en spegelvänd bild eller inte.
	- Pappersstorlek: A4 oeller US Letter
	- Spegelvänd bild: Vald
- 2. Klicka på OK.
- 3. Öppna dialogrutan [Skriv ut](#page-118-0).
- 4. Välj fliken Allmänt, och i den nedrullningsbara listan Papperskälla klickar du på Övre facket.
- 5. Välj fliken Papperstyp och kvalitet.
- 6. I den nedrullningsbara listan Papperstyp klickar du på Automatisk eller önskad transferpapperstyp.
- 7. Gör övriga utskriftsinställningar och klicka på Skriv ut.

# 10 Utskrift av andra dokument (HP Deskjet 6520 series)

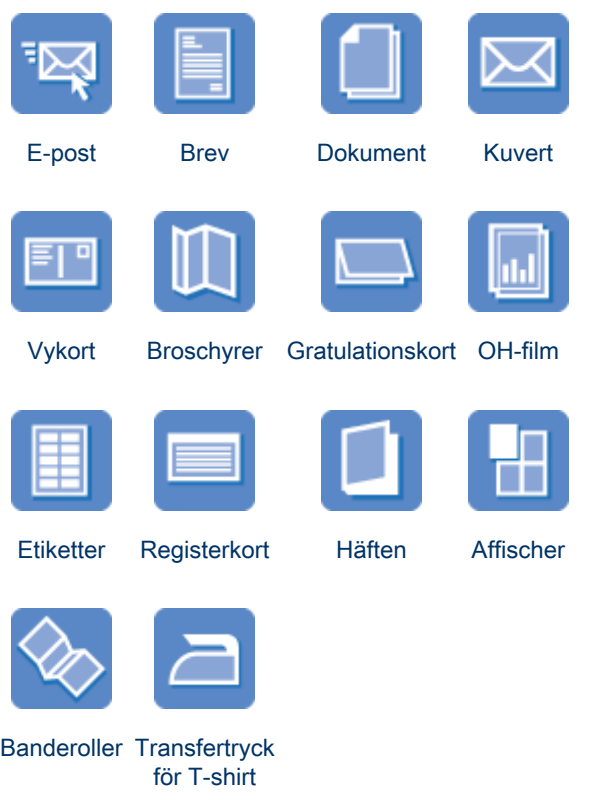

#### **Utskriftstips**

Om du använder de här [utskriftstipsen](#page-111-0) kan du minimera kostnader och arbete och ändå få högsta kvalitet på dina utskrifter.

#### Skrivarprogram

Här hittar du information om [skrivarprogrammet.](#page-117-0)

# <span id="page-77-0"></span>10.1 E-post (HP Deskjet 6520 series)

#### Anvisningar

Överskrid inte inmatningsfackets kapacitet: upp till 150 ark.

#### Förbereda en utskrift

- 1. Kontrollera att skrivaren är på.
- 2. Lyft utmatningsfacket.
- 3. Skjut pappersledaren för bredd så långt det går åt vänster och dra sedan ut pappersledaren för längd tills den når fackets kant.
- 4. Lägg papperet i inmatningsfacket och skjut sedan in det så långt det går.

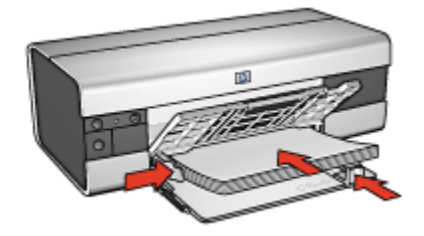

- 5. Skjut in pappersledarna ordentligt mot papperet.
- 6. Fäll ner utmatningsfacket och dra ut fackets förlängningsdel.

- 1. Öppna dialogrutan [Utskriftsformat](#page-117-0) och ställ in pappersstorlek, skalning eller riktningsalternativ om det behövs.
- 2. Öppna dialogrutan [Skriv ut](#page-118-0).
- 3. Välj fliken Papperstyp och kvalitet.
- 4. I den nedrullningsbara listan Papperstyp klickar du på Automatisk eller Vanligt papper.
- 5. Gör följande utskriftsinställningar:
	- [Utskriftskvalitet](#page-114-0)
	- [Papperskälla](#page-115-0)
- 6. Gör övriga utskriftsinställningar och klicka på Skriv ut.

# <span id="page-78-0"></span>10.2 Brev (HP Deskjet 6520 series)

#### Anvisningar

- Om du vill ha hjälp med att skriva ut på ekuvert, se sidan om [kuvert](#page-80-0).
- Överskrid inte inmatningsfackets kapacitet: upp till 150 ark.

#### Förbereda en utskrift

- 1. Kontrollera att skrivaren är på.
- 2. Lyft utmatningsfacket.
- 3. Skjut pappersledaren för bredd så långt det går åt vänster och dra sedan ut pappersledaren för längd tills den når fackets kant.
- 4. Lägg i papperet i inmatningsfacket och skjut sedan in det så långt det går.

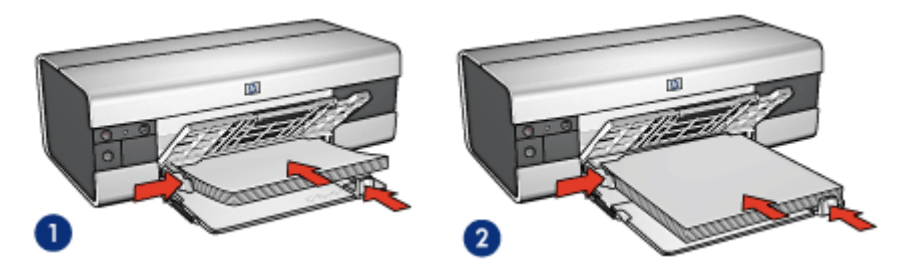

1. Letter eller A4-papper 2. Legal-papper

- Obs! Om du använder brevpapper ska du lägga papperet med framsidan ner och den övre kanten inåt.
- 5. Skjut in pappersledarna ordentligt mot papperet.
- 6. Fäll ner utmatningsfacket och dra ut fackets förlängningsdel.

- 1. Öppna dialogrutan [Utskriftsformat](#page-117-0) och ställ in pappersstorlek, skalning eller riktningsalternativ om det behövs.
- 2. Öppna dialogrutan [Skriv ut](#page-118-0).
- 3. Välj fliken Papperstyp och kvalitet.
- 4. I den nedrullningsbara listan Papperstyp klickar du på Automatisk eller Vanligt papper.
- 5. Gör följande utskriftsinställningar:
- <span id="page-79-0"></span>• [Utskriftskvalitet](#page-114-0)
- [Papperskälla](#page-115-0)
- 6. Gör övriga utskriftsinställningar och klicka på Skriv ut.

# 10.3 Dokument (HP Deskjet 6520 series)

#### Anvisningar

- Spara papper med [dubbelsidig utskrift](#page-111-0).
- Överskrid inte inmatningsfackets kapacitet: upp till 150 ark.

#### Förbereda en utskrift

- 1. Kontrollera att skrivaren är på.
- 2. Lyft utmatningsfacket.
- 3. Skjut pappersledaren för bredd så långt det går åt vänster och dra sedan ut pappersledaren för längd tills den når fackets kant.
- 4. Lägg i papperet i inmatningsfacket och skjut sedan in det så långt det går.
- 5. Skjut in pappersledarna ordentligt mot papperet.

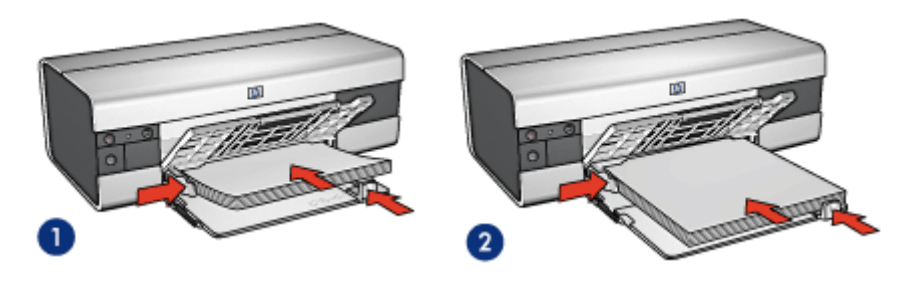

1. Letter eller A4-papper 2. Legal-papper

6. Fäll ner utmatningsfacket och dra ut fackets förlängningsdel.

- 1. Öppna dialogrutan [Utskriftsformat](#page-117-0) och ställ in pappersstorlek, skalning eller riktningsalternativ om det behövs.
- 2. Öppna dialogrutan [Skriv ut](#page-118-0).
- 3. Välj fliken Papperstyp och kvalitet.
- 4. I den nedrullningsbara listan Papperstyp, klicka på Automatisk eller Vanligt papper.
- <span id="page-80-0"></span>5. Gör följande utskriftsinställningar:
	- [Utskriftskvalitet](#page-114-0)
	- [Papperskälla](#page-115-0)
	- [Dubbelsidig utskrift](#page-111-0)
- 6. Gör övriga utskriftsinställningar och klicka på Skriv ut.

# 10.4 Kuvert (HP Deskjet 6520 series)

#### Anvisningar

- Undvik att använda följande typer av kuvert:
	- Kuvert med klämmor eller fönster
	- Kuvert med tjocka, oregelbundna eller böjda kanter
	- Kuvert som är glatta eller har relieftryck
	- Kuvert som är skrynkliga, trasiga eller skadade på annat sätt
- Rikta in kuvertkanterna innan du lägger kuverten i inmatningsfacket.
- Överskrid inte inmatningsfackets kapacitet: upp till 20 kuvert.

#### Förbereda en utskrift

- 1. Kontrollera att skrivaren är på.
- 2. Lyft upp utmatningsfacket och ta ut allt papper ur inmatningsfacket.
- 3. Skjut pappersledaren för bredd så långt det går åt vänster och dra sedan ut pappersledaren för längd.
- 4. Lägg kuverten, med utskriftssidan nedåt och flikarna åt vänster, på höger sida i inmatningsfacket. Skjut in kuverten så långt det går.

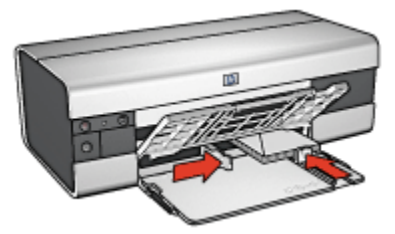

- 5. Skjut in pappersledarna ordentligt mot kuverten.
- 6. Fäll ner utmatningsfacket.

#### <span id="page-81-0"></span>**Utskrift**

- 1. Öppna dialogrutan [Utskriftsformat](#page-117-0) och ställ in pappersstorlek, skalning eller riktningsalternativ om det behövs.
- 2. Öppna dialogrutan [Skriv ut](#page-118-0).
- 3. Välj fliken Papperstyp och kvalitet.
- 4. I den nedrullningsbara listan Papperstyp klickar du på Automatisk eller Vanligt papper.
- 5. Gör övriga utskriftsinställningar och klicka på Skriv ut.

# 10.5 Vykort (HP Deskjet 6520 series)

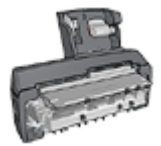

Om skrivaren har ett tillbehör för automatisk dubbelsidig utskrift med litet pappersfack kan du följa [instruktionerna för att skriva ut](#page-164-0) [vykort med tillbehöret för automatisk dubbelsidig utskrift med litet](#page-164-0) [pappersfack.](#page-164-0)

#### Anvisningar

- Använd bara kort och små utskriftsmaterial som stämmer överens med skrivarens specifikationer för pappersstorlek. Specifikationerna finns i referenshandboken som följde med skrivaren.
- Överskrid inte inmatningsfackets kapacitet: upp till 60 kort.

#### Förbereda en utskrift

- 1. Kontrollera att skrivaren är på.
- 2. Lyft upp utmatningsfacket och ta ut allt papper ur inmatningsfacket.
- 3. Skjut pappersledaren för bredd så långt det går åt vänster och dra sedan ut pappersledaren för längd.
- 4. Placera korten på höger sida i inmatningsfacket med utskriftssidan nedåt och den korta kanten mot skrivaren. Skjut in korten så långt det går.

<span id="page-82-0"></span>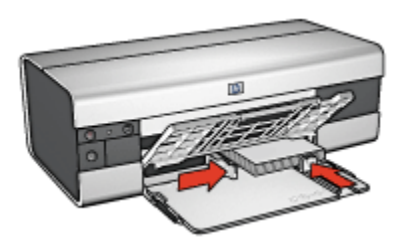

- 5. Skjut in pappersledarna ordentligt mot korten.
- 6. Fäll ner utmatningsfacket.

#### Utskrift

- 1. Öppna dialogrutan [Utskriftsformat](#page-117-0) och kontrollera följande inställningar:
	- Pappersstorlek: Önskad pappersstorlek
		- Obs! Klicka på den fotostorlek för kantfritt foto som överensstämmer med kortets storlek när du vill skriva ut ett kantfritt kort.
	- Riktning: Korrekt riktning
- 2. Klicka på OK.
- 3. Öppna dialogrutan [Skriv ut](#page-118-0).
- 4. Välj fliken Allmänt, och i den nedrullningsbara listan Papperskälla klickar du på Övre facket.
- 5. Välj fliken Papperstyp och kvalitet och gör följande inställningar:
	- Papperstyp: Önskad papperstyp
	- Utskriftskvalitet: Normal, Bästa eller Maximalt dpi
- 6. Ställ in [HP:s alternativ för digitalt foto](#page-31-0) om du vill använda dem.
- 7. Gör övriga utskriftsinställningar och klicka på Skriv ut.
	- Obs! Kontrollera att korten är rätt ilagda om ett meddelande om att det är slut på papper visas.

### 10.6 Broschyrer (HP Deskjet 6520 series)

- Här finns information om hur du skriver ut [kantfria broschyrer.](#page-109-0)
- Bästa resultat får du med HP papper för broschyrer& reklamblad.
- Överskrid inte inmatningsfackets kapacitet: upp till 25 ark.

- <span id="page-83-0"></span>1. Kontrollera att skrivaren är på.
- 2. Lyft utmatningsfacket.
- 3. Skjut pappersledaren för bredd så långt det går åt vänster och dra sedan ut pappersledaren för längd tills den når fackets kant.
- 4. Lägg i broschyrpapperet i inmatningsfacket och skjut sedan in det så långt det går.

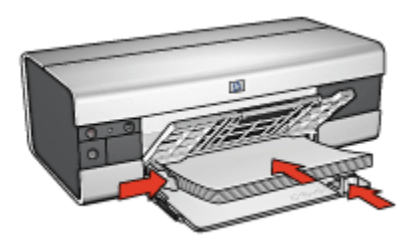

- 5. Skjut in pappersledarna ordentligt mot papperet.
- 6. Fäll ner utmatningsfacket och dra ut fackets förlängningsdel.

#### Utskrift

- 1. Öppna dialogrutan [Uskriftrsformat](#page-117-0) och ställ in pappersstorlek, skalning eller riktningsalternativ om det behövs.
- 2. Öppna dialogrutan [Skriv ut](#page-118-0).
- 3. Välj fliken Allmänt, och i den nedrullningsbara listan Papperskälla klickar du på Övre facket.
- 4. Klicka på fliken Papperstyp och kvalitet och ange följande utskriftsinställningar:
	- Papperstyp: Önskad typ av broschyrpapper
	- Utskriftskvalitet: Normal, Bästa eller Maximalt dpi
- 5. Gör övriga utskriftsinställningar och klicka på Skriv ut.

# 10.7 Gratulationskort (HP Deskjet 6520 series)

- Vik ut förvikta kort och lägg i dem i inmatningsfacket.
- Använd HP papper för gratulationskort för bästa resultat.
- Överskrid inte inmatningsfackets kapacitet: upp till 30 kort

- <span id="page-84-0"></span>1. Kontrollera att skrivaren är på.
- 2. Lyft upp utmatningsfacket och ta ut allt papper ur inmatningsfacket.
- 3. Skjut pappersledaren för bredd så långt det går åt vänster och dra sedan ut pappersledaren för längd.
- 4. Lufta gratulationskortens kanter så att de separeras och jämna sedan till kanterna.
- 5. Lägg gratulationskorten i inmatningsfacket med utskriftssidan nedåt. Skjut in korten så långt det går.
- 6. Skjut in pappersledarna ordentligt mot papperet.

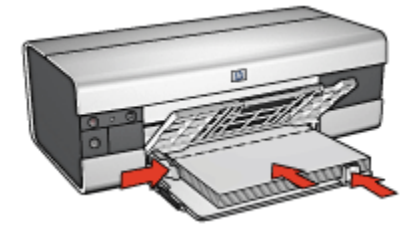

7. Fäll ner utmatningsfacket och dra ut fackets förlängningsdel.

#### Utskrift

- 1. Öppna dialogrutan [Utskriftsformat](#page-117-0) och ställ in pappersstorlek, skalning eller riktningsalternativ om det behövs.
- 2. Öppna dialogrutan [Skriv ut](#page-118-0).
- 3. Välj fliken Allmänt, och i den nedrullningsbara listan Papperskälla klickar du på Övre facket.
- 4. Klicka på fliken Papperstyp och kvalitet och ange följande utskriftsinställningar:
	- Papperstyp: Papperstyp för gratulationskort
	- Utskriftskvalitet: Normal, Bästa eller Maximalt dpi
- 5. Gör övriga utskriftsinställningar och klicka på Skriv ut.

## 10.8 OH-film (HP Deskjet 6520 series)

- Använd HP premium inkjet-OH-film för bästa resultat.
- Lägg inte i fler papper än inmatningsfacket rymmer: upp till 30 OH-ark.

- <span id="page-85-0"></span>1. Kontrollera att skrivaren är på.
- 2. Lyft upp utmatningsfacket och ta ut allt papper ur inmatningsfacket.
- 3. Skjut pappersledaren för bredd så långt det går åt vänster och dra sedan ut pappersledaren för längd.
- 4. Lägg OH-arken i inmatningsfacket med utskriftssidan nedåt och den självhäftande remsan uppåt och mot skrivaren.

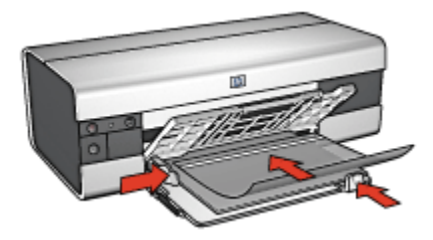

- 5. Skjut försiktigt in bunten i skrivaren tills det tar emot och se till att de självhäftande remsorna inte fastnar i varandra.
- 6. Skjut in pappersledarna ordentligt mot OH-filmens kanter.
- 7. Fäll ner utmatningsfacket och dra ut fackets förlängningsdel.

#### Utskrift

- 1. Öppna dialogrutan [Utskriftsformat](#page-117-0) och ställ in pappersstorlek, skalning eller riktningsalternativ om det behövs.
- 2. Öppna dialogrutan [Skriv ut](#page-118-0).
- 3. Välj fliken Allmänt, och i den nedrullningsbara listan Papperskälla klickar du på Övre facket.
- 4. Klicka på fliken Papperstyp och kvalitet och ange följande utskriftsinställningar:
	- Papperstyp: Rätt sorts OH-film
	- Utskriftskvalitet: Normal eller Bästa
- 5. Gör övriga utskriftsinställningar och klicka på Skriv ut.

### 10.9 Etiketter (HP Deskjet 6520 series)

- Använd endast etiketter som är avsedda för bläckstråleskrivare.
- Använd endast fulla etikettark.
- Kontrollera att etiketterna inte är klibbiga, skrynkliga eller håller på att lossna från skyddsarket.
- Överskrid inte inmatningsfackets kapacitet: upp till 30 ark etiketter (använd endast Letter eller A4-ark)

- 1. Kontrollera att skrivaren är på.
- 2. Lyft upp utmatningsfacket och ta ut allt papper ur inmatningsfacket.
- 3. Skjut pappersledaren för bredd så långt det går åt vänster och dra sedan ut pappersledaren för längd.
- 4. Lufta etikettarkens kanter för att separera dem och jämna sedan till kanterna på bunten.
- 5. Lägg etikettarken i inmatningsfacket med etikettsidan nedåt. Skjut in arken så långt det går.

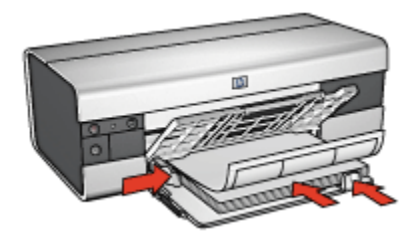

- 6. Skjut in pappersledarna ordentligt mot arkens kanter.
- 7. Fäll ner utmatningsfacket och dra ut fackets förlängningsdel.

- 1. Öppna dialogrutan [Utskriftsformat](#page-117-0) och kontrollera följande inställningar:
	- Pappersstorlek: A4 eller US Letter
	- Riktning: Korrekt riktning
- 2. Klicka på OK.
- 3. Öppna dialogrutan [Skriv ut](#page-118-0).
- 4. Välj fliken Allmänt, och i den nedrullningsbara listan Papperskälla klickar du på Övre facket.
- 5. Välj fliken Papperstyp och kvalitet.
- 6. I den nedrullningsbara listan Papperstyp klickar du på Automatisk eller Vanligt papper.
- 7. Gör övriga utskriftsinställningar och klicka på Skriv ut.

### <span id="page-87-0"></span>10.10 Registerkort och andra små material (HP Deskjet 6520 series)

#### Anvisningar

- Använd bara kort och små utskriftsmaterial som stämmer överens med skrivarens specifikationer för pappersstorlek. Specifikationerna finns i referenshandboken som följde med skrivaren.
- Överskrid inte inmatningsfackets kapacitet: upp till 60 kort.

#### Förbereda en utskrift

- 1. Kontrollera att skrivaren är på.
- 2. Lyft upp utmatningsfacket och ta ut allt papper ur inmatningsfacket.
- 3. Skjut pappersledaren för bredd så långt det går åt vänster och dra sedan ut pappersledaren för längd.
- 4. Placera korten på höger sida i inmatningsfacket med utskriftssidan nedåt och de korta kanterna mot skrivaren. Skjut in korten så långt det går.

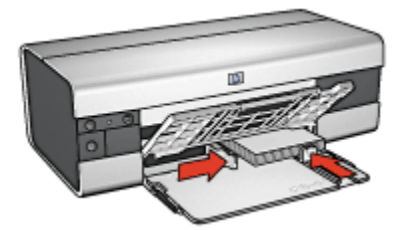

- 5. Skjut in pappersledarna ordentligt mot korten.
- 6. Fäll ner utmatningsfacket.

- 1. Öppna dialogrutan [Utskriftsformat](#page-117-0) och kontrollera följande inställningar:
	- Pappersstorlek: Önskad pappersstorlek
		- Obs! Klicka på den fotostorlek för kantfritt foto som överensstämmer med kortets storlek när du skriver ut ett kantfritt foto.
	- Riktning: Korrekt riktning
- 2. Klicka på OK.
- 3. Öppna dialogrutan [Skriv ut](#page-118-0).
- <span id="page-88-0"></span>4. Välj fliken Allmänt, och i den nedrullningsbara listan Papperskälla klickar du på Övre facket.
- 5. Välj fliken Papperstyp och kvalitet och gör följande inställningar:
	- Papperstyp: Önskad papperstyp
	- Utskriftskvalitet: Normal, Bästa eller Maximalt dpi
- 6. Ställ in [HP:s alternativ för digitalt foto](#page-31-0) om du vill använda dem.
- 7. Gör övriga utskriftsinställningar och klicka på Skriv ut.
	- Obs! Kontrollera att korten är rätt ilagda om ett meddelande om att det är slut på papper visas.

### 10.11 Häften (HP Deskjet 6520 series)

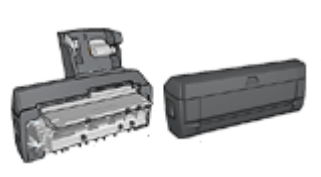

Följ [stegen för att skriva ut ett häfte automatiskt](#page-153-0) när ett extra tillbehör för dubbelsidig utskrift är anslutet till skrivaren.

Vid utskrift av häften ändras sidstorleken och sidorna ordnas automatiskt så att sidordningen blir korrekt när dokumentet viks till ett häfte.

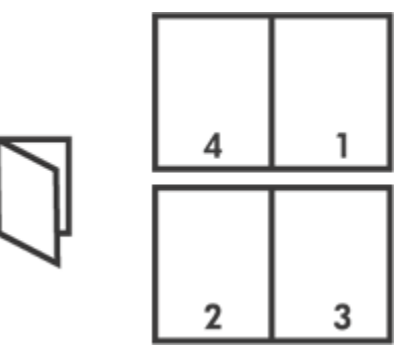

#### Anvisningar

Överskrid inte inmatningsfackets kapacitet: upp till 150 ark.

- 1. Kontrollera att skrivaren är på.
- 2. Lyft utmatningsfacket.
- 3. Skjut pappersledaren för bredd så långt det går åt vänster och dra sedan ut pappersledaren för längd tills den når fackets kant.
- 4. Lägg i papperet i inmatningsfacket och skjut sedan in det så långt det går.

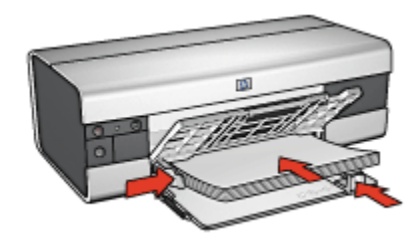

- 5. Skjut in pappersledarna ordentligt mot papperet.
- 6. Fäll ner utmatningsfacket och dra ut fackets förlängningsdel.

#### **Utskrift**

Följ de här anvisningarna för att skriva ut ett häfte:

- 1. Öppna dialogrutan [Skriv ut](#page-118-0).
- 2. Välj fliken Layout.

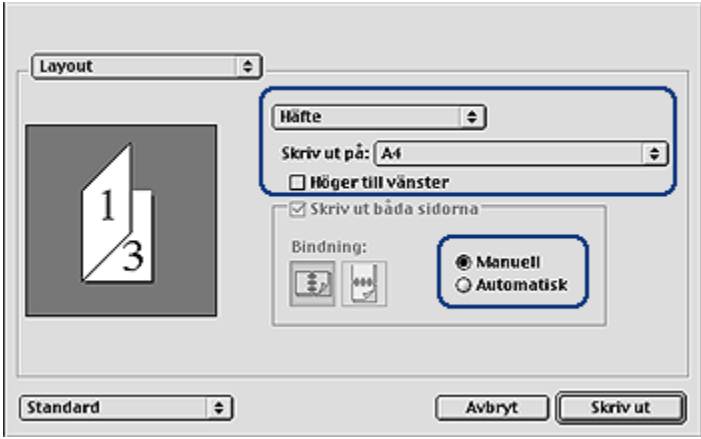

- 3. Klicka på Häfte i menyn.
- 4. Välj en pappersstorlek i den nedrullningsbara listan Skriv ut på.

<span id="page-90-0"></span>5. När du vill att sidorna ska ordnas från höger till vänster markerar du kryssrutan Höger till vänster.

Obs! För de flesta språk ska kryssrutan Höger till vänster vara avmarkerad.

- 6. Gör övriga utskriftsinställningar och klicka på Skriv ut.
- 7. När du blir uppmanad lägger du tillbaka de utskrivna sidorna i inmatningsfacket enligt nedan.

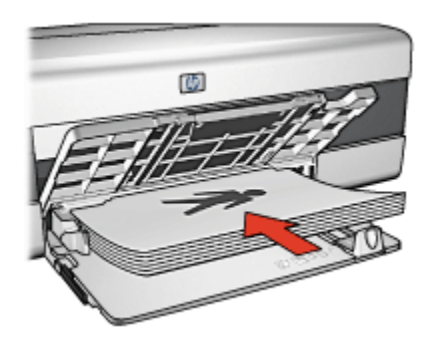

8. Klicka på Fortsätt för att slutföra utskriften.

## 10.12 Affischer (HP Deskjet 6520 series)

#### Anvisningar

• När affischens delar har skrivits ut klipper du av kanterna på arken och tejpar sedan ihop dem.

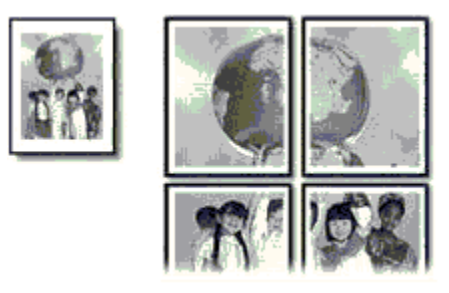

• Överskrid inte inmatningsfackets kapacitet: upp till 150 ark.

#### Förbereda en utskrift

1. Kontrollera att skrivaren är på.

- <span id="page-91-0"></span>2. Lyft utmatningsfacket.
- 3. Skjut pappersledaren för bredd så långt det går åt vänster och dra sedan ut pappersledaren för längd tills den når fackets kant.
- 4. Lägg i papperet i inmatningsfacket och skjut sedan in det så långt det går.

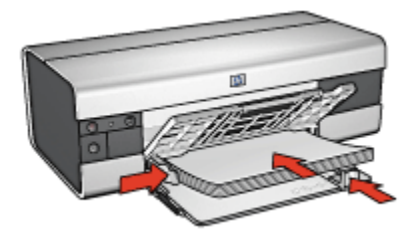

- 5. Skjut in pappersledarna ordentligt mot papperet.
- 6. Fäll ner utmatningsfacket och dra ut fackets förlängningsdel.

#### **Utskrift**

- 1. Öppna dialogrutan [Utskriftsformat](#page-117-0) och ställ in pappersstorlek, skalning eller riktningsalternativ om det behövs.
- 2. Öppna dialogrutan [Skriv ut](#page-118-0).
- 3. Välj fliken Papperstyp och kvalitet.
- 4. I den nedrullningsbara listan Papperstyp klickar du på Automatisk eller Vanligt papper.
- 5. Välj fliken Layout och följande alternativ:
	- Flera sidor per ark-menyn: Delning
	- Pappersstorlek: 2x2, 3x3 eller 4x4
- 6. Gör övriga utskriftsinställningar och klicka på Skriv ut.

# 10.13 Banderollpapper (HP Deskjet 6520 series)

- Använd HP banderollpapper för bästa resultat.
- Ta bort alla perforerade kanter från banderollpapperet innan du lägger det i inmatningsfacket.

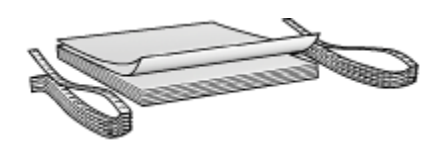

• Överskrid inte inmatningsfackets kapacitet: upp till 20 ark.

#### Förbereda en utskrift

- 1. Kontrollera att skrivaren är på.
- 2. Lyft upp utmatningsfacket och ta ut allt papper ur inmatningsfacket.
- 3. Skjut pappersledaren för bredd så långt det går åt vänster och dra sedan ut pappersledaren för längd.
- 4. Lägg i banderollpapperet i inmatningsfacket så att den fria änden är överst i pappersbunten och riktad mot skrivaren.

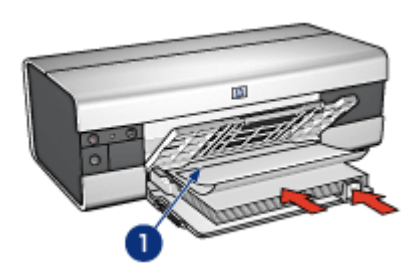

1. Fri ände

- 5. Skjut in pappersledaren för bredd ordentligt mot papperet.
- 6. Fäll ner utmatningsfacket.

Fäll inte ut utmatningsfackets förlängningsdel.

- 1. Öppna dialogrutan [Utskriftsformat](#page-117-0).
- 2. I den nedrullningsbara listan Pappersstorlek klickar du på A4, banderollpapper eller US Letter, banderollpapper.
- 3. Klicka på OK.
- 4. Öppna dialogrutan [Skriv ut](#page-118-0).
- 5. Välj fliken Allmänt, och i den nedrullningsbara listan Papperskälla klickar du på Övre facket.
- 6. Välj fliken Papperstyp och kvalitet.
- <span id="page-93-0"></span>7. I den nedrullningsbara listan Papperstyp klickar du på Automatisk eller Vanligt papper.
- 8. Gör övriga utskriftsinställningar och klicka på Skriv ut.

## 10.14 Transfertryck för t-shirtar (HP Deskjet 6520 series)

#### Anvisningar

- Använd HP transfertryck för t-shirtar för bästa resultat.
- Vid utskrift av en spegelvänd bild vänds text och bild horisontellt jämfört med hur det ser ut på datorskärmen.

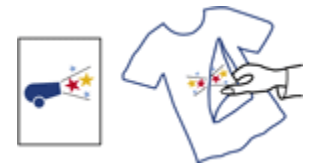

• Lägg inte i fler papper än som får plats i inmatningsfacket: Upp till 20 ark

#### Förbereda en utskrift

- 1. Kontrollera att skrivaren är på.
- 2. Lyft utmatningsfacket.
- 3. Skjut pappersledaren för bredd så långt det går åt vänster och dra sedan ut pappersledaren för längd tills den når fackets kant.
- 4. Lägg transferpapperet med utskriftssidan nedåt i inmatningsfacket.
- 5. Skjut in papperet så långt det går.
- 6. Skjut in pappersledarna ordentligt mot papperet.

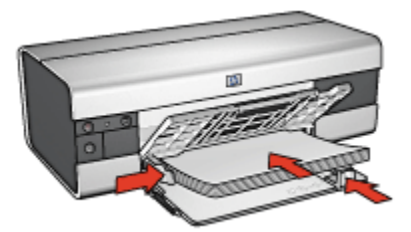

7. Fäll ner utmatningsfacket och dra ut fackets förlängningsdel.

- 1. Öppna dialogrutan [Utskriftsformat](#page-117-0) och kontrollera följande inställningar:
	- Obs! På en del typer av transferpapper behöver du inte skriva ut en spegelvänd bild. I de anvisningar som följde med transferpapperet står det om du måste skriva ut en spegelvänd bild eller inte.
		- Pappersstorlek: A4 eller US Letter
		- Spegelvänd bild: Vald
- 2. Klicka på OK.
- 3. Öppna dialogrutan [Skriv ut](#page-118-0).
- 4. Välj fliken Allmänt, och i den nedrullningsbara listan Papperskälla klickar du på Övre facket.
- 5. Välj fliken Papperstyp och kvalitet.
- 6. I den nedrullningsbara listan Papperstyp klickar du på Automatisk eller önskad transferpapperstyp.
- 7. Gör övriga utskriftsinställningar och klicka på Skriv ut.

# 11 Utskriftstips (HP Deskjet 6540-50 series)

#### Spara tid

- Använd [250-arksfacket för vanligt papper](#page-158-0) så slipper du fylla på med papper så ofta.
- Använd [väljaren för utskriftskvalitet.](#page-10-0)
- Skriv ut [framsida till baksida](#page-98-0).
- Skriv ut [sorterade kopior](#page-99-0).

#### Spara pengar

- Skriv ut dubbelsidigt [automatiskt](#page-103-0) eller [manuellt.](#page-100-0)
- Skriv ut [flera sidor på ett ark papper](#page-104-0).
- Genom att använda [HP vanligt fotopapper, halvglättat](#page-33-0) kan du spara pengar och bläck när du skriver ut foton.

#### Förbättra utskriftskvaliteten

- Välj rätt [papperstyp](#page-105-0).
- Välj rätt [utskriftskvalitet.](#page-107-0)
- [Ändra storlek](#page-108-0) på dokumentet efter dina behov.
- Skriv ut en [kantfri broschyr](#page-109-0).

### 11.1 Använda 250-arksfacket för vanligt papper

Om 250-arksfacket för vanligt papper inte är installerat i skrivaren följer du [installationsanvisningarna.](#page-158-0)

Obs! 250-arksfacket för vanligt papper kan inte beställas i alla länder/regioner.

Så här använder du 250-arksfacket för vanligt papper:

1. Öppna dialogrutan [Skriv ut](#page-118-0).

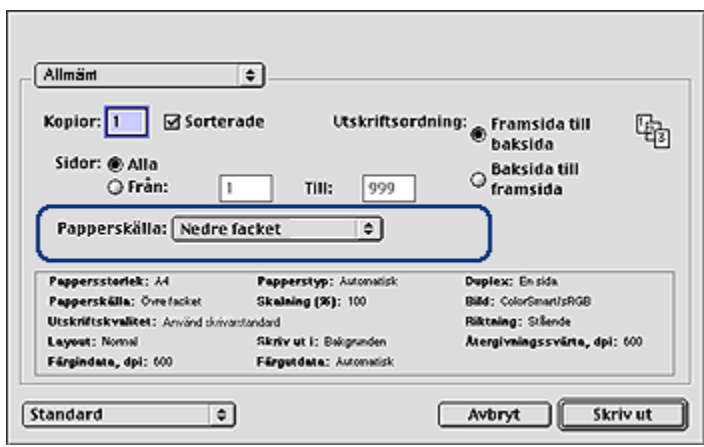

- 2. På fliken Allmänt klickar du på något av följande alternativ i listan Papperskälla:
	- Nedre facket: Skriver ut från 250-arksfacket för vanligt papper.
	- Övre, sedan nedre: Skriver ut från inmatningsfacket. Om inmatningsfacket är tomt använder skrivaren 250-arksfacket för vanligt papper.
	- Nedre, sedan övre: Skriver ut från 250-arksfacket för vanligt papper. Om tillbehörsfacket är tomt använder skrivaren inmatningsfacket.

### 11.2 Använda väljaren för utskriftskvalitet (HP Deskjet 6540-50 series)

Knappen till väljaren för utskriftskvalitet sitter på framsidan av skrivaren.

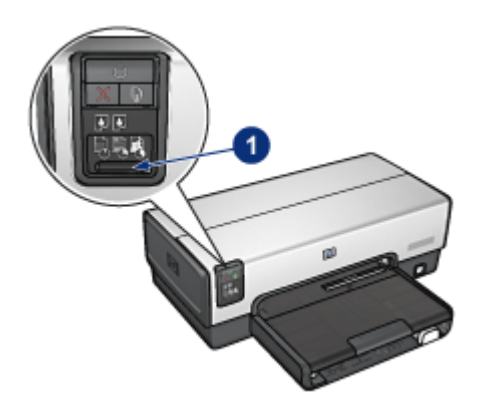

1. Knappen till väljaren för utskriftskvalitet

#### Aktivera knappen till väljaren för utskriftskvalitet

Innan du kan använda knappen till väljaren för utskriftskvalitet måste du aktivera den i skrivarens programvara.

Så här aktiverar du knappen till väljaren för utskriftskvalitet:

- 1. Öppna dialogrutan [Skriv ut](#page-118-0).
- 2. Välj fliken Papperstyp och kvalitet.
- 3. Klicka på Använd standardinställningarna i skrivaren i den nedrullningsbara listan Utskriftskvalitet.
- 4. Klicka på Skriv ut.

#### Använda väljaren för utskriftskvalitet

Med knappen till väljaren för utskriftskvalitet kan du ange utskriftskvaliteten för de dokument som du vill skriva ut. Du kan inte ändra utskriftskvaliteten för ett dokument efter det att utskriften har påbörjats.

Så här använder du väljaren för utskriftskvalitet:

- 1. Kontrollera att knappen till väljaren för utskriftskvalitet är aktiverad i skrivarens programvara.
- 2. Tryck på knappen till väljaren för utskriftskvalitet och välj en av följande utskriftskvaliteter:

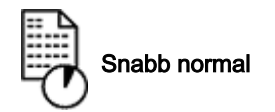

<span id="page-98-0"></span>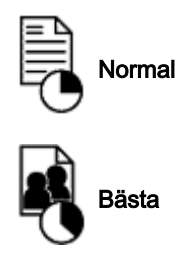

Obs! Snabbutkast och Maximalt dpi kan endast väljas i skrivarens programvara. Om ett dokument skrivs ut med något av sätten Snabbutkast eller Maximalt dpi blinkar ikonen för den aktuella utskriftskvaliteten tills dokumentet är utskrivet i sin helhet.

#### Lampor

Ikonen för väljaren för utskriftskvalitet lyser eller blinkar som ett tecken på vilken utskriftskvalitet som valts:

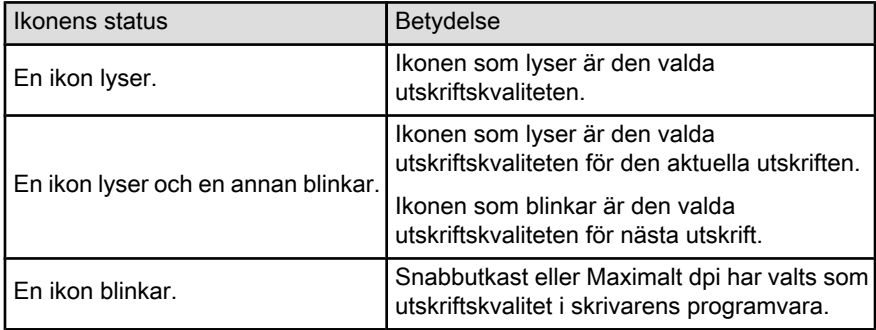

## 11.3 Ställa in sidordningen

Att ställa in sidordningen innebär att du bestämmer i vilken ordning som dokumentet ska skrivas ut. Oftast är det mest praktiskt att skriva ut den första sidan i ett dokument sist, så att hela dokumentet hamnar med framsidan uppåt i utmatningsfacket.

Så här ställer du in sidordningen:

- 1. Öppna dialogrutan [Skriv ut](#page-118-0).
- 2. Öppna fliken Allmänt.

<span id="page-99-0"></span>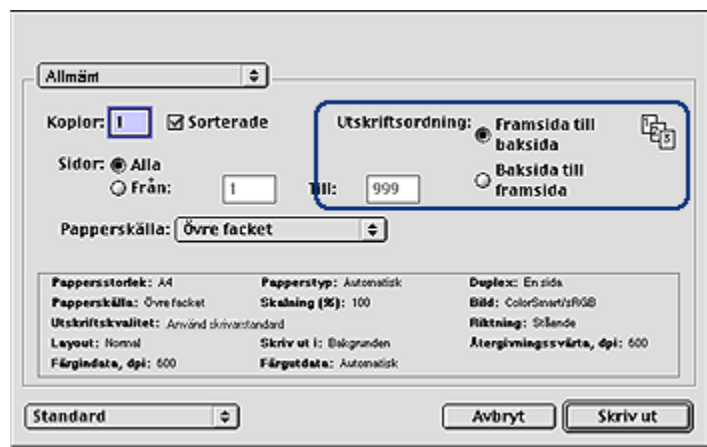

- 3. Välj följande alternativ för Utskriftsordning:
	- Framsida till baksida: Skriver ut den första sidan i dokumentet först.
	- Baksida till framsida: Skriver ut den första sidan i dokumentet sist. Detta är den bästa inställningen för de flesta utskrifter.
- 4. Gör övriga utskriftsinställningar och klicka på Skriv ut.

### 11.4 Utskrift av sorterade kopior

Använd sorteringsfunktionen när du skriver ut flera kopior av ett dokument samtidig. Då slipper du sortera kopiorna när du har skrivit ut dem.

Obs! Med en del program går det inte att använda skrivarprogrammet för att ange antalet kopior. Om det går att ställa in antalet kopior i det program du använder, så bör du ange antalet där.

Följ anvisningarna för att skriva ut sorterade kopior:

- 1. Öppna dialogrutan [Skriv ut](#page-118-0).
- 2. Öppna fliken Allmänt.

<span id="page-100-0"></span>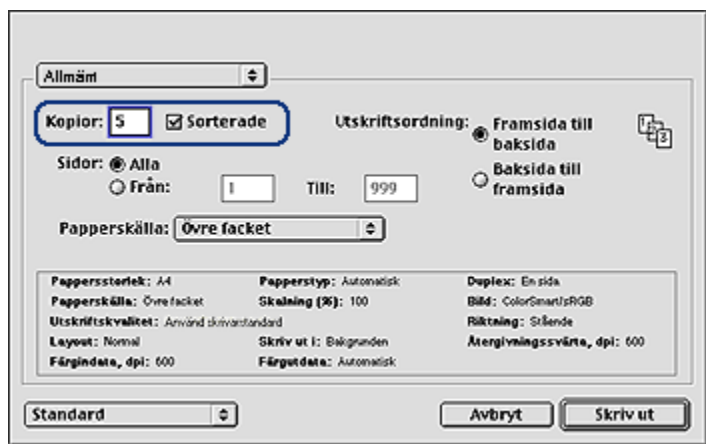

- 3. Ange hur många kopior du vill skriva ut i rutan Kopior.
- 4. Markera kryssrutan Sortera.
- 5. Gör övriga utskriftsinställningar och klicka på Skriv ut.

### 11.5 Manuell dubbelsidig utskrift (HP Deskjet 6540- 50 series)

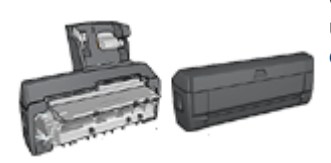

Om skrivaren har en extra enhet för dubbelsidig utskrift följer du [instruktionerna för automatisk](#page-103-0) [dubbelsidig utskrift.](#page-103-0)

Följ dessa anvisningar om du vill skriva ut ett dubbelsidigt dokument manuellt:

- 1. Öppna dialogrutan [Utskriftsformat](#page-117-0) och klicka sedan på lämpligt riktningsalternativ.
- 2. Klicka på OK.
- 3. Öppna dialogrutan [Skriv ut](#page-118-0).
- 4. Välj fliken Layout.

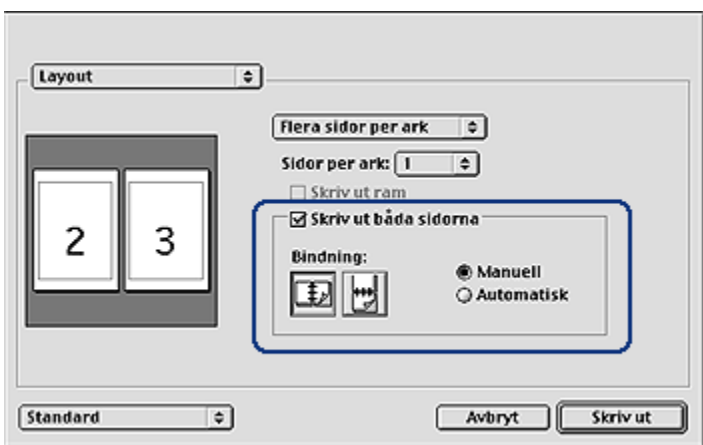

- 5. Välj Skriv ut på båda sidorna och välj sedan Manuell.
- 6. Välj alternativ:

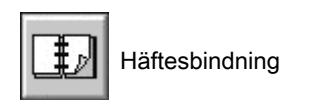

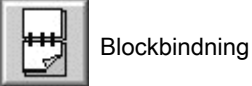

7. Gör övriga utskriftsinställningar och klicka på Skriv ut.

De udda sidorna skrivs ut först.

- 8. När de udda sidorna har skrivits ut lägger du in papperen på nytt, med utskriftssidan uppåt, enligt den bindningstyp och riktning som är vald:
	- Häftesbindning med stående riktning: Lägg i papperen på nytt enligt nedan:

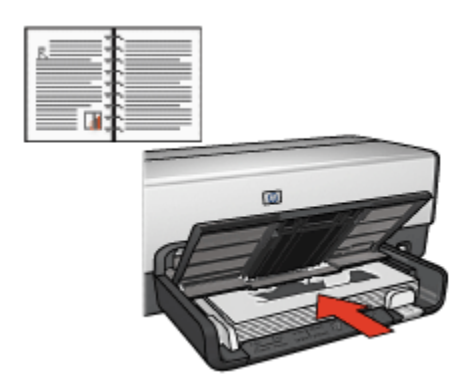

• Häftesbindning med liggande riktning: Lägg i papperen på nytt enligt nedan:

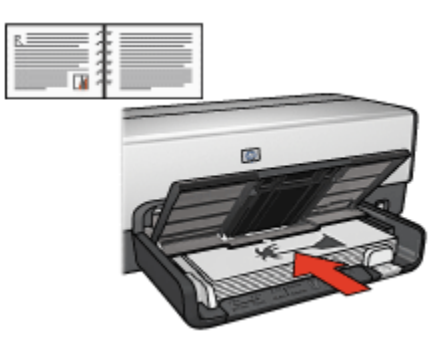

• Blockbindning med stående riktning: Lägg i papperen på nytt enligt nedan:

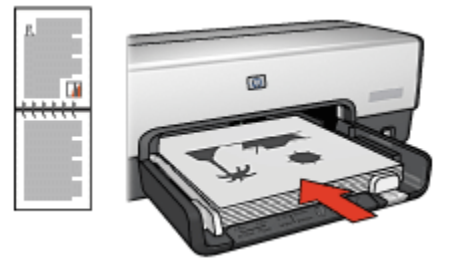

• Blockbindning med liggande riktning: Lägg i papperen på nytt enligt nedan:

<span id="page-103-0"></span>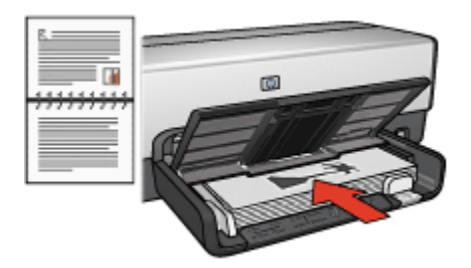

# 11.6 Automatisk dubbelsidig utskrift

Om du vill skriva ut dubbelsidigt automatiskt måste skrivaren ha ett av följande tillbehör:

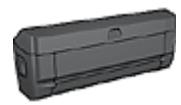

[Enheten för automatisk dubbelsidig utskrift](#page-151-0)

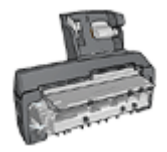

[Enhet för automatisk dubbelsidig utskrift med litet pappersfack](#page-163-0)

Tillbehören för dubbelsidig utskrift kan endast hantera vissa papperstyper. En lista över papperstyper som hanteras finns i dokumentationen som följde med tillbehöret.

Om skrivaren inte har något tillbehör för dubbelsidig utskrift eller om du vill skriva ut på en papperstyp som inte hanteras måste du använda manuell dubbelsidig utskrift.

#### Utskrift

Följ dessa anvisningar om du vill skriva ut ett dubbelsidigt dokument manuellt:

1. Öppna dialogrutan [Skriv ut](#page-118-0) och välj sedan fliken Layout.

<span id="page-104-0"></span>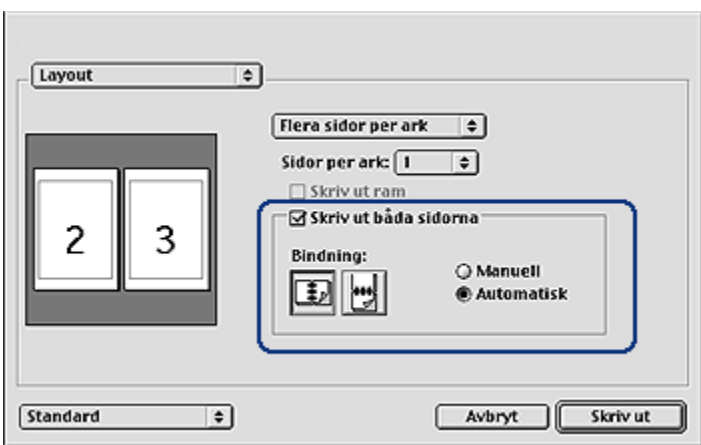

- 2. Markera Skriv ut på båda sidorna.
- 3. Välj Automatisk.
- 4. Välj alternativ:

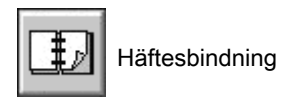

**Blockbindning** 

5. Gör övriga utskriftsinställningar och klicka på Skriv ut.

När första sidan är utskriven gör skrivaren en paus medan bläcket torkar. När bläcket är torrt åker papperet tillbaka in i enheten för dubbelsidig utskrift och andra sidan skrivs ut.

Obs! Ta inte ut papperet ur skrivaren förrän båda sidorna är utskrivna.

### 11.7 Skriva ut flera sidor på ett ark papper

Du kan skriva ut flera sidor av ett dokument på ett och samma pappersark. Texten och bilderna i dokumentet anpassas automatiskt så att de får plats på papperet.

Följ dessa anvisningar om du vill skriva ut flera sidor av ett dokument på ett och samma pappersark.

1. Öppna dialogrutan [Skriv ut](#page-118-0).

<span id="page-105-0"></span>2. Välj fliken Layout.

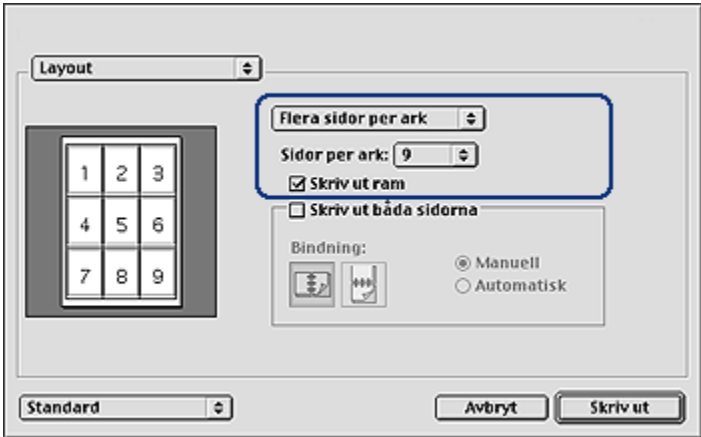

- 3. Klicka på Flera sidor per ark i den nedrullningsbara listan.
- 4. Välj det antal sidor som ska skrivas ut på varje pappersark i listan Sidor per ark.
- 5. Om du vill skriva ut en ram kring varje sida på pappersarket markerar du kryssrutan Skriv ut ram.
- 6. Gör övriga utskriftsinställningar och klicka på Skriv ut.

## 11.8 Välja papperstyp

I skrivarprogramvaran finns följande alternativ för val av papperstyp:

- Använda den automatiska papperstypssensorn
- [Välj en särskild papperstyp](#page-106-0)

#### Använda den automatiska papperstypssensorn

Den [automatiska papperstypssensorn](#page-18-0) väljer automatiskt lämpliga skrivarinställningar för det media som används, i synnerhet när HP-papper och -media används.

Obs! Den automatiska papperstypssensorn kan inte användas när dokument skrivs ut från [250-arksfacket för vanligt papper.](#page-158-0)

Använd den automatiska papperstypssensorn enligt följande:

- 1. Öppna dialogrutan [Skriv ut](#page-118-0).
- 2. Välj fliken Papperstyp och kvalitet.

<span id="page-106-0"></span>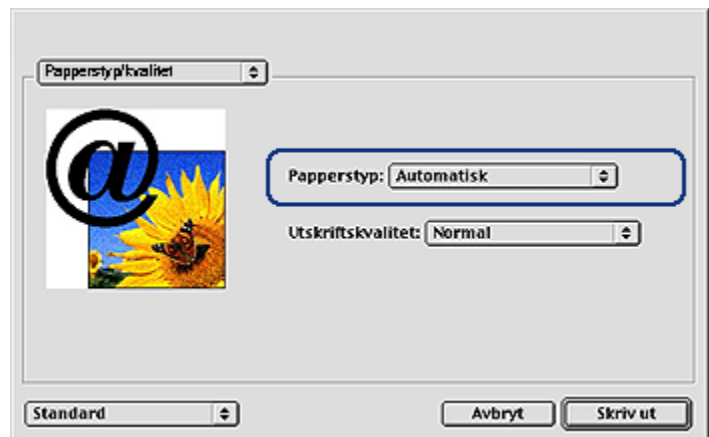

- 3. I den nedrullningsbara listan Papperstyp klickar du på Automatisk.
- 4. Gör övriga utskriftsinställningar och klicka på Skriv ut.

#### Välja en särskild papperstyp

När du skriver ut ett dokument med hög kvalitet bör du välja papperstyp.

Välj papperstyp enligt följande:

 $\blacksquare$ 

- 1. Öppna dialogrutan [Skriv ut](#page-118-0).
- 2. Välj fliken Papperstyp och kvalitet.

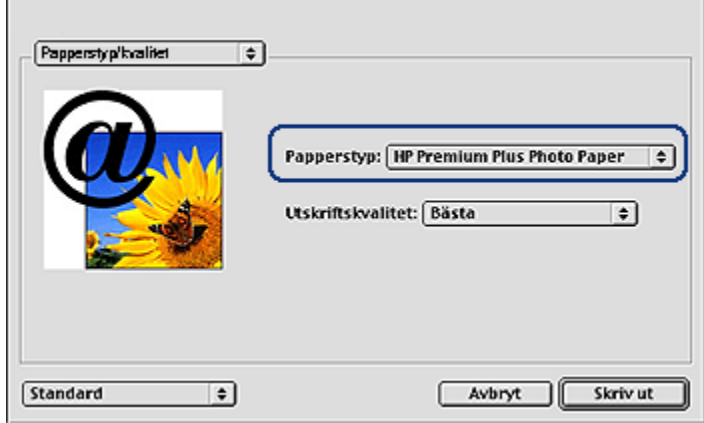

3. Välj en papperstyp i den nedrullningsbara listan Papperstyp.

- <span id="page-107-0"></span>Obs! Alternativen i listan över papperstyper varierar beroende på papperskategori. Om du har valt vanligt papper finns det inga tillgängliga alternativ i listan.
- 4. Gör övriga utskriftsinställningar och klicka på Skriv ut.

### 11.9 Välja utskriftskvalitet (HP Deskjet 6540-50 series)

Följ de här anvisningarna när du väljer utskriftkvalitet i skrivarprogrammet:

- 1. Öppna dialogrutan [Skriv ut](#page-118-0).
- 2. Välj fliken Papperstyp och kvalitet.

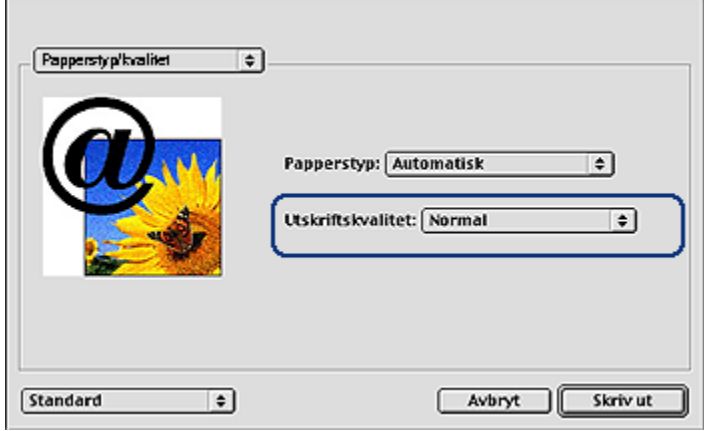

- 3. Välj något av följande i listan Utskriftskvalitet:
	- Använd standardinställningarna i skrivaren: Aktiverar knappen till [väljaren](#page-10-0) [för utskriftskvalitet.](#page-10-0)
	- Snabbutkast: skriver ut med snabbaste utskriftshastigheten.
	- Snabb normal: skriver ut snabbare än normalläget och med en högre utskriftskvalitet än Snabbutkast.
	- Normal: ger bäst balans mellan utskriftskvalitet och hastighet. Detta är den bästa inställningen för de flesta dokument.
	- Bästa: ger en utskrift med hög kvalitet.
	- Maximalt dpi: ger bästa kvalitet, men tar längre tid att skriva ut än Bästa och kräver mycket diskutrymme.
# <span id="page-108-0"></span>11.10 Anpassa ett dokument

Med den här funktionen kan du förminska eller förstora text eller grafik i ett dokument utan att ändra pappersstorleken.

Så här förminskar eller förstorar du text och grafik:

1. Öppna dialogrutan [Utskriftsformat](#page-117-0).

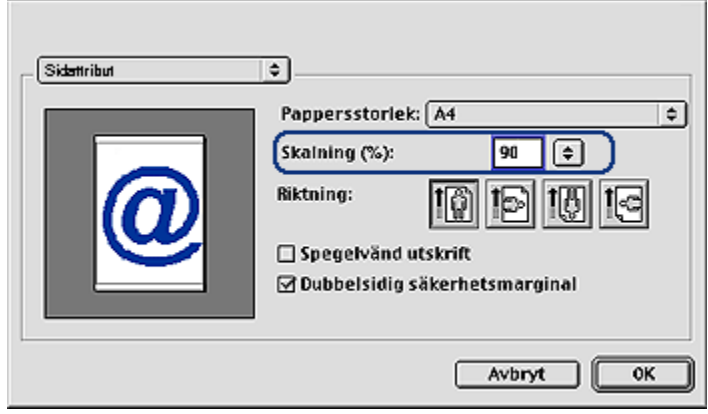

- 2. Ange i procent hur mycket du vill förminska eller förstora dokumentet i rutan Skalning (%).
	- Ange en siffra från 25 till 99 för att förminska dokumentbilden.
	- Ange en siffra från 101 till 400 för att förstora dokumentbilden.
- 3. Klicka på OK och skriv sedan ut dokumentet.

## 11.11 Välja papperskälla (HP Deskjet 6540-50 series)

Skrivaren har tre papperskällor:

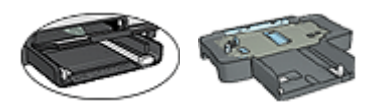

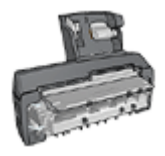

[Inmatningsfack](#page-12-0) [250-arksfack för](#page-158-0) [Enhet för automatisk dubbelsidig utskrift](#page-163-0) [vanligt papper](#page-158-0) [med litet pappersfack](#page-163-0)

<span id="page-109-0"></span>Så här väljer du en papperskälla:

- 1. Öppna dialogrutan [Skriv ut](#page-118-0).
- 2. Öppna fliken Allmänt.

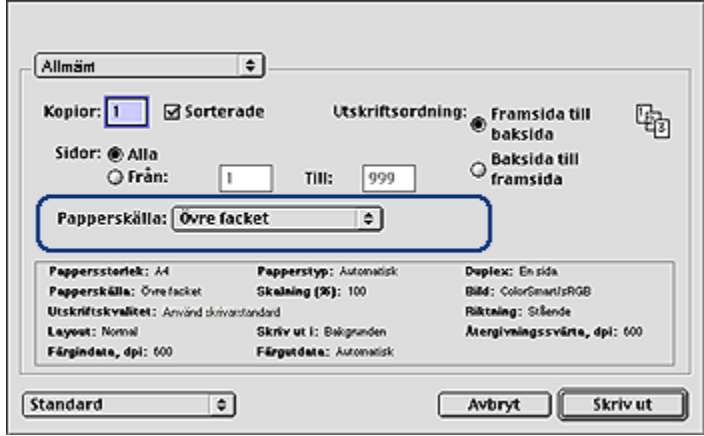

- 3. I den nedrullningsbara listan Papperskälla klickar du på något av följande alternativ:
	- Övre facket: skriver ut från inmatningsfacket.
	- Nedre facket: skriver ut från 250-arksfacket för vanligt papper
	- Övre, sedan nedre: skriver ut från inmatningsfacket. Om inmatningsfacket är tomt använder skrivaren 250-arksfacket för vanligt papper.
	- Nedre, sedan övre: skriver ut från 250-arksfacket för vanligt papper. Om tillbehörsfacket är tomt använder skrivaren inmatningsfacket.
	- Bakre facket: skriver ut från enheten för automatisk dubbelsidig utskrift med litet pappersfack. Det här alternativet visas endast om tillbehöret är anslutet till skrivaren.

### 11.12 Utskrift av kantfri broschyr

Det går att skriva ut en kantfri broschyr på glättat papper.

Instruktioner om hur du skriver ut kantfria foton finns på sidan om [kantfritt foto.](#page-36-0)

#### Anvisningar

- Skriv inte ut kantfria dokument i [reservbläcksläge](#page-17-0). Ha alltid två bläckpatroner installerade i skrivaren.
- Öppna filen i ett bildbehandlingsprogram och definiera bildstorleken. Tänk på att bildstorleken ska motsvara storleken på det papper du skriver ut på.

### **Utskrift**

Följ dessa anvisningar om du vill skriva ut ett kantfritt dokument:

- 1. Öppna den fil du vill skriva ut.
- 2. Öppna dialogrutan [Utskriftsformat](#page-117-0).
- 3. Klicka på önskad kantfri pappersstorlek i listan Pappersstorlek.
- 4. Klicka på OK.
- 5. Öppna dialogrutan [Skriv ut](#page-118-0).
- 6. Välj fliken Papperstyp och kvalitet.
- 7. Välj broschyrpapper i den nedrullningsbara listan Papperstyp.
- 8. Gör övriga utskriftsinställningar och klicka på Skriv ut.

# 12 Utskriftstips (HP Deskjet 6520 series)

#### Spara tid

- Använd [250-arksfacket för vanligt papper](#page-158-0) så slipper du fylla på med papper så ofta.
- Skriv ut [framsida till baksida](#page-98-0).
- Skriv ut [sorterade kopior](#page-99-0).

#### Spara pengar

- Skriv ut dubbelsidigt [automatiskt](#page-103-0) eller manuellt.
- Skriv ut [flera sidor på ett ark papper](#page-104-0).
- Genom att använda [HP vanligt fotopapper, halvglättat](#page-33-0) kan du spara pengar och bläck när du skriver ut foton.

#### Förbättra utskriftskvaliteten

- Välj rätt [papperstyp](#page-105-0).
- Välj rätt [utskriftskvalitet.](#page-114-0)
- [Ändra storlek](#page-108-0) på dokumentet efter dina behov.
- Skriv ut en [kantfri broschyr](#page-109-0).

# 12.1 Manuell dubbelsidig utskrift (HP Deskjet 6520 series)

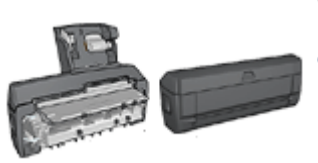

Om skrivaren har en extra enhet för dubbelsidig utskrift följer du [instruktionerna för automatisk](#page-103-0) [dubbelsidig utskrift.](#page-103-0)

Följ dessa anvisningar om du vill skriva ut ett dubbelsidigt dokument manuellt:

- 1. Öppna dialogrutan [Utskriftsformat](#page-117-0) och klicka sedan på lämpligt riktningsalternativ.
- 2. Klicka på OK.
- 3. Öppna dialogrutan [Skriv ut](#page-118-0).

4. Välj fliken Layout.

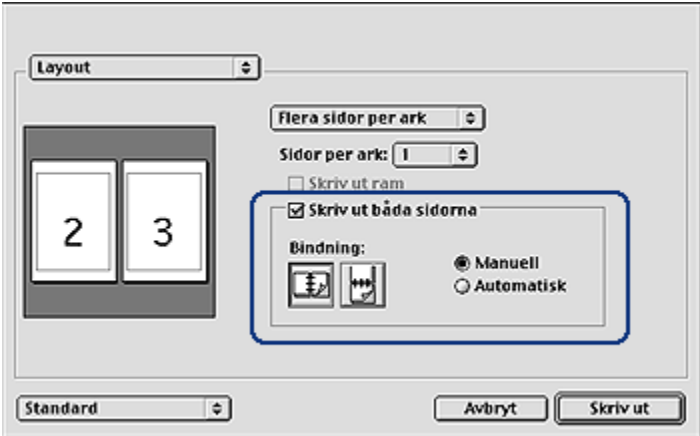

- 5. Välj Skriv ut på båda sidorna och välj sedan Manuell.
- 6. Välj alternativ:

Häftesbindning

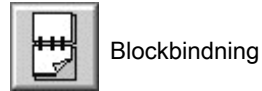

7. Gör övriga utskriftsinställningar och klicka på Skriv ut.

De udda sidorna skrivs ut först.

- 8. När de udda sidorna har skrivits ut lägger du in papperen på nytt, med utskriftssidan uppåt, enligt den bindningstyp och riktning som är vald:
	- Häftesbindning med stående riktning: Lägg i papperen på nytt enligt nedan:

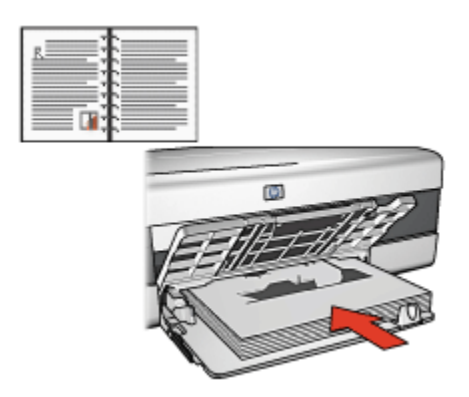

• Häftesbindning med liggande riktning: Lägg i papperen på nytt enligt nedan:

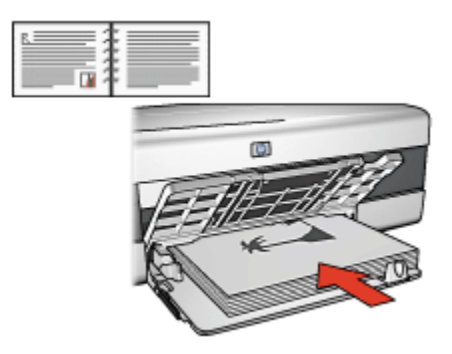

• Blockbindning med stående riktning: Lägg i papperen på nytt enligt nedan:

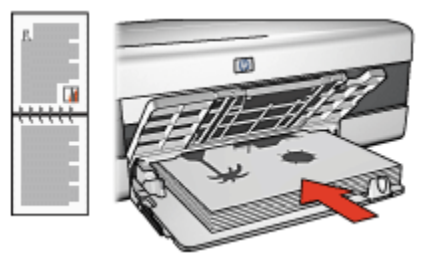

• Blockbindning med liggande riktning: Lägg i papperen på nytt enligt nedan:

<span id="page-114-0"></span>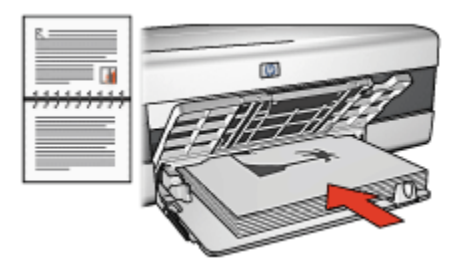

# 12.2 Välja utskriftskvalitet (HP Deskjet 6520 series)

Följ de här anvisningarna när du väljer utskriftkvalitet i skrivarprogrammet:

- 1. Öppna dialogrutan [Skriv ut](#page-118-0).
- 2. Välj fliken Papperstyp och kvalitet.

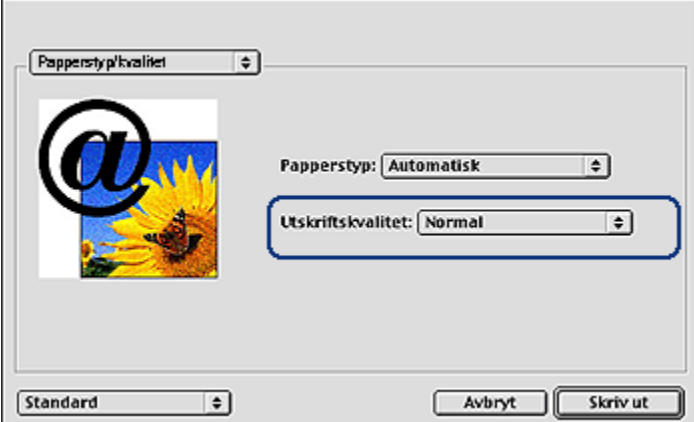

- 3. Välj något av följande i listan Utskriftskvalitet:
	- Använd standardinställningarna i skrivaren: Skriver ut i läget Normal.
	- Snabbutkast: skriver ut med snabbaste utskriftshastigheten.
	- Snabb normal: skriver ut snabbare än normalläget och med en högre utskriftskvalitet än Snabbutkast.
	- Normal: ger bäst balans mellan utskriftskvalitet och hastighet. Detta är den bästa inställningen för de flesta dokument.
	- Bästa: ger en utskrift med hög kvalitet.
	- Maximalt dpi: ger bästa kvalitet, men tar längre tid att skriva ut än Bästa och kräver mycket diskutrymme.

# 12.3 Välja papperskälla (HP Deskjet 6520 series)

Skrivaren har tre papperskällor:

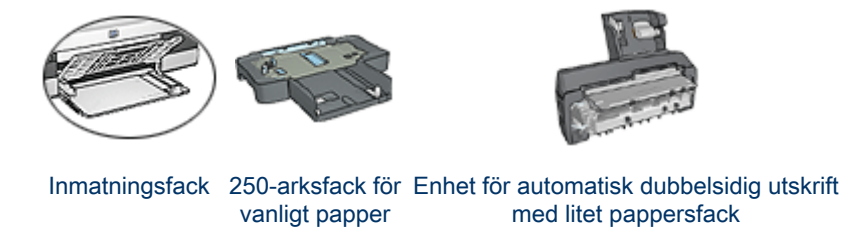

Så här väljer du en papperskälla:

- 1. Öppna dialogrutan [Skriv ut](#page-118-0).
- 2. Öppna fliken Allmänt.

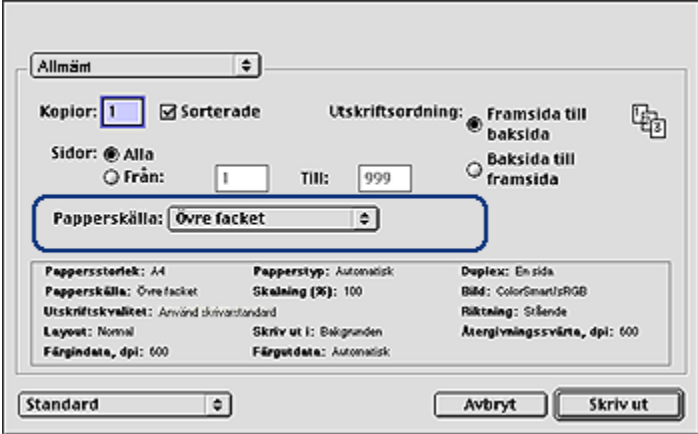

- 3. I den nedrullningsbara listan Papperskälla klickar du på något av följande alternativ:
	- Övre facket: skriver ut från inmatningsfacket.
	- Nedre facket: skriver ut från 250-arksfacket för vanligt papper
	- Övre, sedan nedre: skriver ut från inmatningsfacket. Om inmatningsfacket är tomt använder skrivaren 250-arksfacket för vanligt papper.
	- Nedre, sedan övre: skriver ut från 250-arksfacket för vanligt papper Om tillbehörsfacket är tomt använder skrivaren inmatningsfacket.

• Bakre facket: skriver ut från enheten för automatisk dubbelsidig utskrift med litet pappersfack Det här alternativet visas endast om tillbehöret är anslutet till skrivaren.

# <span id="page-117-0"></span>13 Utskrift

- Utskriftsinställningar
- Dialogrutan Utskriftsformat
- [Dialogrutan Skriv ut](#page-118-0)
- [Skrivarens underhåll](#page-119-0)
- [Visa och ändra status på en utskrift](#page-121-0)
- [Skriva ut från skrivbordet](#page-122-0)

# 13.1 Utskriftsinställningar

Skrivaren styrs av programvaran som är installerad på datorn. Använd skrivarprogramvaran, som också kallas skrivardrivrutin, om du vill ändra utskriftsinställningarna för ett dokument.

Öppna dialogrutan Utskriftsformat och ställ in pappersstorlek, skalning eller riktningsalternativ om det behövs.

Gör övriga dokumentinställningar och skicka dokumentet till skrivaren med dialogrutan [Skriv ut.](#page-118-0)

### Mac OS X Classic

Mac OS X Classic är en Mac OS X-funktion som gör det möjligt att köra program avsedda för Mac OS 9.x på en dator med Mac OS X. Mac OS X Classic-programmen har ett Mac OS 9.x-gränssnitt.

# 13.2 Dialogrutan Utskriftsformat

Använd dialogrutan Utskriftsformat när du ändrar dokumentets layout.

När du vill öppna dialogrutan Utskriftsformat, öppna först programmet som du använde när du skapade dokumentet, klicka på Arkiv och klicka sedan på Utskriftsformat.

<span id="page-118-0"></span>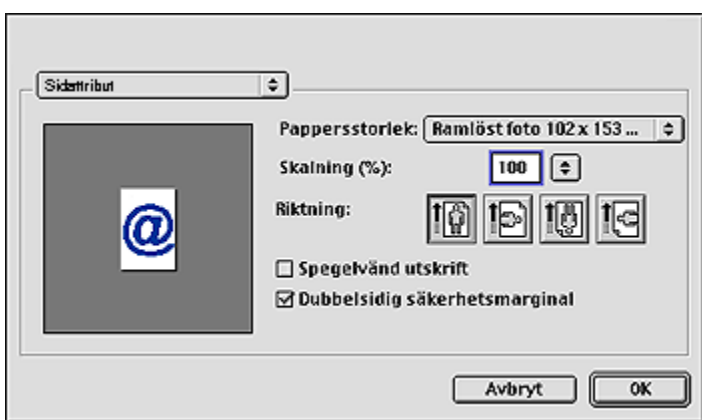

Dialogrutan Utskriftsformat kan även användas till följande:

- Ställa in pappersstorlek.
- [Anpassa](#page-108-0) ett dokument.
- Ange dokumentets riktning.
- Ställa in marginaler för [automatisk dubbelsidig utskrift.](#page-103-0)

### 13.3 Dialogrutan Skriv ut

Använd dialogrutan Skriv ut när du ändrar utskriftsinställningarna för det dokument du skriver ut. Vilket alternativ som visas beror på vilken flik du har valt.

När du vill öppna dialogrutan Skriv ut öppnar du det dokument du vill skriva ut och klickar på Arkiv och sedan på Skriv ut.

<span id="page-119-0"></span>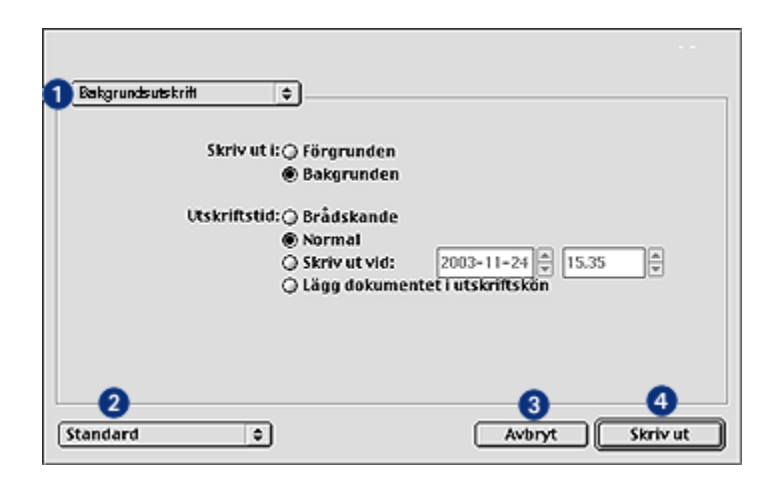

Använd menyn och knapparna för följande funktioner:

- 1. Flikmeny: Växlar mellan skrivarinställningarnas flikar och en flik för ett visst program.
- 2. Standardinställningar: Välj ett av följande alternativ:
	- Spara inställningar: Sparar nuvarande inställningar utan att skriva ut dokumentet.
	- Återställ standardinställningar: Återställer standardinställningar.
- 3. Avbryt: Stänger dialogrutan utan att de nya inställningarna sparas.
- 4. Utskrift: Klicka på det här alternativet när du vill skriva ut ett dokument.

### 13.4 Skrivarens underhåll

I skrivarens underhåll ingår följande:

- Välja skrivaren
- [Ställa in skrivaren som standardskrivare](#page-120-0)
- [Kontrollera skrivarens status](#page-120-0)

#### Välja skrivaren

Så här väljer du skrivaren:

- 1. Välj Väljaren i Apple-menyn.
- 2. Klicka på HP-skrivarikonen till vänster om dialogrutan Väljaren.

<span id="page-120-0"></span>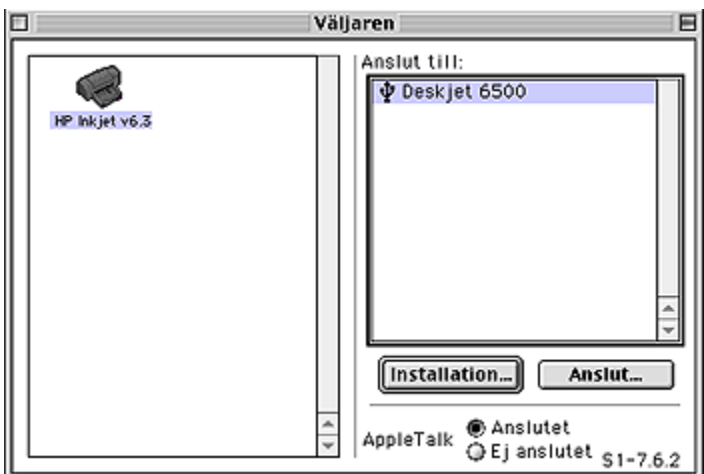

- 3. Klicka på HP-skrivarens namn till höger om dialogrutan Väljaren.
- 4. Stäng dialogrutan Väljaren.

#### Ställa in skrivaren som standardskrivare

När du har ställt in skrivaren som standardskrivare kommer alla utskrifter automatiskt att skickas till den.

Du kan välja någon annan skrivare för en viss utskrift. När du byter skrivare kan dokumentets formatering och sidindelning ändras. Kontrollera alltid dokumentets formatering och sidindelning innan du skriver ut när du har valt en skrivare.

Så här ställer du in skrivaren som standardskrivare:

- 1. Använd Väljaren och välj skrivaren.
- 2. Gör något av följande:
	- Klicka på skrivarikonen i menyraden högst uppe på skärmen och välj skrivaren.
	- Klicka på skrivarikonen i kontrollpanelen och välj skrivaren.
	- Klicka på skrivarikonen på skrivbordet och välj Ställ in standardskrivare i menyn **Skriver ut.**

#### Kontrollera skrivarens status

Skrivarikonen anger skrivarens status:

<span id="page-121-0"></span>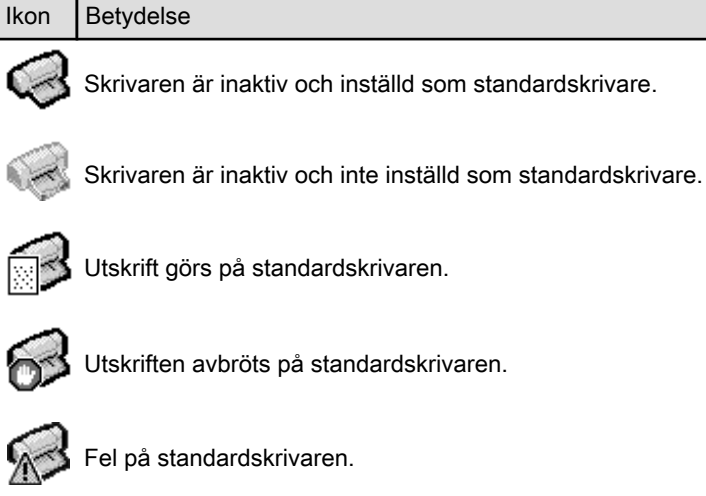

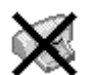

Skrivarens drivrutin är inte tillgänglig.

# 13.5 Visa och ändra status för en utskrift

Använd dialogrutan Utskriftsstatus när du skriver ut dokument med bakgrundsutskrift och vill se status för det dokument som skrivs ut.

### Öppna dialogrutan Utskriftsstatus

Dubbelklicka på HP-skrivarikonen på skrivbordet för att öppna dialogrutan Utskriftsstatus.

### Använda dialogrutan Utskriftsstatus

Följande alternativ finns i dialogrutan Utskriftsstatus:

<span id="page-122-0"></span>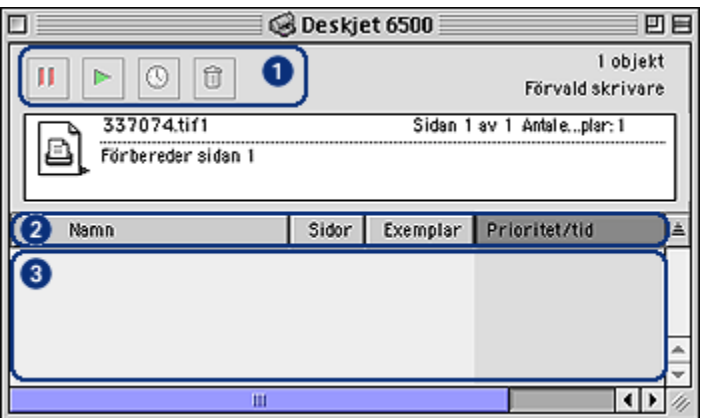

1. Knappar: Välj en utskrift i utskriftskön och klicka sedan på någon av följande knappar för att kontrollera utskriften:

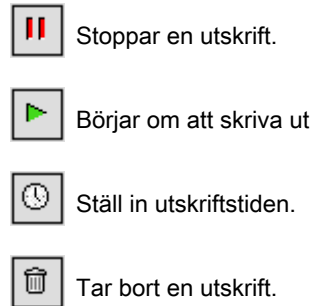

- 2. Kolumnrubriker: Klicka på en kolumnrubrik så sorteras utskrifterna.
- 3. Utskriftskön: Välj en utskrift och flytta den till en ny plats i kön.

# 13.6 Skriva ut från datorns skrivbord

Skriv ut från skrivbordet när du vill skriva ut ett antal dokument samtidigt eller skriva ut ett dokument som är formaterat för en speciell skrivare.

Skriv ut med någon av följande metoder:

- Dra ikonerna för de dokument du vill skriva ut till skrivarikonen på skrivbordet.
- Öppna det dokument som du ska skriva ut, klicka på Arkiv och sedan på Skriv ut. Välj alternativ i dialogrutan [Skriv ut](#page-118-0) och klicka sedan på Skriv ut.

# <span id="page-123-0"></span>14 Underhåll

- Automatisk avstängning
- Installera bläckpatroner
- [Rikta in bläckpatroner](#page-127-0)
- [Ställa in färger](#page-127-0)
- [Rengöra bläckpatroner automatiskt](#page-128-0)
- [Rengöra bläckpatroner manuellt](#page-128-0)
- [Skriva ut en testsida](#page-130-0)
- [Visa beräknade bläcknivåer](#page-130-0)
- [Ta bort bläck från hud och kläder](#page-130-0)
- [Underhålla bläckpatroner](#page-130-0)
- [Underhålla skrivarens utsida](#page-132-0)
- [Använda HP:s verktygslåda](#page-132-0)

# 14.1 Automatisk avstängning

Aktivera automatisk avstängning så att skrivaren sätts i energisparläge när den har stått oanvänd i 30 minuter.

Slå på skrivaren genom att trycka på strömknappen.

Aktivera den automatiska avstängningsfunktionen enligt följande:

- 1. Öppna [HP:s verktygslåda.](#page-132-0)
- 2. Välj fliken Konfigurera.
- 3. Följ anvisningarna på skärmen.

# 14.2 Installera bläckpatroner

### Bläckpatroner

#### Kombinationer av bläckpatroner

För utskrift av de flesta dokument används den trefärgade bläckpatronen och den svarta bläckpatronen. du skriver ut foton kan du använda [fotobläckpatronen](#page-33-0) eller den [grå fotobläckpatronen](#page-34-0) tillsammans med hållaren för den trefärgade bläckpatronen.

Installera alltid den trefärgade bläckpatronen i det vänstra hållarfacket.

Installera den svarta patronen, fotopatronen eller den grå fotopatronen i det högra hållarfacket.

#### Produktnummer

Innan du köper nya bläckpatroner bör du läsa i referenshandboken som följde med skrivaren och se vilket produktnummer du ska köpa.

Produktnumret finns även på den bläckpatron som du byter ut.

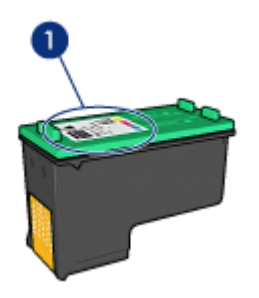

#### Reservbläcksläge

Skrivaren kan användas även om bara en bläckpatron är installerad. Mer information finns på sidan om [reservbläcksläge](#page-17-0).

#### Installationsinstruktioner

Så här installerar du bläckpatronerna:

- 1. Kontrollera att skrivaren är på.
- 2. Lägg en bunt vanligt, vitt papper med formatet Letter eller A4 i inmatningsfacket.
- 3. Öppna skrivarluckan.
- 4. Vänta tills bläckpatronhållaren är redo och tyst och öppna sedan locket på bläckpatronen.

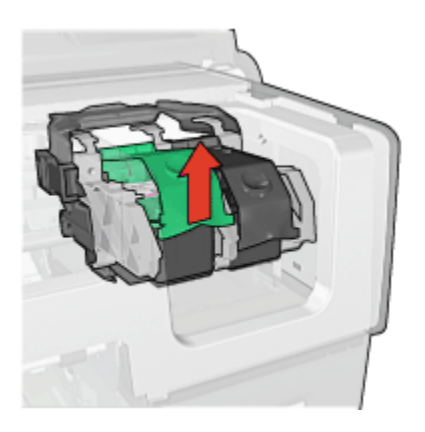

5. Skjut ut bläckpatronen ur hållaren.

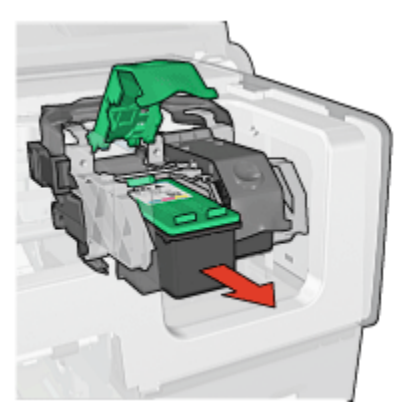

6. Ta upp den nya bläckpatronen ur förpackningen och avlägsna försiktigt den rosa skyddstejpen.

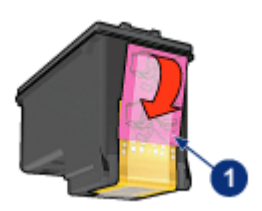

1. Ta endast bort den rosa tejpen

**Viktigt! Rör inte bläckmunstyckena eller kopparkontakterna på** bläckpatronerna. Om du vidrör dessa delar kan de täppas till, vilket medför otillräcklig bläcktillförsel och dålig elektrisk anslutning. Avlägsna inte kopparremsorna. De är nödvändiga elektriska kontakter.

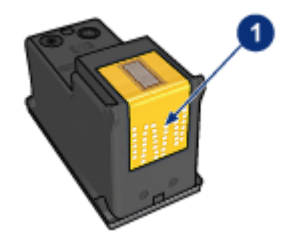

- 1. Rör inte vid kopparremsorna
- 7. Håll i bläckpatronen med kopparremsorna nedåt och riktade mot skrivaren. Skjut in bläckpatronen i hållaren enligt bilden.
	- Obs! Kontrollera att kopparkontakterna på bläckpatronen rör vid baksidan av hållaren när du har satt in bläckpatronen.

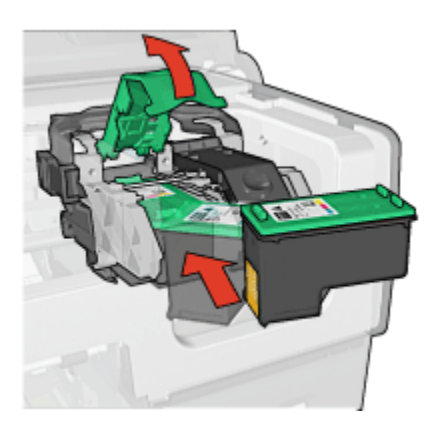

8. Tryck ner locket på bläckpatronen tills det snäpper fast.

<span id="page-127-0"></span>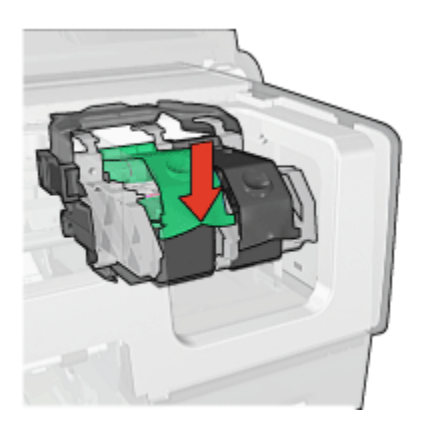

9. Fäll ner skrivarluckan.

Skrivaren skriver automatiskt ut en kalibreringssida.

Information om hur du förvarar bläckpatroner finns på sidan [förvaring av](#page-130-0) [bläckpatroner](#page-130-0).

Information om hur du återvinner tomma bläckpatroner finns på sidan [återvinning](#page-177-0) [av bläckpatroner](#page-177-0).

Obs! Förvara både nya och använda bläckpatroner utom räckhåll för barn.

# 14.3 Rikta in bläckpatroner

Skrivaren riktar automatiskt in bläckpatronerna när en ny bläckpatron har installerats. Det går också att rikta in bläckpatronerna vid andra tillfällen för att få bästa möjliga utskriftskvalitet.

Så här kalibrerar du bläckpatroner:

- 1. Lägg i vanligt vitt papper med formatet Letter eller A4 i inmatningsfacket.
- 2. Öppna [HP:s verktygslåda.](#page-132-0)
- 3. Välj fliken Kalibrera.
- 4. Klicka på **Justera** och följ anvisningarna på skärmen.

### 14.4 Ställa in färger

Ställ endast in färgerna när ett fotografi som har skrivits ut med [fotobläckpatronen](#page-33-0) är helt och hållet missfärgat.

<span id="page-128-0"></span>[Justera bläckpatronerna](#page-127-0) innan du ställer in färgerna och skriv sedan ut fotografiet igen. Om färgerna fortfarande blir fel kan du ställa in dem.

Så här kalibrerar du färg:

- 1. Lägg i vanligt vitt papper med formatet Letter eller A4 i inmatningsfacket.
- 2. Kontrollera att det finns en [fotobläckpatron](#page-33-0) i skrivaren.
- 3. Öppna [HP:s verktygslåda.](#page-132-0)
- 4. Välj fliken Kalibrera färg.
- 5. Följ anvisningarna på skärmen.

## 14.5 Rengöra bläckpatroner automatiskt

Om det saknas linjer eller punkter på de utskrivna sidorna eller om de innehåller bläckstrimmor kan bläckpatronerna innehålla [för lite bläck](#page-130-0) eller behöva rengöras.

Om bläckpatronerna inte har för lite bläck kan du följa de här anvisningarna för att rengöra bläckpatronerna automatiskt:

- 1. Öppna [HP:s verktygslåda.](#page-132-0)
- 2. Välj fliken Rengör.
- 3. Klicka på Rengör och följ anvisningarna på skärmen.

Viktigt! Rengör endast bläckpatronerna när det behövs. Om du rengör dem **in Kirkor Konger Strack statt patronernas livslängd förkortas.** 

### 14.6 Rengöra bläckpatroner manuellt

Om skrivaren används i en dammig miljö kan en mindre mängd smuts samlas innanför höljet.

#### Samla ihop rengöringsmaterial

Du behöver följande för att rengöra bläckpatronerna.

- Destillerat vatten (kranvatten kan innehålla bakterier som kan skada bläckpatronen)
- Bomullstrasor eller något annat mjukt, luddfritt material som inte fastnar på patronerna

Var försiktig så att du inte får [bläck på händerna eller kläderna](#page-130-0) under rengöringen.

### Förberedelser för rengöring

- 1. Tryck på strömknappen för att sätta på skrivaren och fäll sedan upp skrivarluckan.
- 2. Ta ut bläckpatronerna och lägg dem på ett papper med munstycksplattan vänd uppåt.

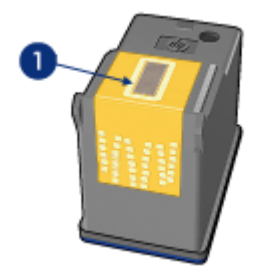

1. Munstycksplatta

Viktigt! Lämna inte bläckpatronerna utanför skrivaren i mer än en halvtimme.

#### Rengöringsanvisningar

- 1. Fukta en bomullstrasa med destillerat vatten och pressa ur den.
- 2. Torka bläckpatronens kopparkontakter med trasan.

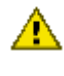

 $\bigwedge$  Obs! Ta inte i bläckpatronens bläckmunstycken. Om du vidrör bläckmunstyckena kan de täppas till vilket leder till att bläcktillförseln blir otillräcklig och den elektriska anslutningen försämras.

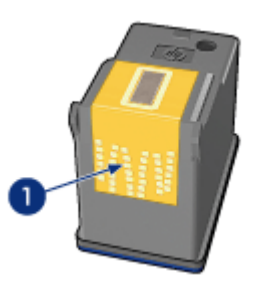

1. Rengör endast kopparkontakterna

<span id="page-130-0"></span>Upprepa tills inget mer bläck eller damm fastnar på trasan du torkar med.

3. Sätt in bläckpatronerna i skrivaren och stäng skrivarluckan.

# 14.7 Skriva ut en testsida

Så här skriver du ut en testsida:

- 1. Öppna [HP:s verktygslåda.](#page-132-0)
- 2. Välj fliken Test.
- 3. Klicka på knappen Testa skrivarkommunikationen och följ instruktionerna på skärmen.

# 14.8 Visa beräknade bläcknivåer.

Så här läser du av de beräknade bläcknivåerna i bläckpatronerna som sitter i skrivaren:

- 1. Öppna [HP:s verktygslåda.](#page-132-0)
- 2. Välj fliken Bläcknivåer.

# 14.9 Ta bort bläck från hud och kläder

Följ dessa anvisningar om du vill ta bort bläck från hud och kläder:

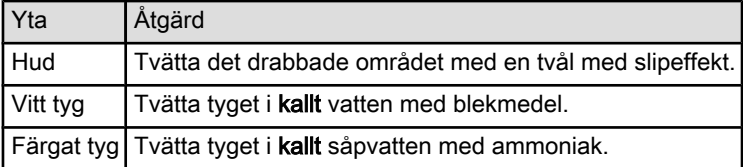

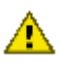

Viktigt! Använd alltid kallt vatten när du vill ta bort bläck från tyg. Varmt vatten kan fixera bläcket i tyget.

# 14.10 Underhålla bläckpatroner

Följande förslag visar hur du ska underhålla bläckpatroner från HP och säkerställa en jämn utskriftskvalitet:

• Förvara alla bläckpatroner i den förseglade förpackningen tills du ska använda dem. Bläckpatroner ska förvaras i rumstemperatur (ca 15 – 35 grader C).

• Ta inte bort skyddstejpen som täcker bläckmunstyckena förrän du ska installera bläckpatronen i skrivaren. Sätt inte tillbaka skyddstejpen när den en gång har avlägsnats från bläckpatronen. Om du sätter tillbaka skyddstejpen kan bläckpatronen skadas.

#### Förvaring av bläckpatroner

Om du tar ut bläckpatronerna ur skrivaren bör du förvara dem i ett bläckpatronsskydd eller i en lufttät plastbehållare.

Ett bläckpatronsskydd följer med varje fotobläckpatron och grå fotobläckpatron. Om du förvarar bläckpatronen i en lufttät plastbehållare ska bläckmunstyckena vara riktade nedåt, men de får inte komma i kontakt med behållaren.

#### Sätta in bläckpatronen i bläckpatronsskyddet

Skjut in bläckpatronen en aning snett i skyddet och tryck till så att den snäpper fast ordentligt.

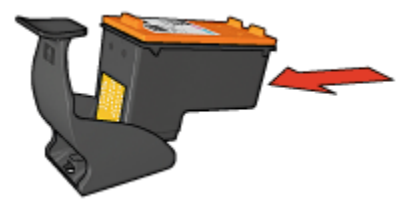

#### Ta ut bläckpatronen ur bläckpatronsskyddet

Lossa patronen genom att trycka nedåt och bakåt på ovansidan av skyddet. Dra ut bläckpatronen ur skyddet.

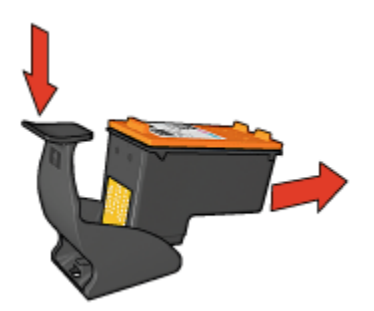

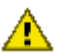

Viktigt! Var försiktig så att du inte tappar bläckpatronen. Det finns risk för att  $\Delta$  den skadas.

# <span id="page-132-0"></span>14.11 Underhålla skrivarens utsida

Eftersom skrivaren sprutar ut bläck på papperet i en mycket fin stråle uppstår det med tiden bläckfläckar på skrivarkåpa och angränsande ytor. Använd en mjuk trasa fuktad med vatten för att torka bort fläckar eller torkat bläck från skrivarens utsida.

Tänk på följande när du rengör skrivaren:

- Rengör inte skrivarens insida. Se till att inga vätskor spills på skrivaren.
- Använd inte vanligt rengöringsmedel. Om rengöringsmedel har använts för att rengöra skrivaren bör du torka av skrivarens yttre delar med en mjuk trasa fuktad med vatten.
- Smörj inte den stång som bläckpatronhållaren glider fram och tillbaka på. Det är helt normalt att det låter lite när hållaren glider fram och tillbaka.

## 14.12 Använda HP:s verktygslåda

I HP:s verktygslåda finns verktyg för att ställa in skrivaren, rengöra bläckpatronerna, skriva ut en testutskrift och söka efter supportinformation om webbplatsen.

### Öppna HP:s verktygslåda

- 1. Dubbelklicka på Macintosh HD-ikonen på skrivbordet.
- 2. Dubbelklicka på Program, Verktyg och dubbelklicka sedan på HP:s verktygslåda.

#### HP Skrivarväljare visas.

3. Beroende på hur skrivaren är ansluten, klicka på Lokalt eller Nätverk.

Obs! Om skrivaren är ansluten med en USB-kabel, klicka på Lokalt.

4. Välj skrivaren och klicka sedan på knappen Verktyg.

### Flikarna i HP:s verktygslåda

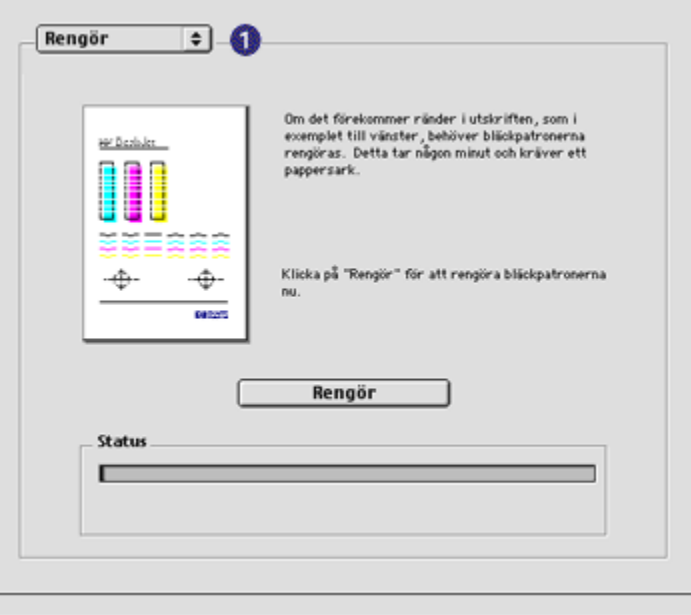

- 1. Flikarna i HP:s verktygslåda: Välj någon av flikarna och visa alternativen för HP:s verktygslåda:
	- WOW!: Skriver ut en testsida och visar skrivarens utskriftskvalitet.
	- Test: Skriver ut en [testsida](#page-130-0) eller en diagnostisk sida.
	- Rengör: [Rengör bläckpatronerna.](#page-128-0)
	- Bläcknivåer: Visar [uppskattade bläcknivåer.](#page-130-0)
	- Kalibrera: [Justera bläckpatronerna](#page-127-0).
	- Kalibrera färg: [Justera färg](#page-127-0) och korrigera fel på utskriftsfärgen.
	- Konfigurera: Aktiverar [den automatiska avstängningsfunktionen.](#page-123-0)
	- Förbrukningsmaterial: Anger bläckpatronens produktnummer.
	- Support: Ger åtkomst till HP:s webbplats med skrivarsupport och information om HP:s produkter och förbrukningsmaterial.
	- Registrering: Öppnar HP:s webbsida där du kan registrera skrivaren.

# 15 Felsökning

- Skrivaren skriver inte ut
- [Papperstrassel](#page-135-0)
- [Pappersproblem](#page-136-0)
- [Utskriftskvaliteten är dålig](#page-137-0)
- [Dokumentet skrivs inte ut på rätt sätt](#page-139-0)
- [Fotografier skrivs inte ut på rätt sätt](#page-140-0)
- [Banderollpapper skrivs inte ut på rätt sätt](#page-142-0)
- [Problem med kantfri utskrift](#page-142-0)
- [Felmeddelanden](#page-146-0)
- [Skrivarens lampor lyser eller blinkar](#page-147-0)
- [Dokumentet skrivs ut långsamt](#page-149-0)
- [Om problemen kvarstår](#page-150-0)

### 15.1 Skrivaren skriver inte ut

### Kontrollera följande:

- Att skrivaren är ansluten till strömkällan.
- Att alla kablar är ordentligt anslutna.
- Att skrivaren är på.
- Att bläckpatronerna är [rätt isatta.](#page-123-0)
- Att papper eller annat material är rätt ilagt i inmatningsfacket.
- Att skrivarluckan är stängd.
- Att den bakre luckan eller enheten för dubbelsidig utskrift är ansluten.

#### Kontrollera skrivarlamporna

Skrivarlamporna ger signaler om skrivarens status och gör dig uppmärksam på potentiella problem.

För mer information, se [skrivarlamporna lyser eller blinkar](#page-147-0).

#### Kontrollera skrivarkabelanslutningen

Om skrivarkabeln är ansluten till en USB-hubb kan en utskriftskonflikt uppstå. Använd någon av de här metoderna för att lösa problemet:

- <span id="page-135-0"></span>• Anslut skrivarens USB-kabel direkt till datorn.
- Använd inte andra USB-enheter anslutna till hubben vid utskrift.

### Om skrivaren fortfarande inte skriver ut

Välj det avsnitt nedan som stämmer bäst med problemet:

- Papperstrassel
- [Meddelande om att papperet är slut](#page-146-0)
- [Skrivaren matar ut papperet](#page-136-0)

# 15.2 Papperstrassel

Försök inte ta bort papper som fastnat från skrivarens framsida.

Så här får du bort ett papper som fastnat:

1. Tryck på knappen Fortsätt.

Om papperet fortfarande sitter fast, gå till nästa steg.

2. Tryck de två spärrarna på den bakre luckan mot varandra och ta bort luckan.

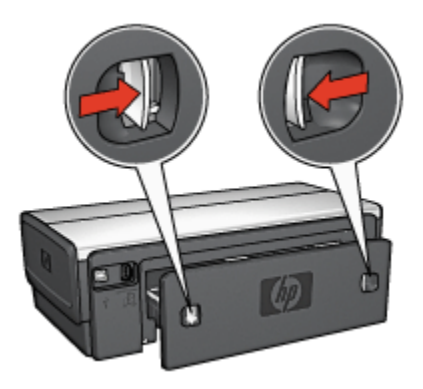

3. Ta bort alla papper inuti skrivaren genom att dra ut dem på baksidan av skrivaren.

Om du skriver ut etiketter ska du kontrollera att inga etiketter lossnade från etikettarket när det matades genom skrivaren.

4. Sätt tillbaka den bakre luckan.

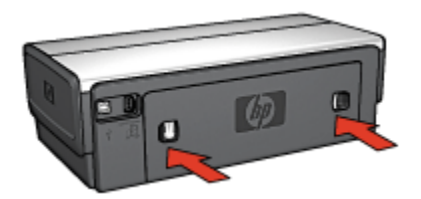

<span id="page-136-0"></span>5. Tryck på knappen Fortsätt.

### Tillbehör

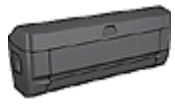

Om skrivaren har ett tillbehör för dubbelsidig utskrift gör du så här för att [ta bort ett papper som fastnat i enheten för dubbelsidig](#page-155-0) [utskrift](#page-155-0).

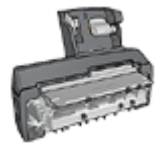

Om skrivaren har ett tillbehör för automatisk dubbelsidig utskrift med litet pappersfack gör du så här för att [ta bort ett papper som](#page-169-0) [fastnat i enheten för automatisk dubbelsidig utskrift med litet](#page-169-0) [pappersfack.](#page-169-0)

# 15.3 Pappersproblem

### Skrivaren drar in flera ark på en gång

#### Pappersvikt

Skrivaren kan råka dra in flera sidor på en gång om papperet väger mindre än den rekommenderade minimivikten. Använd papper med rekommenderad pappersvikt. Mer information om pappersvikt finns i referenshandboken som följde med skrivaren.

#### Papperet har lagts i på fel sätt

Skrivaren kan råka dra in flera sidor på en gång om papperet ligger för långt in i skrivaren. Lägg i papper i pappersfacket på nytt och skjut in papperet tills du känner motstånd.

Skrivaren kan även råka dra in flera ark om du lägger in olika typer av papper i skrivaren. Det kan till exempel vara så att fotopapper blandats med vanligt papper. Töm pappersfacket och lägg endast i den papperstyp som passar för det dokument som just skrivs ut.

#### <span id="page-137-0"></span>Skrivaren drar inte in papperet

Pröva något av följande:

- Ta bort en del ark från pappersfacket.
- Ta bort papperet från facket och lägg i det igen.
- Använd en annan typ av papper.

#### Skrivaren matar ut papperet

Om skrivaren matar ut papperet kan du pröva något av följande:

- Flytta skrivaren så att den inte står i direkt solljus. Skrivaren kanske står i direkt solljus. Det påverkar [den automatiska papperstypssensorn](#page-18-0).
- Välj någon annan papperstyp än Automatisk.
- När du [kalibrerar färg](#page-127-0) måste [både den trefärgade patronen och](#page-16-0) [fotobläckpatronen](#page-16-0) installeras.
- Följ de här [anvisningarna](#page-142-0) när du skriver ut ett kantfritt dokument.

### Andra pappersproblem

- Information om hur du tar ut papper som fastnat finns på sidan om [papperstrassel.](#page-135-0)
- Om du får ett meddelande om att papperet tagit slut, se sidan med [felmeddelanden.](#page-146-0)

### 15.4 Utskriftskvaliteten är dålig

Du kan hitta tips för foton med dålig utskriftskvalitet på sidan för [felsökning för foton.](#page-140-0)

### Bläckstrimmor och saknade linjer

Om det saknas linjer eller punkter på de utskrivna sidorna eller om de innehåller bläckstrimmor, kan bläckpatronerna innehålla [för lite bläck](#page-130-0) eller behöva [rengöras](#page-128-0).

### Utskriften är blek

1. Kontrollera att ingen av bläckpatronerna har [för lite bläck](#page-132-0).

Om bläcknivån är låg i någon bläckpatron kan utskriftskvaliteten förbättras om du [byter ut bläckpatronen](#page-123-0).

Om bläckpatronen inte har för lite bläck kan du pröva att [rengöra bläckpatronen.](#page-128-0)

2. Kontrollera att det finns en svart bläckpatron i skrivaren.

Om den svarta texten och bilderna i dina utskrifter är bleka kanske du endast skriver ut med den trefärgade bläckpatronen. Om du vill få optimal svart utskriftskvalitet ska du sätta i en svart bläckpatron som ett komplement till den trefärgade bläckpatronen.

3. Kontrollera att skyddstejpen har tagits bort från patronerna.

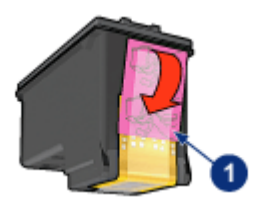

- 1. Skyddstejp
- 4. Du kan eventuellt välja en högre utskriftskvalitet.

#### Öka bläckmängden

- 1. Öppna dialogrutan [Skriv ut](#page-118-0).
- 2. Välj fliken Bläck.
- 3. Flytta skjutreglaget för Bläckmängd till Mörk.
- 4. Flytta skjutreglaget för Torktid till Mer.
- 5. Klicka på Skriv ut.

### Tomma sidor skrivs ut

- Skyddstejpen kanske fortfarande är kvar på bläckpatronerna. Kontrollera att skyddstejpen har tagits bort från patronerna.
- Det kan vara slut på bläck i bläckpatronerna. Byt den ena eller båda tomma bläckpatronerna.
- Skrivaren kanske står i direkt solljus. Solljuset kan påverka den automatiska papperstypssensorns funktion. Flytta skrivaren så att den inte står i direkt solljus.
- Du kanske försöker skriva ut ett kantfritt dokument trots att endast den svarta bläckpatronen är installerad. När du skriver ut kantfria dokument måste den trefärgade bläckpatronen vara installerad tillsammans med en annan bläckpatron.

### Det blir för mycket eller för lite bläck på sidan

Följ de här anvisningarna när du justerar bläckmängden:

1. Öppna dialogrutan [Skriv ut](#page-118-0).

- <span id="page-139-0"></span>2. Välj fliken Bläck.
- 3. Flytta skjutreglaget för Bläckmängd till Ljus eller Mörk.
- 4. Klicka på Skriv ut.

# 15.5 Dokumentet skrivs inte ut på rätt sätt

### Text och bilder är felriktade

Om texten och bilderna på dina utskrifter är felriktade bör du [justera](#page-127-0) bläckpatronerna.

#### Dokumentet är förskjutet eller vinklat

- 1. Kontrollera att det endast finns en papperstyp i inmatningsfacket och att papperet är korrekt ilagt.
- 2. Kontrollera att pappersledarna sitter *ordentligt* mot papperet.
- 3. Skriv ut dokumentet igen.

### Kuvertet skrivs ut snett

- 1. Stick in fliken i kuvertet innan du lägger det i pappersfacket.
- 2. Kontrollera att pappersledarna sitter *ordentligt* mot kuvertet.
- 3. Skriv ut på kuvertet igen.

### Delar av dokumentet saknas eller skrivs ut på fel ställe

- 1. Öppna dialogrutan [Utskriftsformat](#page-117-0) och kontrollera följande inställning:
	- Pappersstorlek: Önskad pappersstorlek.
	- Skala: Välj och ställ in skalor för text och grafik så att de anpassas till papperet
	- Riktning: Kontrollera riktningen.
- 2. Öppna dialogrutan [Skriv ut](#page-118-0).
- 3. Välj fliken Layout.
- 4. När Delning är valt och du inte skriver ut en affisch klickar du på Flera sidor per ark och sedan på 1 (Normal) i rutan Sidor per ark.

#### De nya utskriftsinställningarna används inte

I en del program kan du göra vissa inställningar. Programmets skrivarinställningar kan skilja sig från skrivarinställningarna i dialogrutorna Skriv ut och Utskriftsformat. <span id="page-140-0"></span>Ändra skrivarinställningarna i programmet så att de stämmer överens med inställningarna i Skriv ut eller Utskriftsformat.

# 15.6 Fotografier skrivs inte ut på rätt sätt

### Kontrollera pappersfacket

- 1. Lägg i fotopapperet i inmatningsfacket med utskriftssidan nedåt.
- 2. Skjut in papperet så långt det går.
- 3. Skjut in pappersledaren ordentligt mot papperets kanter.

### Kontrollera skrivarinställningarna

1. Öppna dialogrutan [Utskriftsformat](#page-117-0) och kontrollera följande inställning:

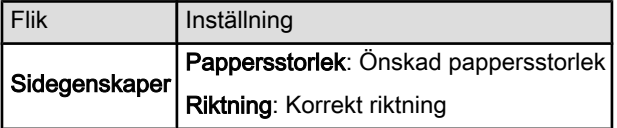

2. Öppna dialogrutan [Skriv ut](#page-118-0) och kontrollera följande inställningar:

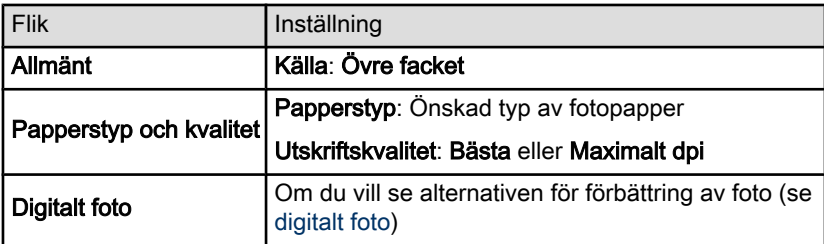

### Färgerna skiftar eller är felaktiga

Gör så här om färgerna på fotot ser ut att skifta eller är felaktiga:

- 1. [Justera](#page-127-0) bläckpatronerna.
- 2. Skriv ut fotot igen.
- 3. Om färgen fortfarande skiftar eller är felaktig kan du [kalibrera färgen](#page-127-0).

En fotobläckpatron måste installeras innan du kan kalibrera färgerna.

- 4. Skriv ut fotot igen.
- 5. Om färgerna fortfarande skiftar eller är felaktiga, öppna dialogrutan [Skriv ut,](#page-118-0) välj fliken Färg och gör något av följande:
	- Om färgerna är för gula kan du flytta skjutreglaget för Färgton till Kallare.
- Om färgerna är för blå kan du flytta skjutreglaget för Färgton till Vamare.
- 6. Skriv ut fotot igen.
- 7. Om färgerna fortfarande skiftar eller är felaktiga kan du [justera](#page-127-0) bläckpatronerna.

### Fotot är delvis blekt

#### Fotot har bleka kanter

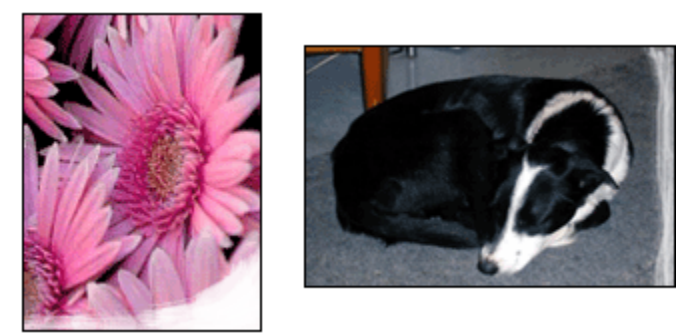

Kontrollera att fotopapperet inte är böjt. Om det är det, lägg papperet i en plastpåse och böj det försiktigt åt andra hållet tills det är rakt. Om fotopapperet fortfarande böjer sig, byt och använd fotopapper som inte gör det.

Instruktioner om hur du förhindrar att fotopapperet böjer sig finns på sidan om [förvaring av fotopapper](#page-37-0).

#### Fotot är blekt innanför kanterna

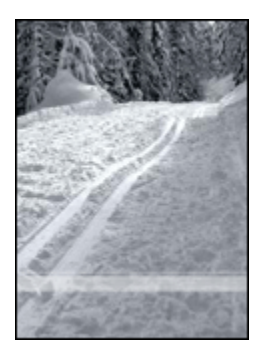

Försök med följande:

- Installera en [fotobläckpatron](#page-33-0) i skrivaren.
- Rotera utskriftsbilden 180 grader.

# <span id="page-142-0"></span>15.7 Banderollpapper skrivs inte ut på rätt sätt

#### Kontrollera pappersfacket

- Veckla ut och vik ihop papperet när flera ark har matats samtidigt i skrivaren.
- Se till att banderollpappersbuntens fria ände är överst och riktad ner i skrivaren.
- Kontrollera att banderollpapper används för utskriften.

#### Kontrollera skrivarinställningarna

Öppna dialogrutan [Utskriftsformat](#page-117-0) och kontrollera följande inställning:

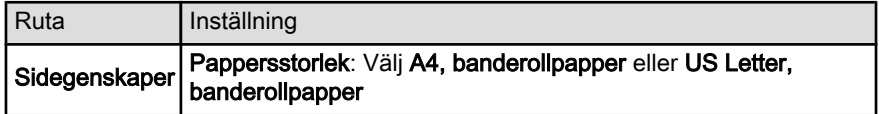

#### Kontrollera programvaran

Kontrollera att det program du använder kan skriva ut banderollpapper. Det är inte alla program som skriver ut banderollpapper.

# 15.8 Problem med kantfri utskrift

### Anvisningar

Följ de här anvisningarna när du skriver ut kantfria utskrifter:

- Kontrollera att den pappersstorlek som har valts i dialogrutan [Utskriftsformat](#page-117-0) överensstämmer med storleken på det papper som ligger i inmatningsfacket.
- Välj papperstyp på fliken Papperstyp och kvalitet.
- Skriv inte ut kantfria dokument i [reservbläcksläge](#page-17-0). Ha alltid två bläckpatroner installerade i skrivaren.

### Fotot är delvis blekt Fotot har bleka kanter

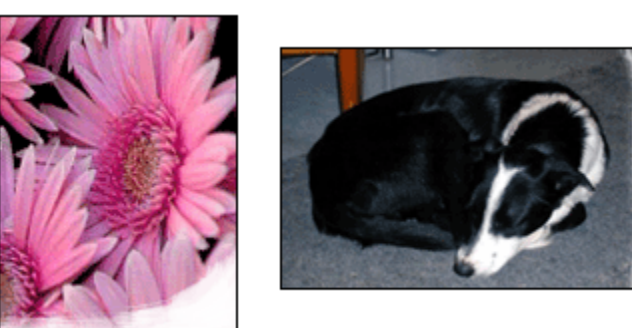

Kontrollera att fotopapperet inte är böjt. Om det är det, lägg papperet i en plastpåse och böj det försiktigt åt andra hållet tills det är rakt. Om fotopapperet fortfarande böjer sig, byt och använd fotopapper som inte gör det.

Instruktioner om hur du förhindrar att fotopapperet böjer sig finns på sidan om [förvaring av fotopapper](#page-37-0).

#### Fotot är blekt innanför kanterna

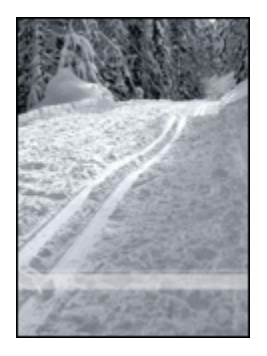

Försök med följande:

- Installera en [fotobläckpatron](#page-33-0) i skrivaren.
- Rotera utskriftsbilden 180 grader.
#### Strimmor förekommer på fotot

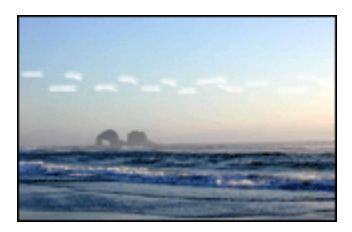

Försök med följande:

- Installera en [fotobläckpatron](#page-33-0) i skrivaren.
- Rotera utskriftsbilden 180 grader.

#### Bilden skrivs ut snett

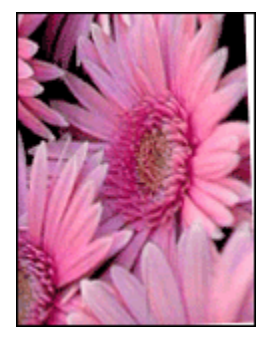

Följ anvisningarna om bilden skrivs ut snett:

- 1. Ta ut allt papper ur inmatningsfacket.
- 2. Lägg i papperet korrekt i inmatningsfacket.
- 3. Kontrollera att pappersledarna ligger an ordentligt mot papperet.
- 4. Följ instruktionerna för hur papperstypen ska matas in.

#### Utskrift med oönskad kant

#### Gäller de flesta fotopapperstyper

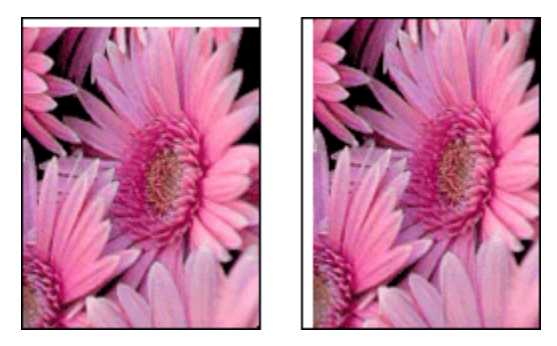

[Justera bläckpatronerna](#page-127-0) om det blir en oönskad kant på utskriften. Skriv ut ett dubbelsidigt dokument manuellt istället för automatiskt.

#### Fotopapper med avrivningsflik

Ta bort fliken om kanten är på avrivningsfliken.

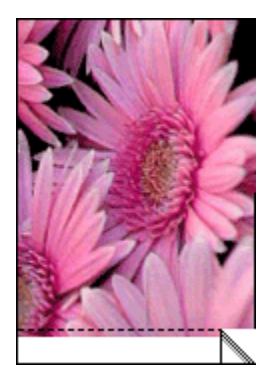

Om kanten hamnar ovanför avrivningsfliken måste du [rikta in bläckpatronerna](#page-127-0).

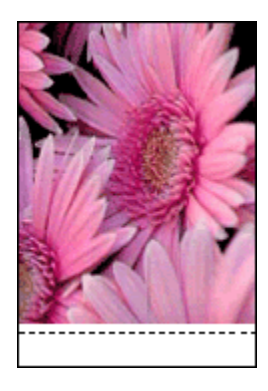

## 15.9 Felmeddelanden

#### Meddelande om att papperet är slut

#### När det finns papper i inmatningsfacket eller det undre facket

- 1. Kontrollera följande:
	- Att det finns tillräckligt med papper i pappersfacket (åtminstone tio ark).
	- Att pappersfacket inte är för fullt.
	- Att pappersbunten ligger mot pappersfackets baksida.
- 2. Skjut in pappersledarna så att de ligger stadigt an mot pappersbuntens kanter.
- 3. Tryck på knappen Fortsätt för att fortsätta skriva ut.

#### När inmatningsfacket eller det undre facket är tomt

- 1. Lägg i papper i pappersfacket.
- 2. Tryck på knappen Fortsätt för att fortsätta skriva ut.

#### Ett felmeddelande om fel på bläckpatronerna visas

Bläckpatronens statuslampa tänds när det är lite bläck kvar i den ena eller båda bläckpatronerna.

Lampan blinkar när en eller båda bläckpatronerna är felinstallerad eller inte fungerar korrekt.

Anvisningar om hur du kommer till rätta med felet finns i avsnittet om [skrivarlampor](#page-147-0) [som lyser eller blinkar.](#page-147-0)

### <span id="page-147-0"></span>15.10 Skrivarens lampor lyser eller blinkar

#### Översikt

Klicka på din skrivarmodell för att få en översikt över skrivarens lampor:

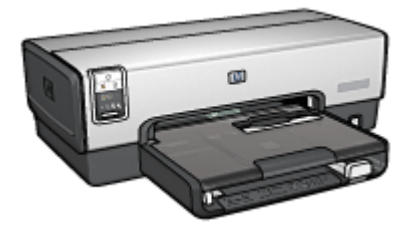

[HP Deskjet 6540-50 series](#page-7-0) [HP Deskjet 6520 series](#page-21-0)

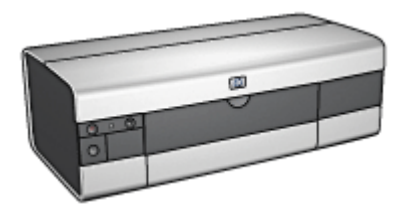

#### Vad indikerar lamporna?

Skrivarens lampor indikerar skrivarens status.

#### Strömlampan blinkar

När strömlampan blinkar förbereder skrivaren en utskrift. Den slutar blinka när skrivaren har tagit emot alla data.

#### Lampan för fortsatt utskrift blinkar

#### Det vara slut på papper

- 1. Lägg papper i inmatningsfacket.
- 2. Tryck på knappen **Fortsätt** som sitter på skrivarens framsida.

#### Det kan ha uppstått papperstrassel

Följ anvisningarna för att [reda ut papperstrassel](#page-135-0).

#### Bläckpatronens statuslampa lyser eller blinkar

Skrivaren HP Deskjet 6540-50 series har två statuslampor för bläckpatroner. Den vänstra lampan motsvarar vänster bläckpatron och den högra lampan höger bläckpatron.

Skrivaren HP Deskjet 6520 series har en enda statuslampa för båda bläckpatronerna.

#### Endast HP Deskjet 6520 series

Ett felmeddelande ska visas på datorskärmen. Följ anvisningarna om det inte gör det.

#### Om lampan lyser och inte blinkar

Kontrollera om någon bläckpatron snart är [tom](#page-130-0). Byt bläckpatronen när utskriftskvaliteten försämras.

Om bläckpatronen innehåller för lite bläck kan du pröva att [byta bläckpatronen](#page-123-0).

Om det finns tillräckligt med bläck kvar i båda bläckpatronerna trycker du på knappen Fortsätt. Stäng av skrivaren och sätt på den igen om statuslampan fortsätter att lysa.

#### Om lampan lyser och blinkar

Kontrollera att [rätt bläckpatroner](#page-16-0) är installerade.

Följ [anvisningarna för kantfri utskrift](#page-142-0) om du skriver ut ett kantfritt dokument när lampan börjar att blinka.

I annat fall, följ dessa anvisningar:

- 1. Öppna luckan på skrivaren, ta bort den högra bläckpatronen och stäng luckan.
- 2. Gör något av följande:
	- Om lampan blinkar: Öppna luckan på skrivaren, sätt tillbaka den bläckpatron som du tog bort och ta sedan bort den andra bläckpatronen. Gå vidare till steg 3.
	- Om lampan är släckt: Det är fel på den bläckpatron som du tog bort. Gå vidare till steg 3.
- 3. [Rengör bläckpatronen manuellt.](#page-128-0)

Sätt tillbaka bläckpatronen i skrivaren när du har rengjort den.

Om statuslampan fortsätter att blinka, [byt bläckpatronen.](#page-123-0)

#### Ikonerna för utskriftskvalitet lyser eller blinkar (HP Deskjet 6540-50 series)

Se sidan [Väljare för utskriftskvalitet.](#page-10-0)

#### Alla lampor blinkar

Starta om skrivaren.

1. Tryck på strömknappen för att stänga av skrivaren och tryck sedan på strömknappen igen för att slå på skrivaren.

Gå vidare till steg 2 om de fortsätter att blinka.

2. Tryck på strömknappen för att stänga av skrivaren.

- 3. Koppla ifrån nätsladden från eluttaget.
- 4. Koppla in nätsladden till eluttaget.
- 5. Tryck på strömknappen när du vill slå på skrivaren.

#### Nätsladdslampa

Lampan på nätsladden tänds när det går ström genom sladden. Om lampan är släckt går det ingen ström genom sladden.

### 15.11 Dokumentet skrivs ut långsamt

Att skrivaren är långsam kan bero på flera saker.

#### Flera program är öppna

Datorn har inte de resurser som krävs för att skrivaren ska kunna skriva ut i optimal hastighet.

Om du vill öka utskriftshastigheten bör du stänga alla program som inte används medan du skriver ut.

#### Resurskrävande dokument, grafik eller fotografier skrivs ut

Det tar längre tid att skriva ut dokument som innehåller grafik eller fotografier än textdokument.

#### Utskriftsläget Bästa eller Maximalt dpi används

Skrivaren skriver ut långsammare om du har valt utskriftsläget **Bästa** eller Maximalt dpi. Om du vill öka utskriftshastigheten måste du välja ett annat utskriftsläge.

#### Skrivardrivrutinen är gammal

En för gammal drivrutin kan ha installerats.

Information om hur du uppdaterar skrivardrivrutinen finns på HP:s webbplats [www.](http://productfinder.support.hp.com/tps/Hub?h_product=hpdeskjet6357205&h_tool=prodhomes,support&h_lang=sv&h_cc=all) [hp.com/support.](http://productfinder.support.hp.com/tps/Hub?h_product=hpdeskjet6357205&h_tool=prodhomes,support&h_lang=sv&h_cc=all)

#### Dubbelsidiga dokument skrivs ut

Det tar längre tid att skriva ut dubbelsidiga dokument än enkelsidiga.

#### Datorn uppfyller inte systemkraven

Om datorn inte har tillräckligt med RAM-minne eller ledigt diskutrymme på hårddisken arbetar skrivaren långsammare.

1. Kontrollera att datorns hårddiskutrymme, RAM-minne och processorhastighet uppfyller systemkraven.

Mer information om systemkraven finns i referenshandboken som följde med skrivaren.

2. Du kan frigöra utrymme på hårddisken genom att ta bort filer som inte används.

#### Skrivaren skriver ut i reservbläcksläge

Det kan gå långsammare att skriva ut om skrivaren är i [reservbläcksläge.](#page-17-0)

Utskriftshastigheten ökar om du använder två bläckpatroner i skrivaren.

# 15.12 Om problemen kvarstår

Om du fortfarande har problem när du har läst avsnitten om felsökning bör du starta om datorn.

Om problemen kvarstår när du har startat om datorn, gå till HP kundtjänst på [www.](http://productfinder.support.hp.com/tps/Hub?h_product=hpdeskjet6357205&h_tool=prodhomes,support&h_lang=sv&h_cc=all) [hp.com/support.](http://productfinder.support.hp.com/tps/Hub?h_product=hpdeskjet6357205&h_tool=prodhomes,support&h_lang=sv&h_cc=all)

# <span id="page-151-0"></span>16 Extra tillbehör

HP-skrivaren har följande extra tillbehör.

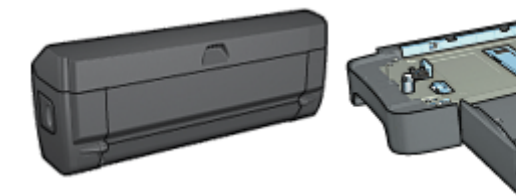

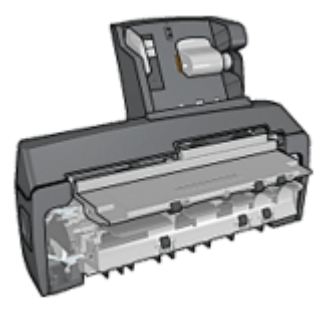

Enhet för automatisk dubbelsidig utskrift

[250-arks fack för vanligt papper](#page-158-0) [Enhet för automatisk](#page-163-0)

[dubbelsidig utskrift med litet](#page-163-0) [pappersfack](#page-163-0)

#### HP Jetdirect skrivarservrar

- [HP Jetdirect 175x](#page-28-0)
- [HP Jetdirect 310x](#page-29-0)
- [HP Jetdirect 380x](#page-29-0)

Om skrivaren saknar ett tillbehör kan det köpas separat hos en HP-återförsäljare.

Artikelnumren finns i [listan över tillbehör.](#page-183-0)

Obs! Tillgången på tillbehör varierar beroende på land/region.

### 16.1 Tillbehör för automatisk dubbelsidig utskrift (duplexenhet)

Enheten för dubbelsidig utskrift är en särskild maskinvaruenhet som gör att skrivaren automatiskt kan skriva ut på båda sidor.

Det finns flera fördelar med att använda en enhet för dubbelsidig utskrift. Du kan göra följande:

- Skriva ut på båda sidor utan att behöva lägga tillbaka papperet i skrivaren för hand.
- Använda färre papper eftersom båda sidorna på ett ark används.

• Skapa proffsiga broschyrer, rapporter, nyhetsbrev och andra specialutskrifter.

Om skrivaren saknar en enhet för dubbelsidig utskrift kan du köpa till den separat från någon auktoriserad HP-återförsäljare.

Obs! Enheten för dubbelsidig utskrift finns inte i alla länder/regioner.

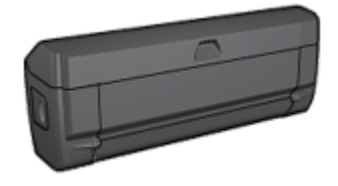

Enheten för dubbelsidig utskrift hanterar endast vissa papperstyper. En lista över papperstyper som hanteras finns i dokumentationen som följde med enheten.

#### 16.1.1 Installera enheten för dubbelsidig utskrift

Följ anvisningarna för att ansluta enheten för dubbelsidig utskrift till skrivaren:

1. Tryck de två spärrarna på skrivarens bakre lucka mot varandra och ta bort luckan.

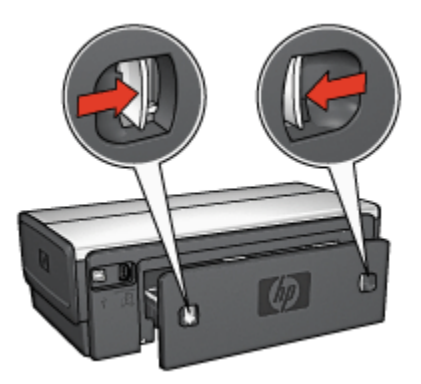

- Obs! Spara den bakre luckan. För att du ska kunna skriva ut måste antingen enheten för dubbelsidig utskrift vara ansluten till skrivaren eller den bakre luckan sitta fast.
- 2. Sätt in enheten för dubbelsidig utskrift bak i skrivaren och se till att den sitter fast på båda sidorna.

<span id="page-153-0"></span>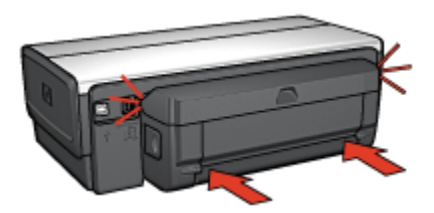

Obs! Tryck inte på knapparna på sidorna av enheten när du sätter in den i skrivaren. Knapparna används endast när enheten ska tas loss från skrivaren.

#### 16.1.2 Aktivera enheten för dubbelsidig utskrift

- 1. Öppna Väljaren och välj skrivaren.
- 2. Klicka på Ställ in.

Dialogrutan Skrivarinställning visas.

- 3. Välj Installerad i menyn Duplexenhet och klicka på OK.
- 4. Stäng Väljaren.
- Obs! När enheten väl är aktiverad behöver den inte aktiveras varje gång du skriver ut.

#### 16.1.3 Automatisk utskrift av häfte

Något av följande tillbehör måste vara anslutet till skrivaren för att det ska gå att skriva ut ett häfte automatiskt:

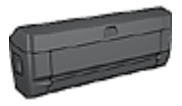

[Enheten för automatisk dubbelsidig utskrift](#page-151-0)

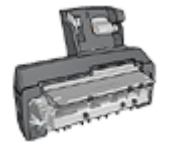

[Enhet för automatisk dubbelsidig utskrift med litet pappersfack](#page-163-0)

Tillbehören för dubbelsidig utskrift kan endast hantera vissa papperstyper. En lista över de papperstyper som hanteras finns i specifikationerna för [Tillbehör för](#page-157-0) [automatisk dubbelsidig utskrift](#page-157-0) eller [Tillbehör för automatisk dubbelsidig utskrift med](#page-172-0) [litet pappersfack](#page-172-0).

Om skrivaren inte har något tillbehör för dubbelsidig utskrift eller om du vill skriva ut på en papperstyp som inte hanteras måste du använda manuell dubbelsidig utskrift.

#### Anvisningar

Överskrid inte inmatningsfackets kapacitet: upp till 150 ark.

#### **Utskrift**

Följ de här anvisningarna för att skriva ut ett häfte:

- 1. Öppna dialogrutan [Skriv ut](#page-118-0).
- 2. Välj fliken Layout.

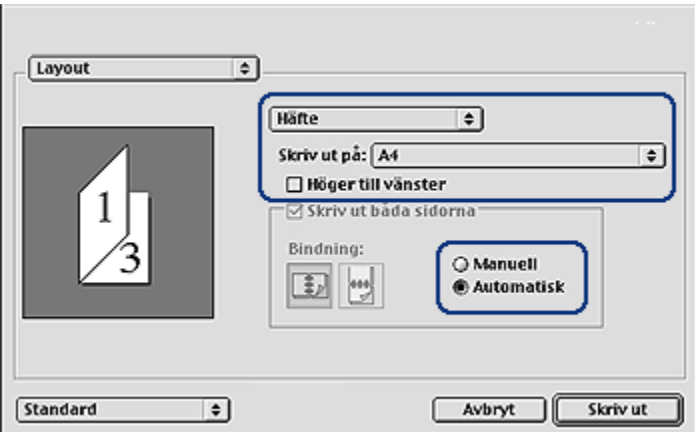

- 3. Klicka på Häfte i menyn.
- 4. Välj en pappersstorlek i den nedrullningsbara listan Skriv ut på.
- 5. När du vill att sidorna ska ordnas från höger till vänster markerar du kryssrutan Höger till vänster.

Obs! För de flesta språk ska kryssrutan Höger till vänster vara avmarkerad.

6. Gör övriga utskriftsinställningar och klicka på Skriv ut.

När första sidan är utskriven gör skrivaren en paus medan bläcket torkar. När bläcket är torrt åker papperet tillbaka in i enheten för dubbelsidig utskrift och andra sidan skrivs ut.

Obs! Ta inte ut papperet ur skrivaren förrän båda sidorna är utskrivna.

#### 16.1.4 Problem vid automatisk dubbelsidig utskrift

#### Papperet fastnar inuti enheten för automatisk dubbelsidig utskrift

#### Papperstrassel

Så här tar du bort ett papper som fastnat i enheten för dubbelsidig utskrift.

- 1. Stäng av skrivaren.
- 2. Tryck på knapparna på den högra och vänstra sidan av enheten för dubbelsidig utskrift och ta loss den från skrivaren.

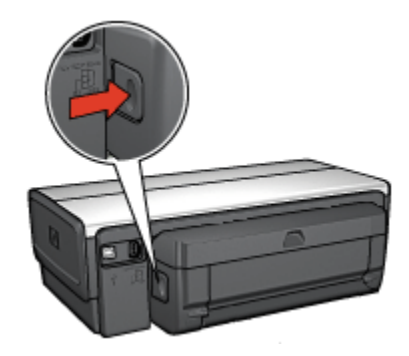

- 3. Ta bort alla papper inuti skrivaren.
- 4. Öppna enheten för dubbelsidig utskrift.

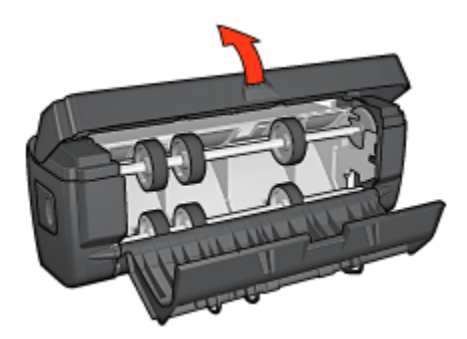

- 5. Ta bort alla papper inuti enheten för dubbelsidig utskrift.
- 6. Stäng enheten för dubbelsidig utskrift och sätt tillbaka den i skrivaren.

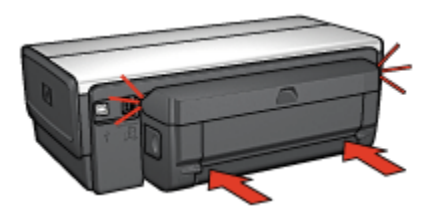

#### Alternativet för automatisk dubbelsidig utskrift är inte tillgängligt

Kontrollera följande:

- Enheten för dubbelsidig utskrift är ansluten till skrivaren och [aktiverad](#page-153-0) i Väljaren.
- Att en papperstyp som fungerar är vald i dialogrutan [Utskriftsformat](#page-117-0).
- Att en papperstyp som fungerar är vald på fliken Papperstyp och kvalitet i dialogrutan [Skriv ut.](#page-118-0)

En lista över materialtyper och storlekar som hanteras finns i [specifikationen](#page-157-0) [för enheten för dubbelsidig utskrift](#page-157-0).

#### Utskriften är enkelsidig trots att dubbelsidig utskrift är vald

Kontrollera följande:

- Att fotopapperet inte är böjt om du skriver ut på dubbelsidigt fotopapper. Fotopapperet måste vara plant. Mer information finns under [förvaring och](#page-37-0) [hantering av fotopapper.](#page-37-0)
- Den papperstyp som är vald i dialogrutan [Utskriftsformat](#page-117-0) fungerar med enheten för dubbelsidig utskrift.
- Den papperstyp som är vald på fliken Papperstyp och kvalitet fungerar ihop med [enheten för dubbelsidig utskrift](#page-157-0).

Om materialtypen eller storleken inte hanteras av enheten för dubbelsidig utskrift kan du skriva ut dokumentet enligt instruktionerna för manuell dubbelsidig utskrift.

#### Bindningsmarginalen är på fel ställe

Du kan ha valt fel pappersriktning.

- 1. Öppna dialogrutan [Skriv ut](#page-118-0).
- 2. Välj fliken Layout.
- 3. Kontrollera att du har valt rätt sorts bindning:
	- Knappen Häfte används när papperen binds längs sidan.
	- Knappen Block används när papperen binds i överkanten.

#### <span id="page-157-0"></span>Pappersstorleken ändras när alternativet dubbelsidig utskrift väljs

Pappersstorleken hanteras inte av enheten för dubbelsidig utskrift.

#### Färgerna är bleka

Om färgerna är bleka kan du pröva att skriva ut det dubbelsidiga dokumentet enligt instruktionerna för manuell dubbelsidig utskrift.

#### 16.1.5 Specifikationer för enheten för automatisk dubbelsidig utskrift

#### Mått när enheten är ansluten till skrivaren

124,6 mm hög x 320,5 mm bred x 77,7 mm djup

#### Snedhet (andra sidan av ett utskrivet ark)

Vanligt papper: +/- 0,009 mm/mm Kort: +/- 0,006 mm/mm Kuvert: +/- 0,012 mm/mm

#### **Materialvikt**

Letter/A4:  $60 - 90$  g/m<sup>2</sup> Kort: Upp till 200 g/m² (max 110 lb register) Specialpapper: Upp till 160 g/m² (44 lb finpapper)

#### **Materialstorlekar**

Storleksintervall: 81 x 117 mm till 216 x 297 mm Papper:

- US Letter: 216 x 279 mm (8,5 x 11 in)
- Executive: 184 x 267 mm
- A4: 210 x 297 mm
- A5: 148 x 210 mm
- B5: 182 x 257 mm

Kort:

- 127 x 203 mm
- 102 x 152 mm
- A6: 105 x 148,5 mm
- <span id="page-158-0"></span>• Hagaki: 100 x 148 mm
- L-storlek: 89 x 127 mm

### 16.2 Tillbehöret 250-arksfack för vanligt papper

Med 250-arksfacket för vanligt papper ökar du skrivarens papperskapacitet till 400 ark. Facket är mycket användbart vid utskrift av stora volymer och vid tillfällen då du vill använda inmatningsfacket för specialmaterial, till exempel brevpapper, men ändå vill ha vanligt papper lätt tillgängligt.

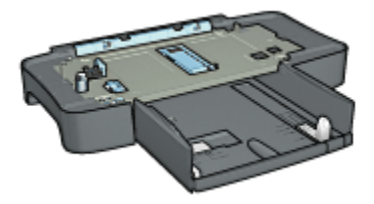

Om 250-arksfacket för vanligt papper inte levereras med skrivaren kan det köpas separat från en auktoriserad HP-försäljare.

Obs! 250-arksfacket för vanligt papper kan inte beställas i alla länder/regioner.

#### 16.2.1 Installera 250-arksfacket för vanligt papper

Så här installerar du 250-arksfacket för vanligt papper:

- 1. Stäng av skrivaren.
- 2. Välj en plats att ställa skrivaren på och placera 250-arksfacket för vanligt papper på platsen.
- 3. Lyft skrivaren försiktigt och passa in den ovanför pappersfacket.

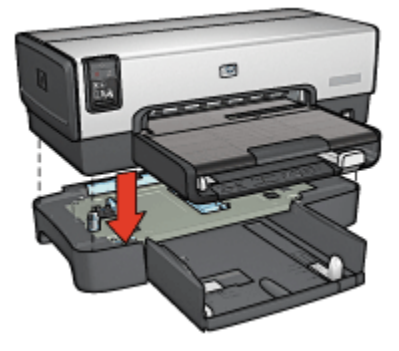

4. Placera skrivaren försiktigt ovanpå pappersfacket.

#### <span id="page-159-0"></span>16.2.2 Fylla på papper i 250-arksfacket för vanligt papper

#### Två delar

250-arksfacket för vanligt papper har två delar.

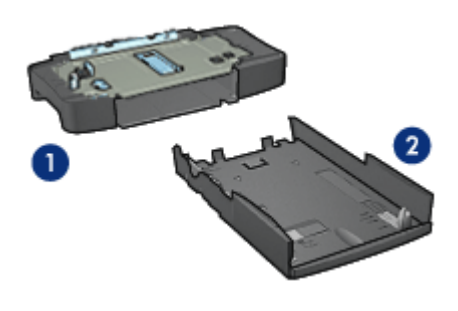

- 1. Modul
- 2. Nedre fack

Det nedre facket har tre storleksjusterare.

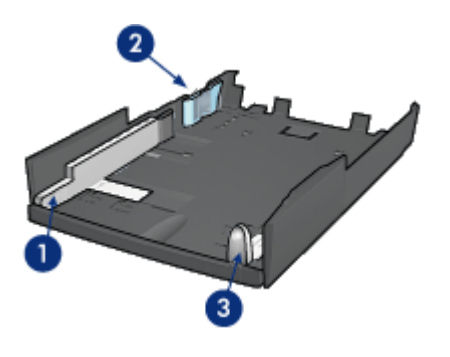

- 1. Pappersledare för bredd
- 2. Pappersbreddsspärr
- 3. Pappersledare för längd
- Obs! Om du ändrar pappersstorlek i pappersfacket måste du ställa in alla tre pappersledarna.

#### Ställa in pappersstorleken

När du ändrar pappersstorleken i pappersfacket måste alla tre pappersledarna ställas i korrekt position.

Så här ställer du in pappersstorleken:

1. Ta bort det nedre facket från modulen.

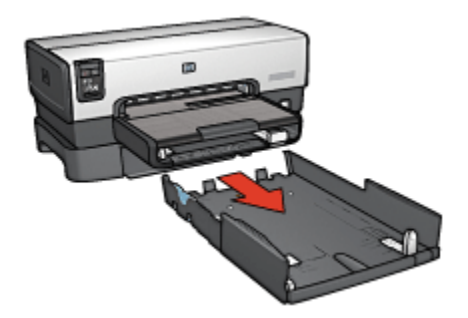

2. Flytta pappersledaren för bredd tills pilen står jäms med rätt inställning.

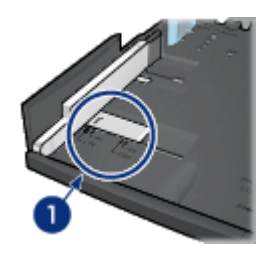

- 1. Flytta pilarna i linje
- Obs! Vill du skriva ut på papper med formatet Legal ställer du pappersledaren för bredd på LTR.
- 3. Ställ in breddspärren genom att försiktigt sätta ner den i rätt hål.

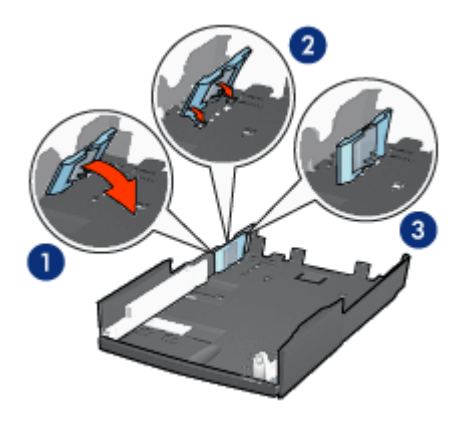

- 1. Luta breddspärren framåt.
- 2. Sätt i spärren i rätt skenor
- 3. Fäll bak spärren tills den snäpper fast
- Obs! Vill du skriva ut på papper i formatet Legal ställer du breddspärren på LTR.
- 4. Ställ in pappersledaren för längd genom att flytta den tills pilen ligger jäms med pappersstorleken.

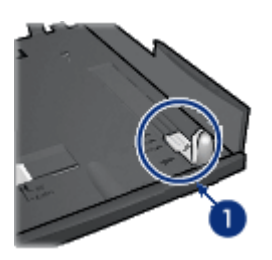

- 1. Flytta pilarna i linje
- Obs! Vill du skriva ut på papper med formatet Legal drar du ut pappersledaren för längd så långt det går.

#### Fylla på papper

Så här fyller du på papper:

- 1. Ta bort det nedre facket från modulen.
- 2. Se till att [alla tre pappersledarna är korrekt inställda.](#page-159-0)

3. Lägg i papperet i det nedre facket.

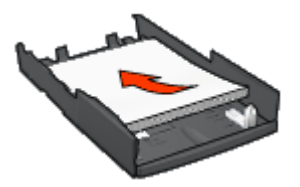

4. Sätt in det nedre facket i modulen tills den klickar på plats.

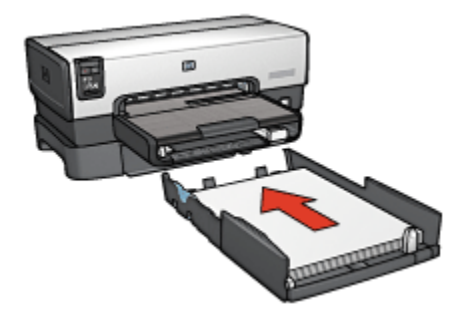

#### 16.2.3 Specifikationer för 250-arksfack för vanligt papper

#### Mått

448 mm bred x 65 mm hög x 384 mm djup

#### Vikt

1,99 kg

#### **Materialvikt**

Letter/A4-papper: 60 – 105 g/m2

#### **Materialstorlekar**

US Letter: 216 x 279 mm Executive: 184 x 267 mm A4: 210 x 297 mm A5: 148 x 210 mm B5: 182 x 257 mm

### <span id="page-163-0"></span>16.3 Enhet för automatisk dubbelsidig utskrift med litet pappersfack

Tillbehöret för automatisk dubbelsidig utskrift med litet pappersfack är en maskinvaruenhet som har ett bakre fack för små material och en enhet för dubbelsidig utskrift på både stora och små material.

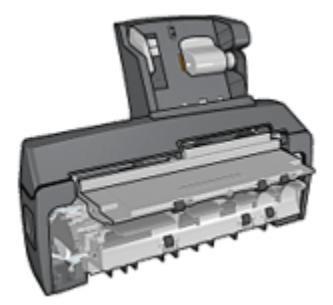

- [Vykort](#page-164-0) och andra små material kan automatiskt skrivas ut dubbelsidigt om de läggs i det bakre facket.
- [Fotopapper](#page-166-0) och [kuvert](#page-168-0) kan skrivas ut enkelsidigt om de läggs i det lilla pappersfacket.
- Du kan skriva ut [dubbelsidiga dokument automatiskt.](#page-103-0)

Medföljde inte tillbehöret för automatisk dubbelsidig utskrift med litet pappersfack kan det köpas separat från en auktoriserad HP-återförsäljare.

Obs! Tillbehöret för automatisk dubbelsidig utskrift kan inte beställas i alla länder/ regioner.

#### 16.3.1 Installera enheten för automatisk dubbelsidig utskrift med litet pappersfack

Så här installerar du enheten för automatisk dubbelsidig utskrift med litet pappersfack:

1. Tryck de två spärrarna på skrivarens bakre lucka mot varandra och ta bort luckan.

<span id="page-164-0"></span>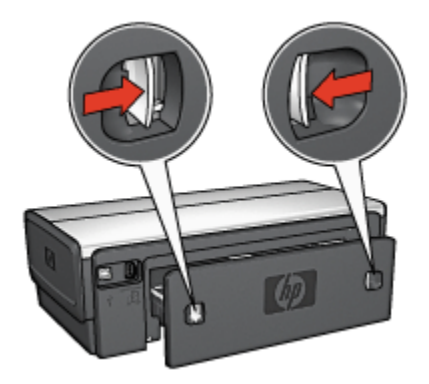

Spara den bakre luckan. Skrivaren kan inte skriva ut om inte den bakre luckan sitter fast.

2. Skjut in tillbehöret på baksidan av skrivaren tills båda sidorna snäpper fast.

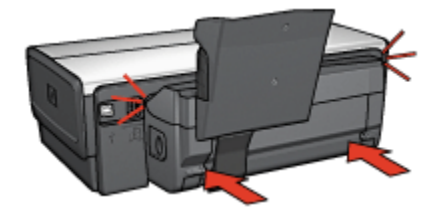

Obs! Tryck inte på knapparna på sidorna av tillbehöret när du sätter in det i skrivaren. Dessa knappar används endast när tillbehöret ska tas loss från skrivaren.

#### 16.3.2 Utskrift av vykort

#### Anvisningar

- Använd endast kort som uppfyller specifikationerna för enheten för automatiskt dubbelsidig utskrift med litet pappersfack. Mer information finns i [specifikationerna för enheten för automatisk dubbelsidig utskrift med litet](#page-172-0) [pappersfack.](#page-172-0)
- Om du skriver ut många kort bör du ta bort bunten av utskrivna kort ur skrivarens utmatningsfack när ungefär halva utskriften är klar.
- Överskrid inte det bakre fackets maximala kapacitet: 100 kort.

#### Förbereda en utskrift

- 1. Skjut pappersledaren för bredd åt vänster.
- 2. Fäll fram pappersspaken och lägg i korten.

Kortens adressida ska vara vänd utåt.

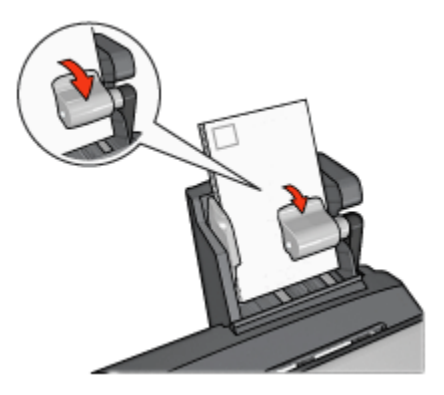

- 3. Släpp pappersspaken.
- 4. Skjut in pappersledaren för bredd mot kortens kant.

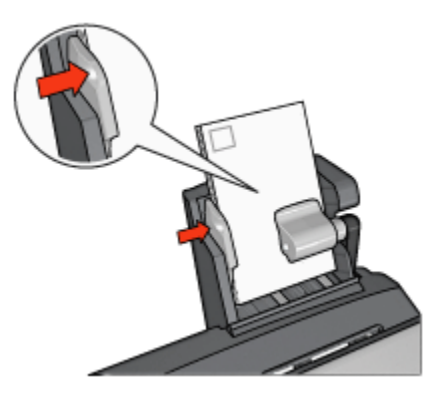

#### **Utskrift**

- 1. Öppna dialogrutan [Utskriftsformat](#page-117-0) och kontrollera följande inställningar:
	- Pappersstorlek: Önskad pappersstorlek
		- Obs! Klicka på den fotostorlek för kantfritt foto som överensstämmer med kortets storlek när du skriver ut ett kantfritt foto.
	- Riktning: Korrekt riktning
- 2. Klicka på OK.
- <span id="page-166-0"></span>3. Öppna dialogrutan [Skriv ut](#page-118-0).
- 4. Välj fliken Allmänt, och i den nedrullningsbara listan Papperskälla klickar du på Bakre facket.
- 5. Välj fliken Papperstyp och kvalitet och gör följande inställningar:
	- Papperstyp: Vanligt papper eller lämplig papperstyp
	- Utskriftskvalitet: Normal, Bästa eller Maximalt dpi
- 6. Ställ in alternativen [HP digitalt foto](#page-31-0) om du vill använda dem.
- 7. Gör övriga utskriftsinställningar och klicka på Skriv ut.

#### 16.3.3 Små foton

#### Anvisningar

- För bästa resultat bör du [använda en fotobläckpatron](#page-33-0) tillsammans med den trefärgade bläckpatronen.
- För största beständighet mot blekning bör du använda HP Premium Plus fotopapper och installera en fotopatron i skrivaren.
- Mer information om hur du kan använda skrivarens fotoutskriftsfunktioner finns på sidan [om förbättring av foton](#page-30-0).
- Genom att använda [HP vanligt fotopapper, halvglättat](#page-33-0) kan du spara pengar och bläck när du skriver ut foton.
- Kontrollera att fotopapperet är plant. Information om hur du förhindrar att fotopapperet böjer sig finns på sidan om [förvaring av fotopapper](#page-37-0)
- Överskrid inte det bakre fackets maximala kapacitet: 20 ark fotopapper.

#### Förbereda en utskrift

- 1. Skjut pappersledaren för bredd åt vänster.
- 2. Fäll fram pappersspaken och lägg i fotopapperet.

Utskriftssidan av fotopapperet ska vändas utåt.

Obs! Om fotopapperet har en avrivningsflik måste fliken vändas uppåt och inte mot skrivaren.

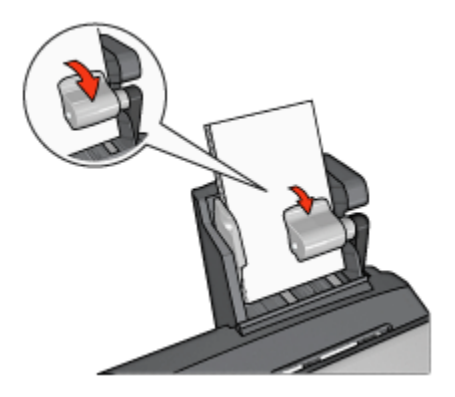

- 3. Släpp pappersspaken.
- 4. Skjut in pappersledaren för bredd mot fotopapperets kant.

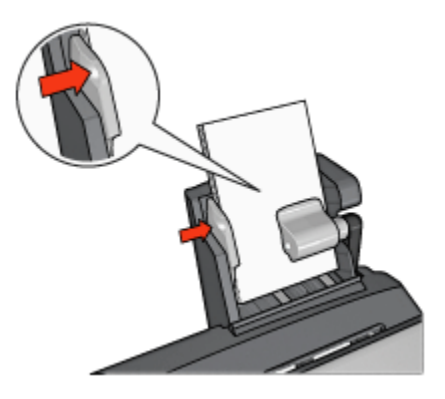

#### **Utskrift**

- 1. Öppna dialogrutan [Utskriftsformat](#page-117-0) och kontrollera följande inställningar:
	- Pappersstorlek: Önskad pappersstorlek
		- Obs! Välj en fotopappersstorlek för foto utan kant när du skriver ut ett kantfritt foto.
	- Riktning: Korrekt riktning
- 2. Klicka på OK.
- 3. Öppna dialogrutan [Skriv ut](#page-118-0).
- 4. Välj fliken Allmänt, och i den nedrullningsbara listan Papperskälla klickar du på Övre facket.
- 5. Välj fliken Papperstyp och kvalitet och gör följande inställningar:
- <span id="page-168-0"></span>• Papperstyp: Önskad typ av fotopapper
- Utskriftskvalitet: Bästa eller Maximum dpi
- 6. Ställ in alternativen [HP digitalt foto](#page-31-0) om du vill använda dem.
- 7. Gör övriga utskriftsinställningar och klicka på Skriv ut.

#### 16.3.4 Kuvert

#### Anvisningar

- Undvik att använda följande typer av kuvert:
	- Kuvert med klämmor eller fönster
	- Kuvert med tjocka, oregelbundna eller böjda kanter
	- Kuvert som är glatta eller har relieftryck
	- Kuvert som är skrynkliga, trasiga eller skadade på annat sätt
- Rikta in kuvertkanterna innan du lägger kuverten i det bakre facket.
- Överskrid inte det bakre fackets maximala kapacitet: 80 kuvert.

#### Förbereda en utskrift

- 1. Skjut pappersledaren för bredd åt vänster.
- 2. Fäll fram pappersspaken och lägg i kuverten.

Lägg i kuverten med adressidan utåt och fliken till vänster.

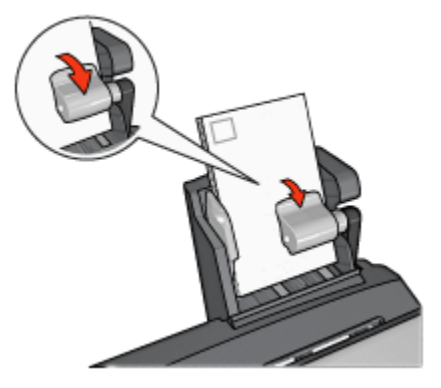

- 3. Släpp pappersspaken.
- 4. Skjut in pappersledaren för bredd mot kuvertens kant.

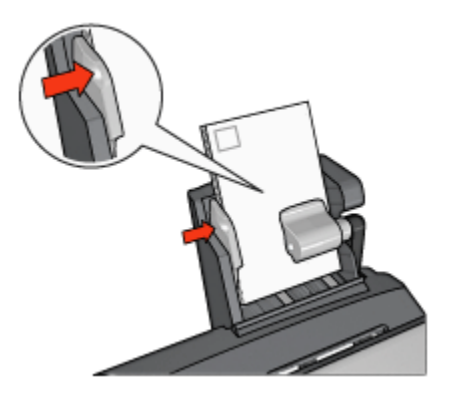

#### Utskrift

- 1. Öppna dialogrutan [Utskriftsformat](#page-117-0) och ställ in pappersstorlek, skalning eller riktningsalternativ om det behövs.
- 2. Öppna dialogrutan [Skriv ut](#page-118-0).
- 3. Välj fliken Papperstyp och kvalitet.
- 4. I den nedrullningsbara listan Papperstyp klickar du på Vanligt papper.
- 5. Gör övriga utskriftsinställningar och klicka på Skriv ut.

#### 16.3.5 Problem med enheten för automatisk dubbelsidig utskrift med litet pappersfack

Försök inte ta bort papper som fastnat från skrivarens framsida.

#### Papperstrassel

Så här tar du bort papper som fastnat i enheten för automatisk dubbelsidig utskrift med litet pappersfack.

- 1. Stäng av skrivaren.
- 2. Tryck på knapparna på den högra och vänstra sidan av enheten och ta loss den från skrivaren.

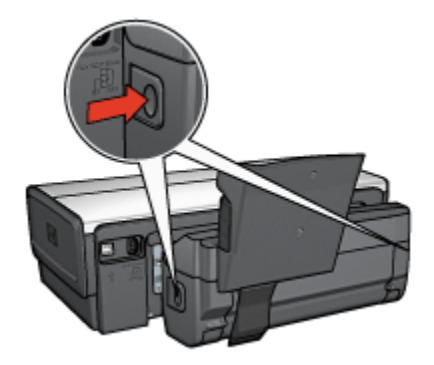

- 3. Ta bort alla papper inuti skrivaren.
- 4. Lyft på spaken bak på enheten och haka loss det lilla pappersfacket.

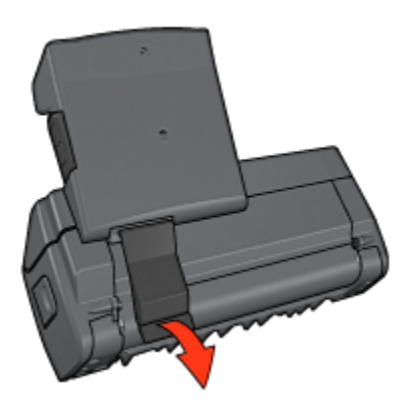

5. Fäll ner det lilla pappersfacket och öppna den nedre luckan på tillbehöret.

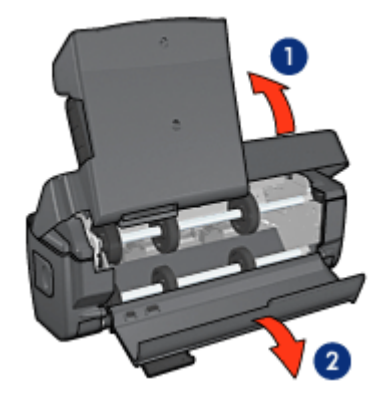

- 1. Fäll ner det lilla pappersfacket
- 2. Öppna den nedre luckan
- 6. Ta bort alla papper inuti tillbehöret.
- 7. Stäng tillbehöret och lås ihop det genom att fälla upp den bakre spaken.
- 8. Sätt tillbaka tillbehöret på skrivaren.

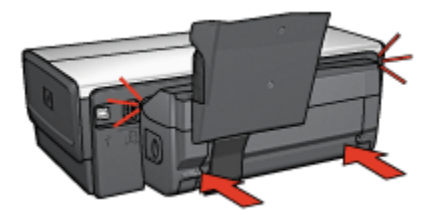

#### Alternativet för automatisk dubbelsidig utskrift är inte tillgängligt

Kontrollera följande:

- Att enheten för dubbelsidig utskrift är ansluten till skrivaren och att enheten är [aktiverad](#page-153-0) i Väljaren.
- Att en papperstyp som fungerar är vald i dialogrutan [Utskriftsformat](#page-117-0).
- Att en papperstyp som fungerar är vald på fliken Papperstyp och kvalitet i dialogrutan [Skriv ut.](#page-118-0)

En lista över materialtyper och storlekar som hanteras finns i [specifikationen](#page-157-0) [för enheten för dubbelsidig utskrift](#page-157-0).

#### Pappersstorleken ändras när alternativet dubbelsidig utskrift väljs

Pappersstorleken hanteras inte av [enheten för dubbelsidig utskrift.](#page-157-0)

#### <span id="page-172-0"></span>Bindningsmarginalen är på fel ställe

Du kan ha valt fel pappersriktning.

- 1. Öppna dialogrutan [Skriv ut](#page-118-0).
- 2. Välj fliken Layout.
- 3. Kontrollera att du har valt rätt sorts bindning:
	- Knappen **Häfte** används när papperen binds längs sidan.
	- Knappen Block väljs när papperen binds i överkanten.

#### Utskriften är enkelsidig trots att dubbelsidig utskrift är vald

Kontrollera följande:

- Att fotopapperet inte är böjt om du skriver ut på dubbelsidigt fotopapper. Fotopapperet måste vara plant. Mer information finns under [förvaring och](#page-37-0) [hantering av fotopapper.](#page-37-0)
- Den papperstyp som är vald i dialogrutan [Utskriftsformat](#page-117-0) fungerar med enheten för dubbelsidig utskrift.
- Den papperstyp som är vald på fliken Papperstyp och kvalitet fungerar ihop med [enheten för dubbelsidig utskrift](#page-157-0).

Om materialtypen eller storleken inte hanteras av enheten för dubbelsidig utskrift kan du skriva ut dokumentet enligt instruktionerna för manuell dubbelsidig utskrift.

#### Färgerna är bleka

Om färgerna är bleka kan du pröva att skriva ut det dubbelsidiga dokumentet enligt instruktionerna för manuell dubbelsidig utskrift.

#### 16.3.6 Specifikationer för enheten för automatisk dubbelsidig utskrift med litet pappersfack

#### Mått när enheten är ansluten till skrivaren

219,3 mm hög x 320,5 mm bred x 142,1 mm djup

#### Specifikationer för dubbelsidig utskrift

Specifikationer för dubbelsidig utskrift, inklusive snedhet, materialvikt och materialstorlek för papper som matas in i skrivaren via skrivarens inmatningsfack, finns i [Specifikationer för enheten för dubbelsidig utskrift.](#page-157-0)

#### Specifikationer för litet pappersfack

Materialtjocklek: 7-12 mils

Materialstorlekar:

- Storleksintervall:
	- Bredd: 81,3 till 106 mm
	- Längd: 116,8 till 304,8 mm
- Kort:
	- 10 x 15 cm, 10 x 15 cm med flik
	- 4x6 in, 4x6 in med flik
	- A6, 105 x 148 mm
	- Registerkort, 10 x 15 cm
	- L, 89 x 127 mm
- Fotopapper:
	- 10 x 15 cm, 10 x 15 cm med flik
	- 4x6 in, 4x6 in med flik
	- A6, 105 x 148 mm
	- L, 89 x 127 mm, L, 89 x 127 mm med flik
	- Panorama 10 x 25 cm, 10 x 25 cm, 10 x 25 cm
- Kuvert:
	- Nr 10 kuvert, 162 x 241 mm
	- Japanskt kuvert nr 4, 90 x 205 mm
- Hagaki:
	- Hagaki, 100 x 148 mm

Kapacitet för fack:

- Fotopapper:
	- 4x6, L-storlek: Upp till 80 ark
	- Panorama: Upp till 5 ark
- Hagaki:
	- Foto: Upp till 80 kort
- Kort:
	- 4x6: Upp till 100
	- A6: Upp till 100
- Kuvert:
- Nr 10: Upp till 20
- Japanskt kuvert nr 4: Upp till 20

# 17 Specifikationer

- Skrivarspecifikationer
- Miljöinformation
- [Återvinning av bläckpatroner](#page-177-0)

# 17.1 Skrivarspecifikationer

I referenshandboken som följde med skrivaren finns fullständiga skrivarspecifikationer, inklusive följande information:

- Typer, storlekar och vikter för papper och annat utskriftsmaterial som kan användas i skrivaren
- Utskriftshastigheter och upplösning
- Strömkrav

# 17.2 Miljöinformation

Hewlett-Packard arbetar ständigt med att förbättra tillverkningen av sina deskjetskrivare för att minska den negativa inverkan på kontorsmiljön och på de orter där skrivarna tillverkas, levereras och används.

#### Minska och eliminera

Pappersanvändning: Skrivarens funktion för dubbelsidig utskrift minskar pappersanvändningen och sparar på naturresurserna. Dessutom kan du som användare med hjälp av knappen för att avbryta utskrift snabbt avbryta en utskrift om det behövs och spara papper. Den här utrustningen är även lämplig för returpapper (i enlighet med EN 12281:2002).

Återvunnet papper: All pappersdokumentation för den här skrivaren är tryckt på återvunnet papper.

Ozon: Kemikalier som har en negativ inverkan på ozonlagret, t.ex. freon, har eliminerats från Hewlett-Packard:s tillverkningsprocesser.

#### **Återvinning**

Den här skrivaren har konstruerats för att underlätta återvinning. Antalet olika material har hållits till ett minimum utan att funktionen eller tillförlitligheten försämrats. Olika material har utformats så att de kan separeras på ett enkelt sätt. Fästen och andra anslutningar är lätta att hitta, komma åt och ta bort med hjälp av vanliga verktyg. Delar med hög prioritet har konstruerats så att du snabbt kan komma åt dem för borttagning och reparation.

Skrivarens förpackning: Förpackningsmaterialet för denna skrivare har valts ut för att ge maximalt skydd till minsta möjliga kostnad, samtidigt som vi försökt att minska miljöpåverkan och underlätta återvinningen. HP Deskjet-skrivarens stadiga konstruktion bidrar till att minska både åtgången av förpackningsmaterial och antalet skador.

Plastdelar: Alla större plastdelar är märkta i enlighet med internationell standard. Alla plastdelar som används i skrivarkåpan och chassit är tekniskt återvinningsbara och för alla delarna används en enda polymer.

Produktens livslängd: HP tillhandahåller följande för att din HP Deskjet-skrivare ska få så lång livslängd som möjligt:

- Utökad garanti: Mer information finns i referenshandboken som följer med skrivaren.
- Återtagning av produkten: Om du vill sända tillbaka den här produkten vid slutet av dess livslängd hittar du anvisningar på www.hp.com/recycle. Om du vill sända tillbaka tomma bläckpatroner till HP finns information i avsnittet om [återvinning av bläckpatroner.](#page-177-0)
	- Obs! Möjligheten till utökad garanti och återsändning av produkten gäller inte i alla länder/regioner.

#### Energiförbrukning

Skrivaren är utformad med energibesparing i åtanke. På så sätt sparas såväl naturresurser som pengar utan att skrivarens prestanda påverkas.

Produkten uppfyller kraven för programmet ENERGY STAR®. ENERGY STAR är ett frivilligt program som startades för att främja utvecklingen av energisnåla kontorsprodukter.

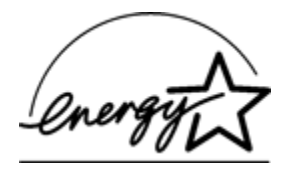

<span id="page-177-0"></span>ENERGY STAR är ett i USA registrerat servicemärke som tillhör U.S. Environmental Protection Agency. I egenskap av ENERGY STAR-partner har Hewlett-Packard Company fastställt att denna produkt uppfyller riktlinjerna för effektiv energiförbrukning enligt ENERGY STAR.

Energiförbrukning i beredskapsläge: Se referenshandboken för mer information om energiförbrukningen.

Energiförbrukning i avstängt läge: När skrivaren är avstängd förbrukas fortfarande en viss mängd energi. Energiförbrukningen kan förhindras helt genom att du stänger av skrivaren samt drar ur skrivarens nätsladd från det elektriska uttaget.

# 17.3 Återvinning av bläckpatron

Kunder som vill återvinna sina bläckpatroner från HP kan delta i HP:s program för återlämning och återvinning av bläckpatroner. HP erbjuder detta program i fler länder/regioner än någon annan tillverkare av bläckpatroner. HP erbjuder sina kunder programmet som en kostnadsfri tjänst och en miljövänlig lösning för produkter vars livslängd är slut.

Om du vill delta följer du anvisningarna på HP:s webbplats: [www.hp.com/recycle](http://www.hp.com/recycle). Programmet är inte tillgängligt i alla länder/regioner. Kunder kan ombes uppge sitt namn, telefonnummer och sin adress.

Eftersom HP:s unika återvinningsprocess är känslig för föroreningar kan vi inte ta hand om bläckpatroner från andra tillverkare. Återvinningens slutprodukter används i tillverkningen av nya produkter och HP måste garantera att materialsammansättningen är konsekvent densamma. För att kunna garantera detta återvinner HP endast bläckpatroner av det egna märket. Programmet omfattar inte påfyllda bläckpatroner.

Återlämnade bläckpatroner plockas sönder för rening till råmaterial som sedan används i tillverkningen av andra produkter. Exempel på produkter som tillverkas av återvunna HP-bläckpatroner är bildelar, brickor som används vid tillverkning av mikrochips, koppartråd, stålplåt och ädelmetaller som används i elektronik. Beroende på modell kan bläckpatronerna återvinnas upp till 65 %. De återstående delarna som inte kan återvinnas (bläck, folie och sammansatta delar) avyttras på ett miljövänligt sätt.

# 18 Förbrukningsmaterial

- Papper
- [USB-kablar](#page-183-0)
- [Tillbehör](#page-183-0)
- [Bläckpatroner](#page-16-0)

Obs! Tillgången på förbrukningsmaterial och tillbehör varierar beroende på land/ region.

# 18.1 Papper

Den här listan ändras kontinuerligt. Den uppdaterade listan finns på HP:s webbplats.

Obs! Tillgången på förbrukningsmaterial varierar beroende på land/region.

#### HP Bright White Inkjet-papper

HPB250 Letter, 250 ark HPB1124 Letter, 500 ark C5977B A4, 250 ark C1825A A4, 500 ark (Europa/Asien)

#### HP premium-papper

51634Y Letter, 200 ark 51634Z A4, 200 ark

#### HP papper för broschyrer &reklamblad, matt

C5445A Letter, 100 ark

#### HP papper för broschyrer &reklamblad, glättat

C6817A Letter, 50 ark C6818A A4, 50 ark

HP Deskjet 6500 series Användarhandbok

#### HP trippelvikt broschyrpapper, glättat

C7020A Letter, 100 ark Q2525A A4, 50 ark

#### HP trippelvikt broschyrpapper, matt

Q5543A Letter, 100 ark

#### HP premium inkjet-OH-film

C3828A Letter, 20 ark C3834A Letter, 50 ark C3832A A4, 20 ark C3835A A4, 50 ark

#### HP premium plus fotopapper, glättat

Q2502A 4x6 in, 60 ark (USA) Q2502AC 4x6 in, 60 ark (Kanada) Q2503A 10x15 cm, 20 ark (Europa) Q2504A 10x15 cm, 20 ark (Asien, Stillahavsområdet) C6831A Letter, 20 ark (USA) Q1785A Letter, 50 ark (USA) Q5493A Letter, 100 ark (USA) C6831AC Letter, 20 ark (Kanada) C6832A A4, 20 ark (Europa) Q1786A A4, 50 ark (Europa) Q1951A A4, 20 ark (Asien, Stillahavsområdet) Q1933A A4, 20 ark (Japan)

#### HP premium plus fotopapper (med avrivningsflik)

Q1977A 4x6 in, 20 ark (USA) Q1978A 4x6 in, 60 ark (USA) Q5431A 4x6 in, 100 ark (USA) Q1977AC 4x6 in, 20 ark (Kanada) Q1978AC 4x6 in, 60 ark (Kanada)
Q1979A 10x15 cm, 20 ark (Europa) Q1980A 10x15 cm, 60 ark (Europa) Q1952A 10x15 cm, 20 ark (Asien, Stillahavsområdet) Q1935A 10x15 cm, 20 ark (Japan)

#### HP premium plus fotopapper, matt

Q2506A 4x6 in, 60 ark (USA) Q2507A 10x15 cm, 20 ark (Europa) Q2508A 10x15 cm, 60 ark (Europa) C6950A Letter 20 ark (USA) Q5450A Letter, 50 ark (USA) C6950AC Letter, 20 ark (Kanada) C6951A A4, 20 ark (Europa) Q1934A A4, 20 ark (Japan)

#### HP fotopapper, glättat (med avrivningsflik)

C7890A 4x6 in, 20 ark (Nordamerika) C7893A 4x6 in, 60 ark (Nordamerika) Q7891A 10x15 cm, 20 ark (Europa) Q7894A 10x15 cm, 60 ark (Europa)

#### HP fotopapper, glättat

C1846A Letter, 25 ark (USA) C7896A Letter, 50 ark (USA) Q5437A A4, 25 ark (Europa) Q7897A A4, 50 ark (Europa) C6765A A4, 20 ark (Asien, Stillahavsområdet) C7898A A4, 20 ark (Japan)

#### HP premium fotopapper, glättat

Q5477A 4x6 in, 60 ark (USA) Q5477A 5x7 in, 20 ark (USA) Q5479A 10x15 cm, 20 ark (Europa) Q5480A 13x18 cm, 20 ark (Europa) C6039A Letter, 15 ark (USA) C6979A Letter, 50 ark (USA) Q5494A Letter, 100 ark (USA) Q5447A Letter, 120 ark (USA) C6039AC Letter, 15 ark (Kanada) C6979AC Letter, 50 ark (Kanada) Q2519A A4, 20 ark (Europa) C7040A A4, 50 ark (Europa)

#### HP premium fotopapper, glättat (med avrivningsflik)

Q1988A 4x6 in, 20 ark (USA) Q1989A 4x6 in, 60 ark (USA) Q1990A 4x6 in, 100 ark (USA) Q1988AC 4x6 in, 20 ark (Kanada) Q1989AC 4x6 in, 60 ark (Kanada) Q1991A 10x15 cm, 20 ark (Europa) Q1992A 10x15 cm, 60 ark (Europa)

#### HP vanligt fotopapper, medelglättat (med avrivningsflik)

Q5440A 4x6 in, 100 ark (USA) Q5440AC 4x6 in, 100 ark (Kanada) Q5441A 10x15 cm, 100 ark (Europa) Q5442A 10x15 cm, 100 ark (Asien, Stillahavsområdet)

#### HP vanligt fotopapper, medelglättat

Q5498A Letter, 25 ark (USA) Q2509A Letter, 100 ark (USA) Q2509AC Letter, 100 ark (Kanada) Q5451A A4, 25 ark (Europa) Q2510A A4, 100 ark (Europa) Q2511A A4, 100 ark (Asien, Stillahavsområdet)

#### HP avancerat fotopapper, glättat

Q5461A 4x6 in, 60 ark (USA) Q5454A Letter, 25 ark (USA) Q5510A Letter, 50 ark (USA)

HP avancerat fotopapper, glättat (med avrivningsflik) Q5508A 4x6 in, 20 ark (USA) Q5509A 4x6 in, 60 ark (USA)

HP matta gratulationskort, vita, fyrdubbelvikta C6042A A4, 20 ark (Europa)

HP matta gratulationskort, vita, dubbelvikta C7018A Letter, 20 ark (USA)

HP gratulationskort för foto, dubbelvikta

C6044A Letter, 10 ark (USA) C6045A A4, 10 ark (Europa)

HP gratulationskort med filttryck, elfenbensvita, dubbelvikta C6828A 20 ark

HP gratulationskort med filttryck, krämfärgade, dubbelvikta C6829A 20 ark

HP gratulationskort med filttryck, vita, dubbelvikta

C7019A 20 ark

HP gratulationskort av lin, vita, dubbelvikta C1788A 20 ark

HP gratulationskort av lin, elfenbensvita, dubbelvikta C1787A 20 ark

#### <span id="page-183-0"></span>HP transfertryck för t-shirtar (för vitt tyg)

C6049A Letter, 12 ark (USA) C6050A A4, 12 ark (Europa) C6055A A4, 12 ark (Asien, Stillahavsområdet) C7917A A4, 12 ark (Japan)

#### HP transfertryck för t-shirtar för färgat tyg

C1974A 6 ark

#### HP banderollpapper

C1820A Letter, 100 ark (USA) C1821A A4, 100 ark (Europa)

#### HP matt foto- och projektpapper

Q5499A Letter, 50 uppsättningar

#### HP glättade CD-/DVD-etiketter

Q5501A 25 uppsättningar

#### HP matta CD-/DVD-etiketter

Q5500A 25 uppsättningar

# 18.2 USB-kablar

Obs! Tillgången på förbrukningsmaterial varierar beroende på land/region.

C6518A HP USB A-B 2 M kabel

# 18.3 Tillbehör

Om skrivaren saknar ett visst tillbehör kan det köpas separat hos en HPåterförsäljare.

Obs! Tillgången på tillbehör varierar beroende på land/region.

#### Enheten för automatisk dubbelsidig utskrift

Q5712A Tillbehör för automatisk dubbelsidig utskrift

#### Enhet för automatisk dubbelsidig utskrift med litet pappersfack

Q3032A Tillbehör för automatisk dubbelsidig utskrift med litet pappersfack

#### Tillbehöret 250-arksfack för vanligt papper

Q3447A Tillbehöret 250-arksfack för vanligt papper

# Index

#### A

[ange skrivare som standardskrivare](#page-119-0) [automatisk avstängning](#page-123-0) [automatisk dubbelsidig utskrift \(HP Deskjet 6520 series\)](#page-103-0) [automatisk dubbelsidig utskrift \(HP Deskjet 6540-50 series\)](#page-103-0) [Automatisk papperstypssensor](#page-18-0)

#### B

[bläck, ta bort bläck från hud och kläder](#page-130-0) [bläckpatroner](#page-16-0) [byta ut](#page-123-0) [fotobläckpatron](#page-33-0) [förvaring](#page-130-0) [grå fotobläckpatron](#page-34-0) [installera](#page-123-0) iustera [rengöra automatiskt](#page-128-0) [rengöra manuellt](#page-128-0) [svart bläckpatron](#page-16-0) [trefärgad bläckpatron](#page-16-0) [underhåll](#page-130-0) [återanvändning](#page-177-0) [återvinning](#page-177-0)

#### D

[digital blixt](#page-31-0)

#### E

[energiförbrukning](#page-175-0) [Enhet för automatisk dubbelsidig utskrift med litet pappersfack](#page-163-0) [artikelnummer](#page-183-0) [häfte](#page-153-0) [installation](#page-163-0)

[kuvert](#page-168-0) [papperstrassel](#page-169-0) [små foton](#page-166-0) [utskriftsproblem](#page-169-0) [enhet för dubbelsidig utskrift](#page-151-0) [Enheten för automatisk dubbelsidig utskrift](#page-151-0) [artikelnummer](#page-183-0) [häfte](#page-153-0) [installation](#page-152-0) [papperstrassel](#page-155-0) [utskriftsproblem](#page-155-0)

#### F

[felmeddelanden](#page-146-0)

felsökning

[bläckstrimmor och uteblivna linjer](#page-137-0) [de nya utskriftsinställningarna används inte](#page-139-0) [delar av dokumentet saknas](#page-139-0) [delar av dokumentet skrivs ut på fel ställe](#page-139-0) [dokumentet skrivs ut långsamt](#page-149-0) [dokumentet skrivs ut snett](#page-139-0) [dokumentet är förskjutet vid utskrift](#page-139-0) [felmeddelanden](#page-146-0) [fotografier skrivs inte ut på rätt sätt](#page-140-0) [för lite bläck används](#page-137-0) [för mycket bläck används](#page-137-0) [papperstrassel](#page-135-0) [skrivaren drar in flera ark på en gång](#page-136-0) [skrivaren drar inte in papperet](#page-136-0) [skrivaren skriver inte ut](#page-134-0) [text och bilder är felriktade](#page-139-0) [tomma sidor skrivs ut](#page-137-0) [utskriften är blek](#page-137-0) [fotobläckpatron](#page-33-0) [foton, utskrift \(HP Deskjet 6520 series\)](#page-47-0) [kantfria panoramafoton](#page-51-0) [panoramafoton med vit kant](#page-55-0)

[små kantfria foton](#page-48-0) [stora foton med vit kant](#page-54-0) [stora kantfria foton](#page-50-0) [foton, utskrift \(HP Deskjet 6540-50 series\)](#page-30-0) [kantfria panoramafoton](#page-41-0) [panoramafoton med vit kant](#page-45-0) [små foton med vit kant](#page-42-0) [små kantfria foton](#page-38-0) [stora foton med vit kant](#page-43-0) [stora kantfria foton](#page-39-0) [foton](#page-30-0) [digital](#page-31-0) [färginställningar](#page-34-0) [förbättring](#page-30-0) [förvara fotopapper](#page-37-0) [kantfri](#page-36-0) [maximal dpi](#page-32-0) [svartvitt](#page-35-0) [svartvitt](#page-47-0) [utskrift med 4800 x 1200 optimerad dpi](#page-32-0) [utskriftsproblem](#page-140-0) [färginställning](#page-127-0) [färginställningar](#page-34-0) [förbrukningsmaterial](#page-178-0)

#### G

[grå fotobläckpatron](#page-34-0)

#### H

[HP Deskjet 6520 series](#page-19-0) [affischer](#page-90-0) [banderoller](#page-91-0) [brev](#page-78-0) [broschyrer](#page-82-0) [dokument](#page-79-0) [dubbelsidig utskrift – automatisk](#page-103-0) [e-post](#page-77-0) [etiketter](#page-85-0)

[gratulationskort](#page-83-0) [häften](#page-88-0) [Inmatningsfack](#page-22-0) [kuvert](#page-80-0) [OH-film](#page-84-0) **[Pappersfack](#page-22-0) [Pappersfack](#page-22-0)** [papperskälla, välja](#page-115-0) [registerkort och andra små utskriftsmaterial](#page-87-0) [skrivarfunktioner](#page-19-0) [transfertryck för T-shirt](#page-93-0) **[Utmatningsfack](#page-22-0)** [Utskriftskvalitet](#page-114-0) [vykort](#page-81-0) [HP Deskjet 6540-50 series](#page-5-0) [affischer](#page-71-0) [banderoller](#page-72-0) [brev](#page-59-0) [broschyrer](#page-63-0) [dokument](#page-60-0) [dubbelsidig utskrift – automatisk](#page-103-0) [dubbelsidig utskrift – manuell](#page-100-0) [dubbelsidig utskrift – manuell](#page-111-0) [e-post](#page-58-0) [etiketter](#page-66-0) [gratulationskort](#page-64-0) [häften](#page-69-0) [Inmatningsfack](#page-12-0) [kuvert](#page-61-0) **[Kuvertfack](#page-15-0)** [OH-film](#page-65-0) **[Pappersfack](#page-12-0)** [papperskälla, välja](#page-108-0) [registerkort och andra små utskriftsmaterial](#page-68-0) [skrivarfunktioner](#page-5-0) [transfertryck för T-shirt](#page-74-0) [USB-port på framsidan](#page-27-0) **[Utmatningsfack](#page-12-0)** 

[Utskriftskvalitet](#page-107-0) [vykort](#page-62-0) [HP Jetdirect](#page-28-0) [HP Jetdirect 175x](#page-28-0) [HP Jetdirect 310x](#page-29-0) [HP Jetdirect 380x](#page-29-0) [HP:s alternativ för digitalt foto](#page-31-0) [HP:s verktygslåda](#page-132-0)

#### I

[installera bläckpatroner](#page-123-0)

#### J

[Justera, knapp](#page-127-0)

#### K

kantfri utskrift [problem](#page-142-0) [kantfria foton](#page-36-0) [kantfria foton \(HP Deskjet 6520 series\)](#page-47-0) [kantfria panoramafoton](#page-51-0) [små kantfria foton](#page-48-0) [stora kantfria foton](#page-50-0) [kantfria foton \(HP Deskjet 6540-50 series\)](#page-30-0) [kantfria panoramafoton](#page-41-0) [små kantfria foton](#page-38-0) [stora kantfria foton](#page-39-0) [knappar \(HP Deskjet 6520 series\)](#page-21-0) [Avbryt utskrift](#page-21-0) [Avbryt](#page-21-0) [Fortsätt](#page-21-0) [Ström](#page-21-0) [knappar \(HP Deskjet 6540-50 series\)](#page-7-0) [Avbryt utskrift](#page-7-0) [Avbryt](#page-7-0) [Fortsätt](#page-7-0) [Ström](#page-7-0) [Väljaren för utskriftskvalitet](#page-10-0)

[kontrastförbättring](#page-31-0) [konventioner](#page-1-0) [kuvertet skrivs ut snett](#page-139-0) [kuvertfack \(HP Deskjet 6540-50 series\)](#page-15-0)

#### L

[lampor \(HP Deskjet 6520 series\)](#page-21-0) [blinkar](#page-147-0) [Fortsätt](#page-21-0) [Statuslampa för bläckpatroner](#page-21-0) [Ström](#page-21-0) [lampor \(HP Deskjet 6540-50 series\)](#page-7-0) [blinkar](#page-147-0) [Fortsätt](#page-7-0) [Statuslampor för bläckpatroner](#page-9-0) [Ström](#page-7-0)

#### M

[maximalt dpi](#page-32-0) [meddelanden](#page-1-0) [miljöinformation](#page-175-0)

#### N

[nätverk](#page-28-0) [dela](#page-28-0) [HP Jetdirect 175x](#page-28-0) [HP Jetdirect 310x](#page-29-0) [HP Jetdirect 380x](#page-29-0)

#### P

[papperstrassel](#page-135-0)

### R

[reservbläcksläge](#page-17-0) [rikta in bläckpatroner](#page-127-0) [riktning](#page-117-0) [rotera 180 grader](#page-117-0)

#### S

[skalning](#page-108-0) skrivare [de nya utskriftsinställningarna används inte](#page-139-0) [är långsam](#page-149-0) [skrivarfunktioner](#page-3-0) [Automatisk papperstypssensor](#page-18-0) [HP Deskjet 6520 series](#page-19-0) [HP Deskjet 6540-50 series](#page-5-0) [reservbläcksläge](#page-17-0) [skrivarmodul](#page-132-0) [skrivarstatus](#page-119-0) [skärpa](#page-31-0) **[SmartFocus](#page-31-0)** [sorterade kopior](#page-99-0) [specialfunktioner](#page-3-0) [spegelvänd bild](#page-117-0) [standardskrivare, ange](#page-119-0) [status för utskrift](#page-121-0) [Statuslampor för bläckpatroner](#page-9-0)

#### T

[ta bort bläck från hud och kläder](#page-130-0) [termer](#page-1-0) [tillbehöret 250-arksfack för vanligt papper](#page-158-0) [använda](#page-95-0) [artikelnummer](#page-183-0) [fylla på med papper](#page-159-0) [installation](#page-158-0) [specifikationer](#page-162-0) [tillkännagivanden](#page-1-0)

#### U

[USB-port på framsidan \(HP Deskjet 6540-50 series\)](#page-27-0) [USB](#page-27-0) [kabelns artikelnummer](#page-183-0) [utjämning](#page-31-0) [utskrift \(HP Deskjet 6520 series\)](#page-76-0)

[affischer](#page-90-0) [banderoller](#page-91-0) [brev](#page-78-0) [broschyr, kantfri](#page-109-0) [broschyrer](#page-82-0) [dokument](#page-79-0) [e-post](#page-77-0) [etiketter](#page-85-0) [gratulationskort](#page-83-0) [häften](#page-88-0) [häften, utskrift med enhet för dubbelsidig utskrift](#page-153-0) [kuvert](#page-80-0) [OH-film](#page-84-0) [registerkort och andra små utskriftsmaterial](#page-87-0) [sorterade kopior](#page-99-0) [transfertryck för T-shirt](#page-93-0) [vykort](#page-81-0) [utskrift \(HP Deskjet 6540-50 series\)](#page-57-0) [affischer](#page-71-0) [banderoller](#page-72-0) [brev](#page-59-0) [broschyr, kantfri](#page-109-0) [broschyrer](#page-63-0) [dokument](#page-60-0) [dubbelsidig utskrift – manuell](#page-100-0) [dubbelsidig utskrift – manuell](#page-111-0) [e-post](#page-58-0) [etiketter](#page-66-0) [gratulationskort](#page-64-0) [häften, utskrift med enhet för dubbelsidig utskrift](#page-153-0) [häften](#page-69-0) [kuvert](#page-61-0) [OH-film](#page-65-0) [papperskälla, välja](#page-108-0) [registerkort och andra små utskriftsmaterial](#page-68-0) [sorterade kopior](#page-99-0) [transfertryck för T-shirt](#page-74-0) [vykort](#page-62-0)

[utskrift, status](#page-121-0) utskrift [flera sidor på ett ark](#page-104-0) [välja papperstyp](#page-105-0) [utskriftsinställningar](#page-117-0) [utskriftsordning](#page-98-0)

## V

[Väljaren för utskriftskvalitet](#page-10-0)

# Ä

[ändra storlek på dokument](#page-108-0)

# Å

[återvinning](#page-175-0) [bläckpatroner](#page-177-0)